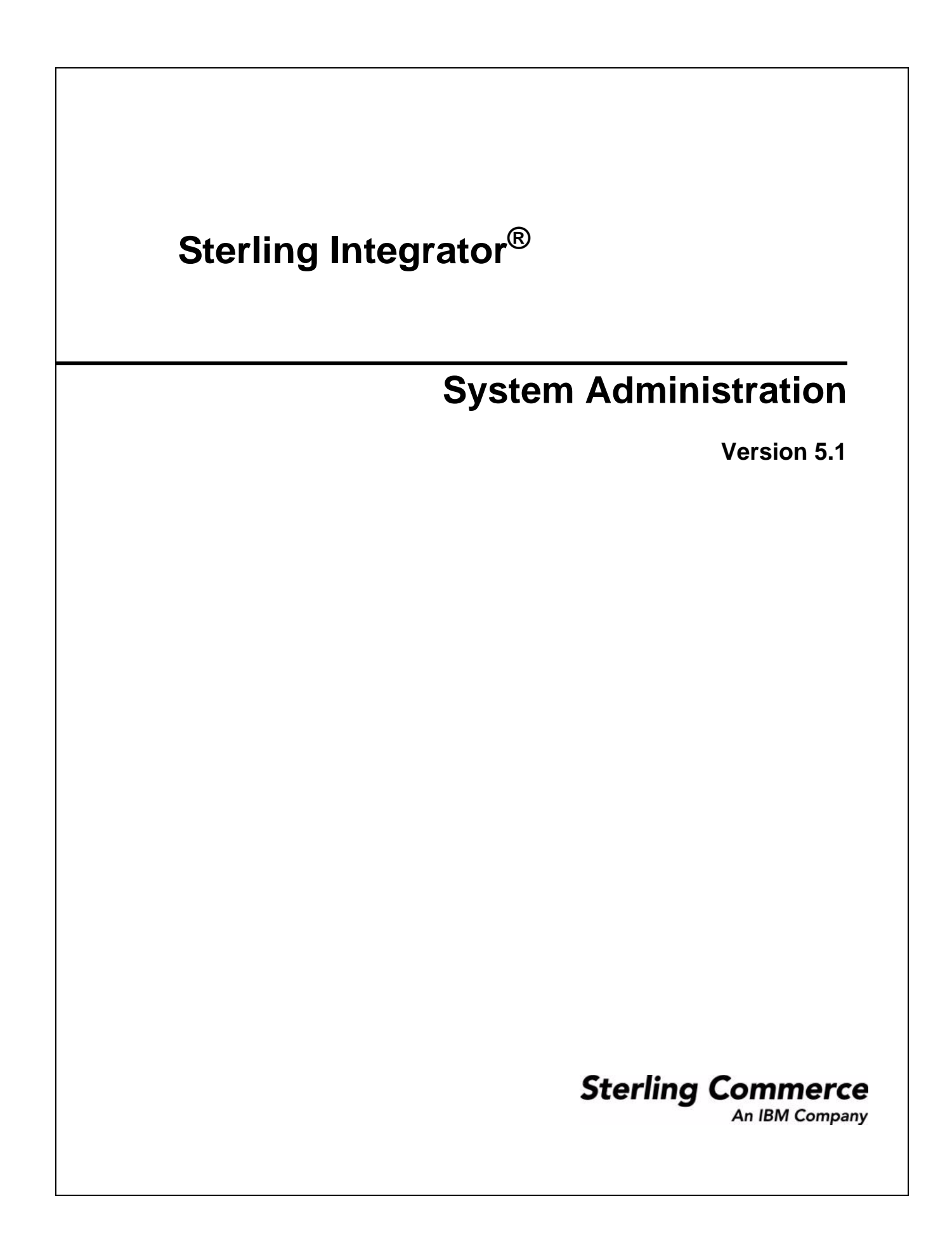

Licensed Materials - Property of Sterling Commerce

© Copyright Sterling Commerce, an IBM Company 2000, 2010 All Rights Reserved.

US Government Users Restricted Rights - Use, duplication or disclosure restricted by contract with Sterling Commerce

Additional copyright information is located in the Sterling Integrator 5.1 Documentation Library: http://www.sterlingcommerce.com/Documentation/SI51/CopyrightPage.htm

# **Contents**

# **[Managing Operations 6](#page-5-0)**

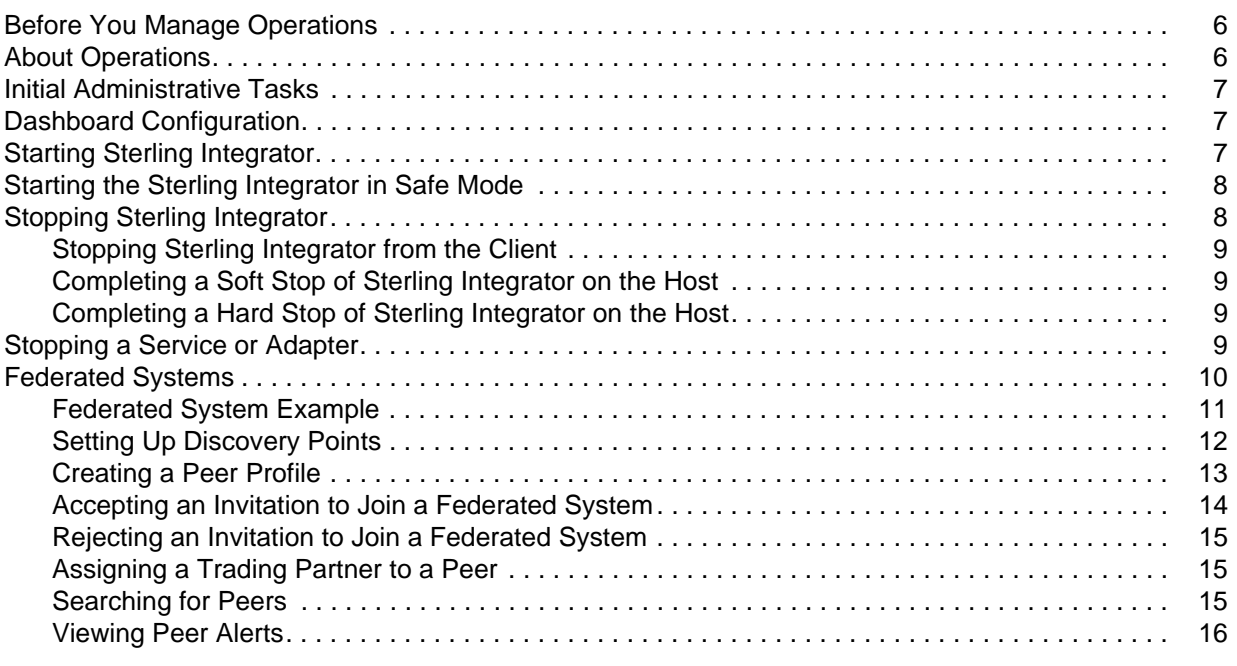

#### **[Managing Licenses 17](#page-16-0)**

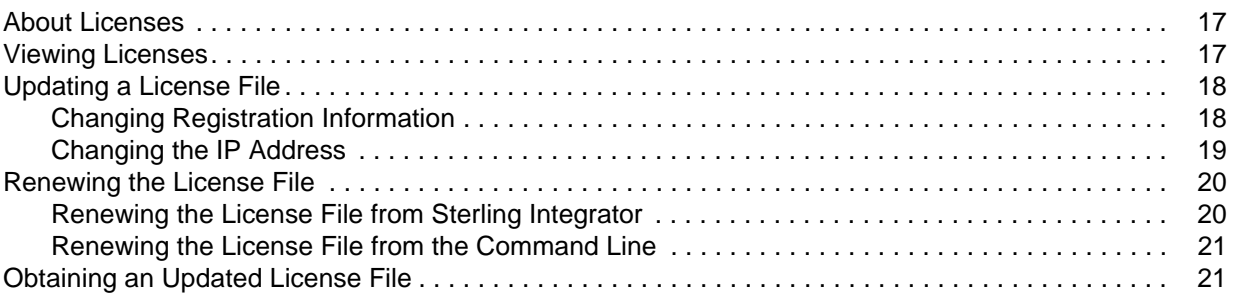

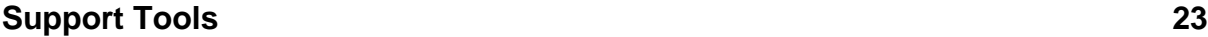

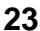

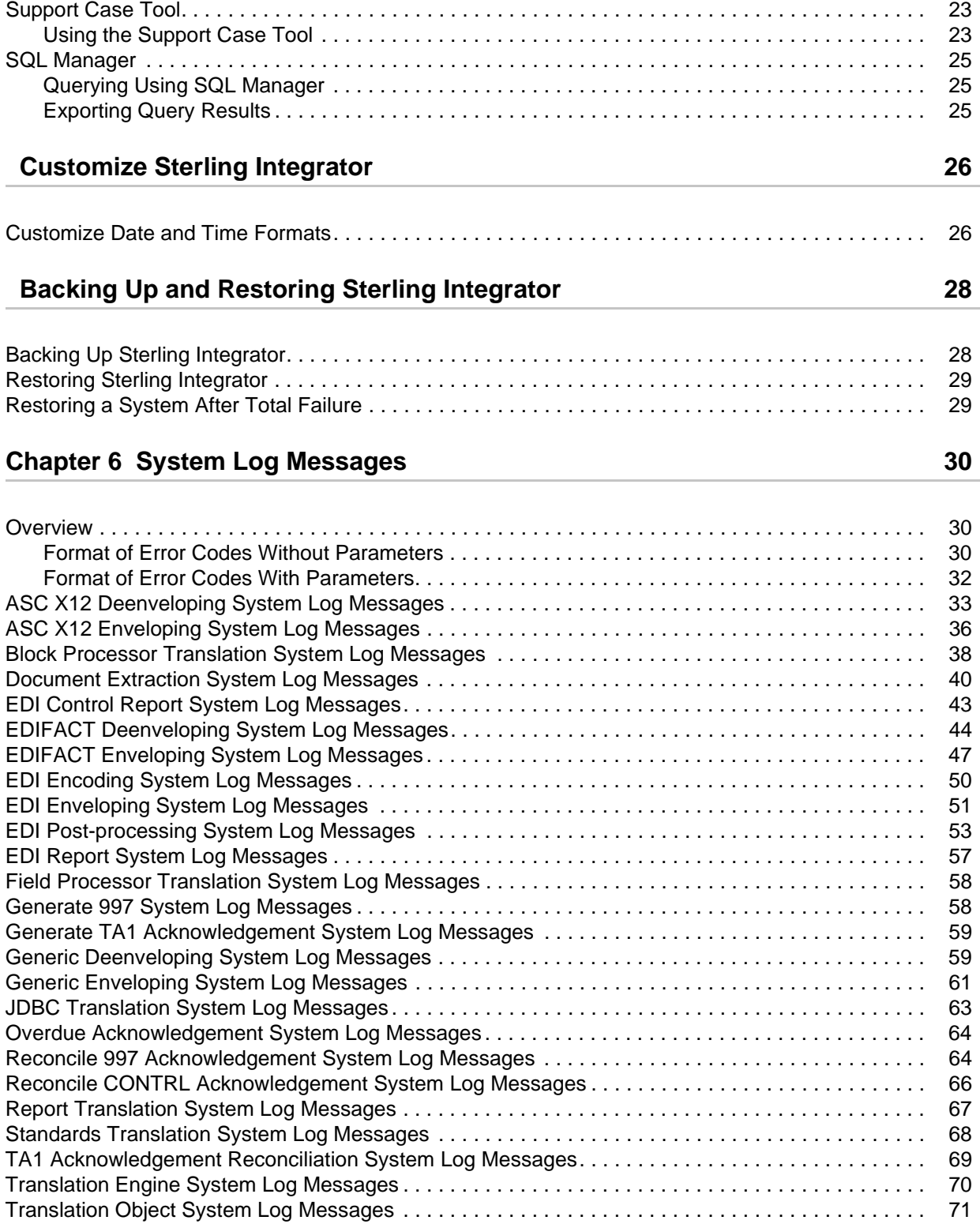

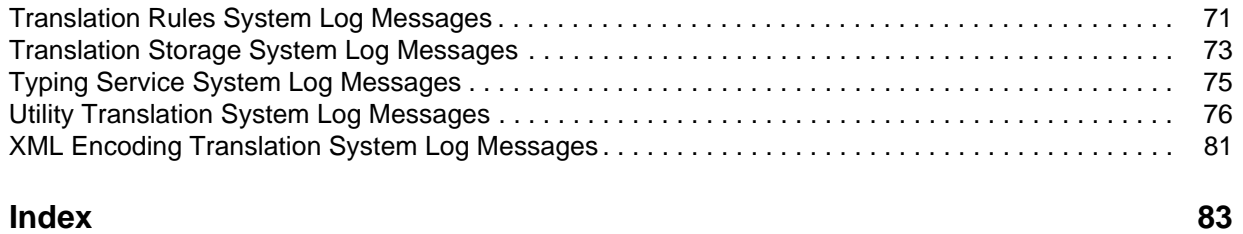

# **Managing Operations**

<span id="page-5-0"></span>The operations interface makes it possible to check or change the operational status of Sterling Integrator, its components and services, and to monitor current activities and control system logging.

## <span id="page-5-1"></span>**Before You Manage Operations**

Before you manage your Sterling Integrator operations, you must meet the following prerequisites:

- ✦ Have an installed copy of Sterling Integrator.
- ✦ Have a copy of the planning requirements information that you used in planning your implementation of Sterling Integrator.
- ✦ Have the appropriate security permissions applied to your account for tasks requiring you to work directly on the server you have Sterling Integrator installed on.
- ✦ Have knowledge and understanding of the operating system that you are running Sterling Integrator on.

## <span id="page-5-2"></span>**About Operations**

This section discusses many Sterling Integrator operations, and explains how to maintain and monitor the system and its components. Topics are provided to help you:

- $\triangleleft$  Initial administrative tasks.
- ✦ Dashboard configuration.
- ✦ Stop and start Sterling Integrator and its components.
- ✦ Recover from a power failure.
- ✦ Perform system maintenance on the server.
- ✦ Track the progress of a newly developed business process.
- ✦ Identify the point at which a business process has failed.
- ✦ Monitor and manage resources.
- ✦ Monitor messages.

# <span id="page-6-0"></span>**Initial Administrative Tasks**

The following is a list of initial administrative tasks that you should complete directly after installing Sterling Integrator. See *Performance and Tuning* for more information.

- ✦ Tune your copy of Sterling Integrator to meet your performance requirements based on the planning you completed prior to installation.
- ✦ Run the initial Performance Statistics Report to obtain baseline statistics to compare to as you use Sterling Integrator.
- ✦ Create groups, permissions, and user accounts to enable access to Sterling Integrator for your users.
- ✦ Configure perimeter servers on your DMZ computer and your copy of Sterling Integrator, if appropriate. See *Perimeter Server* for more information.

# <span id="page-6-1"></span>**Dashboard Configuration**

Much like the dashboard in your car that gives you at-a-glance information about your speed, fuel level, and other important information on how the car is performing, a dashboard in Sterling Integrator shows you important information such as database usage and business process execution information at a glance.

A *dashboard* is an interface that provides important summarized information at a glance. The summarized information is presented on panes through portlets. A *pane* is a page in a dashboard like a page in a picture album that has several pictures on it and has a name tab attached making it easier to find categories of pictures. A *portlet* is graphical representation of information in the system displayed on a pane. A portlet is like a picture on the picture album page that shows a snapshot of an event. For example, the dashboard pane named Admin Console displays portlets enabling you to view specific information in the system such as database and business process statistics.

You can assign specific dashboard configurations to users based on roles and permissions. Each user can modify the dashboard displays to facilitate their day-to-day activities in Sterling Integrator.

## <span id="page-6-3"></span><span id="page-6-2"></span>**Starting Sterling Integrator**

After you install Sterling Integrator, you can start Sterling Integrator using one the following methods:

- ✦ For UNIX, enter **run.sh** on the command line.
- ✦ For Windows, complete one of the following actions, depending on how you have Sterling Integrator installed to run (as a service or not):
	- To start Sterling Integrator as a Windows service, double-click the icon on your desktop.
	- To start Sterling Integrator from the command line, enter **start WindowsService.cmd** in the Sterling Integrator *install dir/bin directory*.

# <span id="page-7-0"></span>**Starting the Sterling Integrator in Safe Mode**

Sterling Integrator provides a feature where you can start a node in Safe Mode. This feature is typically used after a patch has been applied to check environment configuration values and system status. You can start Sterling Integrator in safe mode for single application or cluster application.

For cluster application environment, It is critical that before a node can be started in Safe Mode, the whole cluster should be completely shut down. While in Safe mode:

- $\triangleleft$  Only one node up and running
- ✦ The node does not execute any business processes
- $\triangleleft$  The scheduler will not be started
- ✦ Services/Adapters will not be started
- ✦ The cluster node status page will reflect the status to be Safe Mode.

Perform the following steps to start Sterling Integrator in safe mode:

**Note:** Before you restart the system in safe mode, soft stop or hard stop the application.

- ✦ For UNIX, enter run.sh safeMode.
- ✦ For Windows,
	- Enter **InstallWindowsService.cmd safeMode**.
	- Enter **startWindowsService.cmd**.

# <span id="page-7-1"></span>**Stopping Sterling Integrator**

You can stop Sterling Integrator using one the following methods:

- $\div$  From the client
- $\triangleleft$  From the host (soft stop)
- $\blacklozenge$  From the host (hard stop)

If you are not running Sterling Integrator in a cluster, stop Sterling Integrator from the client. For more information, see *Stopping Sterling Integrator from the Client*.

Conducting a soft stop of Sterling Integrator on the host completes an orderly shutdown of Sterling Integrator, allowing all running business processes to complete. It should also stop all operating system-level processes. For more information, see *Completing a Soft Stop of Sterling Integrator on the Host*.

If after you conduct a soft stop, your operating system-level processes are not stopped, follow the instructions for completing a hard stop of Sterling Integrator on the host. For more information, see *Completing a Hard Stop of Sterling Integrator on the Host*.

#### <span id="page-8-0"></span>**Stopping Sterling Integrator from the Client**

Stopping Sterling Integrator from the client enables all running processes to complete before Sterling Integrator stops.

To stop Sterling Integrator from the client:

- 1. From the **Administration** menu, select **Operations** > **System** > **Troubleshooter**.
- 2. Click **Stop the System**.

Sterling Integrator displays the warning, *This will shut down the whole environment and end your session. Do you want to continue?*

3. To shut down Sterling Integrator, click **OK**.

#### <span id="page-8-1"></span>**Completing a Soft Stop of Sterling Integrator on the Host**

To complete a soft stop of Sterling Integrator on the host:

- ✦ For UNIX, in the *install\_dir*/bin directory, enter **softstop.sh** on the command line.
- $\triangle$  For Windows, complete the following actions:
	- a. Enter **softstop.cmd** on the command line from the Sterling Integrator *install\_dir*/bin directory.
	- b. Enter **stopWindowsService.cmd** on the command line from the Sterling Integrator *install\_dir*/bin directory.

#### <span id="page-8-2"></span>**Completing a Hard Stop of Sterling Integrator on the Host**

Conducting a hard stop of Sterling Integrator causes all activities and business processes to stop immediately without completing and stops Sterling Integrator.

**Caution:** Initiating a hard stop interrupts activities and processes currently in progress. To minimize the risks of lost data, run the soft stop script instead. For more information, see *Completing a Soft Stop of Sterling Integrator on the Host*.

To complete a hard stop Sterling Integrator on the host:

- ✦ For UNIX, in the *install\_dir*/bin directory, enter **hardstop.sh** on the command line.
- ✦ For Windows, in the *install\_dir*/bin directory enter **stopWindowsService.cmd** on the command line.
- **Note:** When recovering from a system failure, prior to restarting Sterling Integrator, you may need to conduct a hard stop to clean up files.

## <span id="page-8-3"></span>**Stopping a Service or Adapter**

You can stop a service or an adapter for a variety of reasons. The service or adapter may not stop immediately, because Sterling Integrator gives services the opportunity to first complete any pending requests.

To stop a service or adapter:

- 1. From the **Administration** menu, select **Operations** > **System** > **Troubleshooter**.
- 2. In the Adapters area under the Environment section, clear the **On/Off** check box next to the service or adapter you want to stop.

Sterling Integrator stops the adapter and refreshes the System Troubleshooting page showing the status of the selected service or adapter as Stopped.

## <span id="page-9-0"></span>**Federated Systems**

You can set up two or more Sterling Integrator systems as peers in a federated system to enhance your trading partner relationships. A *federated system* is a network of Sterling Integrator installations (nodes) that can communicate with each other through discovery points. A *discovery point* is a specific URL on each Sterling Integrator node that enables other nodes to link to it.

A federated system is different from a clustered system in that each copy of Sterling Integrator has its own database and can be at any location. In clustering, all copies of Sterling Integrator use the same database and servers are typically in one location. A Sterling Integrator cluster is one node in a federated system.

A federated system enables you to:

- ✦ Connect multiple copies of Sterling Integrator in your enterprise for internal process improvements.
- ✦ Complete remote tracking of documents processed on the other Sterling Integrator nodes. If your Sterling Integrator is communicating with Connect:Direct or MQ Series, you must use federated systems to conduct internodal document tracking. If you are communicating using AS2, you can use the community management feature for internodal document tracking.
- ✦ Automatically synchronize your trading partner profile with the other Sterling Integrator nodes in the federated system. For example, if you change one item in your trading partner profile, your change is automatically updated in your peer Sterling Integrator system, reducing the manual management of trading partner profiles.
- **Note:** If you have a large supply chain with many trading partners, use the community management feature in Sterling Integrator.

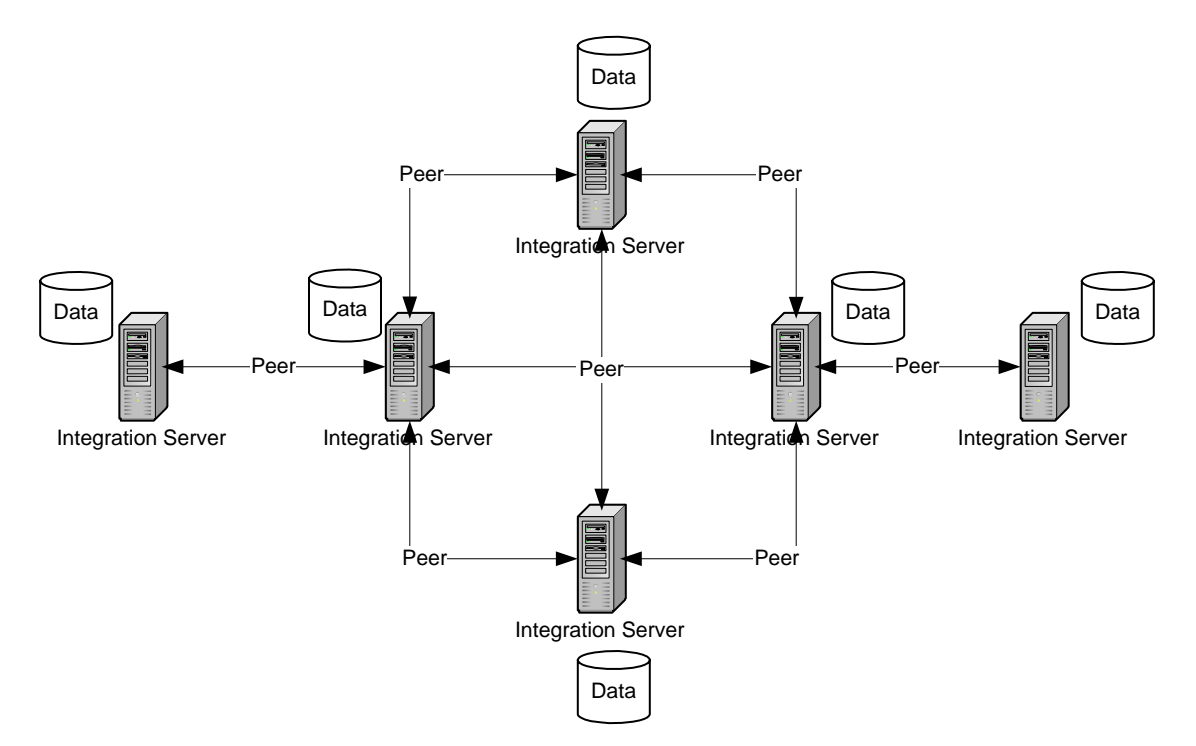

The following figure shows a federated system of Sterling Integrator nodes:

When you create a peer relationship with another node, a user account is automatically created providing the permissions access to the other node for document monitoring. You can change the permissions associated with this user account. The tracking permissions include:

- ✦ All tracking data Tracks all business processes including parent and child relationships.
- ✦ Any document Tracks any documents, even if you did not send it. This permission disables authorization for documents.
- ✦ Correlation ACTION Tracks documents according to document status.
- ✦ Correlation State Tracks documents according to the document state.

To use federated systems, you and your peer must complete the following tasks:

- $\triangleleft$  Set up discovery points.
- $\triangle$  Create a peer profile in your node as the initiating node.
- $\triangle$  Send an invitation to the peer node to join the federated system.
- ✦ Accept an invitation from the initiating node to the join the federated system.

#### <span id="page-10-0"></span>**Federated System Example**

The following figure shows a company with two divisions, one in California and one in Hong Kong that set up an enterprise federated system.

Other setups may include:

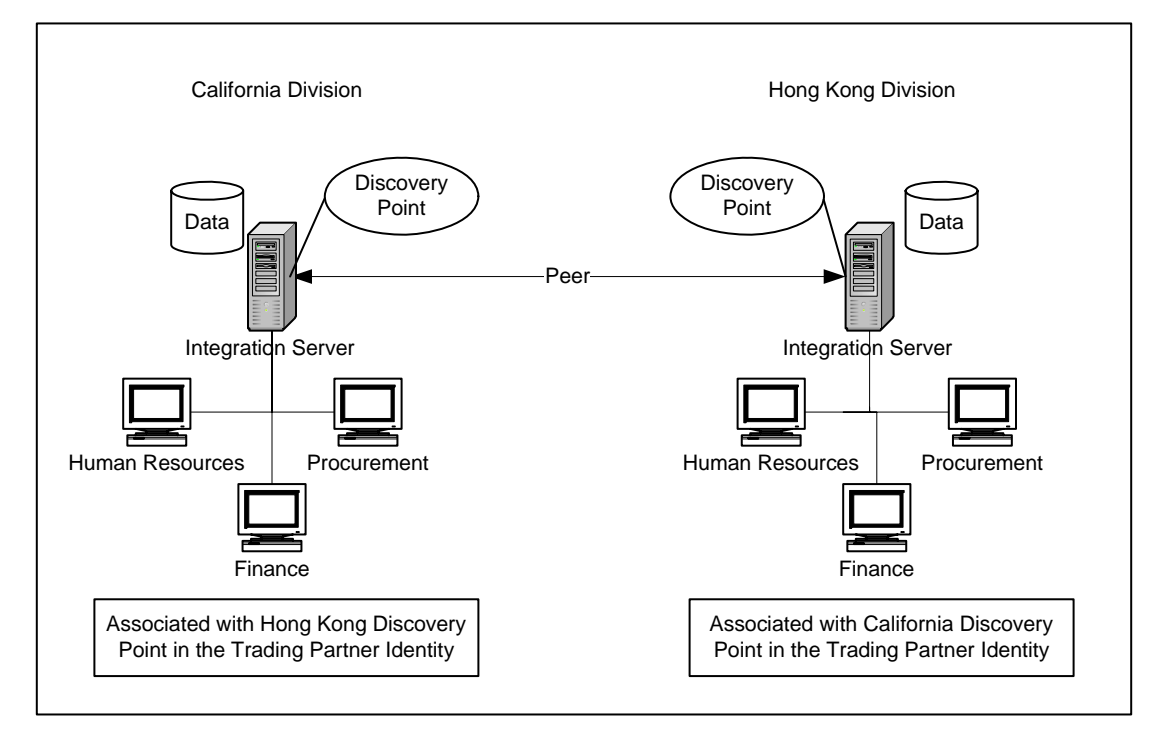

- ✦ Trading relationship with one company that is not a member of your community.
- ✦ Trading relationships with small numbers of independent companies that you conduct low volume transactions with.

Each division has Sterling Integrator to handle divisional paperwork and business processes. Each division has its own Finance, Human Resources, and Procurement departments.The company set up a federated system connecting the two copies of Sterling Integrator to improve business processes and enhance communications between the two divisions.

## <span id="page-11-0"></span>**Setting Up Discovery Points**

To set up a federated system in Sterling Integrator, you must set up a peer profile with your trading partners, which involves sending your system discovery point to your trading partners and receiving their discovery points.

In Sterling Integrator, your discovery point is an IP address that is generated automatically when you install Sterling Integrator and is based on your installation IP address and port number. The IP address has an administrative name that makes it easy to identify and share with your trading partners.

Setting up discovery points includes the following activities:

- ✦ Changing your discovery point administrative name to help identify your discovery point in a large federated system.
- ✦ Sending your trading partner your discovery point to set up a federated system that enables internodal document tracking and trading partner profile synchronization.

There are two methods of managing your Sterling Integrator discovery point depending on whether you purchased the Community Management module.

- ✦ If you are running Community Management, you set up and manage your Sterling Integrator discovery point from the **Community Management Menu** by selecting **Options** >**Discovery Profile**.
- ✦ If you are not running Community Management, you set up and manage your Sterling Integrator discovery point using the SQL Tool:
- **Caution:** Follow the steps in the SQL Tool procedure exactly to reduce your risk of corrupting your database.
- 1. From the **Administration Menu** select **Operations** > **System** > **Support Tools** > **SQL Manager**.
- 2. In the SQL Manager page, type **select \* from PEER** and click **Execute**.
- 3. Your discovery point displays in the table in the **DISC\_URI** column. The DISC\_URI resembles http://*host:port*/federation/services/Handshake?wsdl.
- 4. In the SQL Manager page, type **update PEER set Name='***newpeername***' where PEER\_ID='localpeer'**
- 5. Click **Execute**.
- 6. The localpeer administrative name in the **NAME** column changes to the new name.
- 7. Verify the name change by typing **select \* from PEER** and click **Execute**.
- 8. The **NAME** column displays the new name of the localpeer.
- 9. Send your trading partner that you are setting up a federated system with your Sterling Integrator discovery point by copying and pasting the discovery point in an e-mail to your trading partner.

After receiving your discovery point, your trading partner must send you an invitation to join the federated system using the **Administrative Menu** > **Operations** > **Federated System** page. If you accept the invitation, your trading partner's discovery point information is automatically added to your Sterling Integrator and the federation is established. Any changes made to your trading partner information will now be updated automatically between the members of the federation.

#### <span id="page-12-0"></span>**Creating a Peer Profile**

Before you set up a peer profile, you must have the following information:

- ✦ Discovery point of your trading partner.
- ✦ Security code from your trading partner, if required. The security code is optional. Companies use the security code to automatically accept invitations to the federated system.

To connect with a peer installation in a federated system:

- 1. From the **Administration** menu, select **Operations** > **Federated Systems.**
- 2. On the Federated Systems page, next to Establish New Peer, click **Go!**

3. On the Add Peer page, in the Discovery Point field, type the discovery point your trading partner provides and click **Next**.

The discovery point is the URL trading partners use to contact your system. You can obtain this information about your discovery point from the Community Management menu **Options** > **Discovery Profile**.

- 4. In the Security Code field, type the security code provided by your trading partner that enables you to automatically accept the invitation. Optional.
- **Note:** If you do not have a security code, you must manually accept the invitation to the federated system. For more information about accepting an invitation, see *Accepting an Invitation to Join a Federated System*.
- 5. On the Confirm page, click **Save**.

An invitation to connect as a peer in the federated system is sent to the peer.

#### <span id="page-13-0"></span>**Accepting an Invitation to Join a Federated System**

When another Sterling Integrator node establishes a peer relationship with another Sterling Integrator node, an invitation to join the federated system is sent to the second node from the initiating node. To complete the relationship, you must accept the invitation.

To accept the invitation to join a federated system:

- 1. From the **Administration** menu, select **Operations** > **Federated Systems.**
- 2. On the Federated Systems page, next to List All Peers, click **Go!**
- 3. On the Peer List page, click the name of the peer you want to view.
- 4. On the Review Peer Information page, review the information and click **Accept Invitation**.

Sterling Integrator displays the message Invitation was Accepted, showing the peer relationship is established.

After joining one community, you may be unable to join a second community with a different access code. You may be able to join the second community if the community belongs to the original access code.

If this occurs, request that your community sponsor add you to the Group of the new access code. You are then able to join the community.

When you create a new access code, you must complete the additional steps to complete the process successfully:

- 1. In Sterling Integrator click **Admin Console**, as admin user.
- 2. Click **Accounts** > **Groups**
- 3. Edit the group name you just created for your access code.
- 4. Add Federation Permissions to that group. Those permissions include:
	- Federation Heartbeat Service
	- Federation Profile Management
	- Federation Remote Tracking Service

### <span id="page-14-0"></span>**Rejecting an Invitation to Join a Federated System**

When another Sterling Integrator node establishes a peer relationship with another Sterling Integrator node, an invitation to join the federated system is sent to the second node from the initiating node. To complete the relationship, you must accept the invitation.You may find that you need to reject an invitation.

To reject the invitation to join a federated system:

- 1. From the **Administration** menu, select **Operations** > **Federated Systems.**
- 2. On the Federated Systems page, next to List All Peers, click **Go!**
- 3. On the Peer List page, click the name of the peer you want to view.
- 4. On the Review Peer Information page, review the information and click **Reject Invitation**.

Sterling Integrator displays the message Invitation was Rejected, showing the peer relationship is not established.

### <span id="page-14-1"></span>**Assigning a Trading Partner to a Peer**

After you establish the peer relationship, you must associate a trading partner with the peer in the federated system.This enables:

- $\triangle$  Federation permissions to be associated with the trading partner
- ✦ Automatic synchronization of trading partner profiles between peers
- ✦ Internodal document tracking

To assign a trading partner to a peer:

- 1. From the **Administration** menu, select **Trading Partner** > **Advanced** > **Identities**.
- 2. Complete on of the following actions:
	- Under Create, click **Go!** next to New Identity to create a new identity to associate with the peer.
	- Locate an existing trading partner identity to edit.
- 3. On the Identities page, next to Federation Peers, select the peer to associate with this trading partner from the list and click **Next**.
- 4. On the Confirm page, review the information and click **Finish**.

The trading partner is now associated with the peer in the federated system and can complete internodal document tracking activities and automatic trading partner profile synchronization.

#### <span id="page-14-2"></span>**Searching for Peers**

When another Sterling Integrator node establishes a peer relationship with another Sterling Integrator node, an invitation to join the federated system is sent to the second node from the initiating node. You must list peers to be able to accept or reject invitations or to review the details of the peer relationship.

To list all peers in a federated system:

1. From the **Administration** menu, select **Operations** > **Federated Systems.**

2. On the Federated Systems page, next to List All Peers, click **Go!**

The Peer List page displays showing all peers or invitations to join federated systems.

You can now accept or reject invitations or review peer relationship details.

#### <span id="page-15-0"></span>**Viewing Peer Alerts**

After you establish a peer relationship with other Sterling Integrator nodes, you can monitor whether each node is active in the Event Viewer portlet in your dashboard. The Event Viewer portlet only displays an event for a peer when the peer node fails to respond to a scheduled request for activity. In this event, contact your peer to determine the reason that the connection was lost.

If no event alert is received, you can view the status of each peer in the Peers portlet in your dashboard, which shows the peer name and a status.

# **Managing Licenses**

<span id="page-16-0"></span>Licenses in Sterling Integrator provide you access to the different components that you have purchased. Without a license, the application does not operate. For example, after you purchase Sterling Integrator, you can purchase new components and open those components with a new license file. Occasionally, you may need to update your license file for either administrative purposes, or when your license file expires.

## <span id="page-16-1"></span>**About Licenses**

A *license* is a file provided by Sterling Commerce after you purchase Sterling Integrator that allows you access to the components you purchased. You must have a license file prior to installing Sterling Integrator. If you have not received your license file, you cannot install Sterling Integrator.

Licenses are valid for a specific time period. After that time period expires, you must update your license file to continue using Sterling Integrator. If you do not update your license file, Sterling Integrator stops working.

## <span id="page-16-2"></span>**Viewing Licenses**

You may find it useful to list and view the following information about currently installed licenses:

- $\triangleleft$  License status Valid or invalid.
- ✦ Component name Component that the license is valid for. Example: Basic Messaging
- $\triangle$  IP address IP address that the license is valid on.
- $\blacklozenge$  Valid dates Start and end dates that the license is valid.

To list all installed licenses:

- 1. From the **Administration** menu, select **Operations** > **System** > **Licenses**.
- 2. On the Licenses page, under List, next to **List All Licenses,** click **Go!** All of the installed licenses are listed.
- 3. To refresh the license page, click **Reload Licenses**.

# <span id="page-17-0"></span>**Updating a License File**

Sterling Commerce or you can update your license file. If the update changes your billing profile, Sterling Commerce must update your license file. If, however, the update does not change your billing profile, you can update your license file.

For example, you can update the license file when the changes do *not* affect the billing profile. Such updates include:

- $\triangle$  Changing the registration information This changes your registration information on the Self-Service Licensing Site.
- $\triangle$  Changing the IP address If you install Sterling Integrator on a new server, you must change the IP address in the license file and download a new license; otherwise, Sterling Integrator will not operate.
- ✦ Renewing the license file If your license file expires, becomes corrupted or lost, you add or disable a component, or you are notified by Sterling Commerce, you must download a new license file for Sterling Integrator to operate.

A Sterling Commerce Customer Support Representative updates the license file when the changes affect the billing profile. Such items include:

- ✦ Changing the number of trading partners
- ✦ Adding IP addresses for clustering
- ✦ Enabling different components
- ✦ Disabling components

For information about updating a license file when changes affect your billing profile, see *[Obtaining an](#page-20-1)  [Updated License File](#page-20-1)* on page 21*.*

#### <span id="page-17-1"></span>**Changing Registration Information**

To change the registration information in the license file:

- 1. From the **Administration** menu, select **Operations** > **System** > **Licenses**.
- 2. Next to **List All Licenses**, click **Go!**
- 3. Click **Self-Service Licensing Site**.
- 4. Click **Next**.
- 5. Click **Next**.
- 6. Type your CD-Key in the CD-Key field and click **Next**.
- 7. On the Registration page, change the registration information.
- 8. Select **Review and Download Package License File** listed on the left side of the page.
- 9. Click **Finish and Download** at the bottom of the page.
- 10. Click **Save** in the File Download dialog box.
- 11. Accept the default location for the license file or navigate to the location where the license file is stored.
- **Note:** You recorded the path to the license file on the Preinstallation Task and Installation Information Worksheet during installation.
- 12. Close the Self-Service Licensing site to return to the License page.
- 13. Click **Return** on the License page.
- 14. Next to **Update License**, click **Go!**
- 15. In the License Key File field, type the location of the license file, or click **Browse** to browse to the file and click **Next**.
- 16. Click **Finish**.

#### <span id="page-18-0"></span>**Changing the IP Address**

If you install Sterling Integrator on a different server with a different IP address, you must change the IP address on the Self-Service Licensing site and download a new license. If you use the previous license file that contains the previous IP address, an IP address conflict occurs and Sterling Integrator does not operate.

To change the IP address in the license file:

- 1. From the **Administration** menu, select **Operations** > **System** > **Licenses**.
- 2. Next to **List All Licenses**, click **Go!**
- 3. Click **Self-Service Licensing Site**.
- 4. Click **Next**.
- 5. Click **Next**.
- 6. Type your CD-Key in the CD-Key field and select **Server Details** listed on the left side of the Product CD-Entry page.
- 7. Change the IP Address.
- 8. Select **Review and Download Package License File** listed on the left side of the page.
- 9. On the Review and Download Package License File page click **Finish and Download** at the bottom of the page.
- 10. Click **Save** in the File Download dialog box.
- 11. Accept the default location for the license file or navigate to the location where the license file is stored.
- **Note:** You recorded the path to the license file on the Preinstallation Task and Installation Information Worksheet during installation.
- 12. Close the Self-Service Licensing site to return to the License page.
- 13. Click **Return** on the License page.
- 14. Next to **Update License**, click **Go!**
- 15. On the New License File page, in the License Key File field, type the location of the license file, or click **Browse** to browse to the file and click **Next**.
- 16. Click **Finish**.

# <span id="page-19-0"></span>**Renewing the License File**

Prior to your Sterling Integrator license expiring, you receive notifications to renew your license file. Sterling Integrator licenses are good for one calendar year. To continue using Sterling Integrator, you must renew the license no later than one year after your last license file update/change. Such updates and changes include, but are not exclusive to:

- ✦ Changing the IP address that Sterling Integrator is installed on
- ✦ Renewing the license file, because a new component was purchased or a component was disabled.
- ✦ Changing the number of trading partners
- ✦ Adding IP addresses for clustering
- ✦ Enabling different packages for production
- $\triangleleft$  Disabling packages

**Note:** You can renew only production licenses. The evaluation licenses expire 45 days after being issued.

To help you remember to renew the license file, Sterling Integrator sends a notification to the e-mail address entered during installation. The e-mail message reminds you to renew the license file 10 days prior to the license file expiring. The notifications are sent every 24 hours until the license file is renewed or expires. If license file expires, Sterling Integrator does not operate.

**Note:** If your production system is down and you are experiencing license issues, contact Sterling Commerce Customer Support and request a fail-safe key. This key unlocks all features until the following Tuesday, providing you the opportunity to resolve outstanding problems. The fail-safe key is available one time only.

### <span id="page-19-1"></span>**Renewing the License File from Sterling Integrator**

You can renew the license file from Sterling Integrator when you update it prior to the expiration date; otherwise, you need to contact Sterling Commerce or update the license from the command line.

To update the license file from Sterling Integrator:

- 1. From the **Administration** menu, select **Operations** > **System** > **Licenses**.
- 2. Next to **List All Licenses**, click **Go!**
- 3. Click **Self-Service Licensing Site**.
- 4. Type the CD-Key.
- 5. Select **Review and Download Package License File** listed on the left side of the page.
- 6. Click **Finish and Download** at the bottom of the page.
- 7. Close the Self-Service Licensing site to return to the License page.
- 8. Click **Return** on the License page.
- 9. Next to **Update License**, click **Go!**
- 10. In the License Key File field, type the location of the license file, or click **Browse** to browse to the file and click **Next**.

11. Click **Finish**.

#### <span id="page-20-0"></span>**Renewing the License File from the Command Line**

When the license file expires, you can only renew it by using the command line, since Sterling Integrator does not operate with an expired license. You can also renew a license file from the command line prior to the license file expiring.

To add an updated or renewed license from the command line:

- 1. If Sterling Integrator is running, stop Sterling Integrator. For more information, see *[Starting Sterling](#page-6-3)  Integrator* [on page 7.](#page-6-3)
- 2. Navigate to the *install\_dir*/bin directory and do one of the following:
	- From the UNIX command line, enter **AddLicenseSet.sh** and the path to the license file.
	- From the Windows command line, enter **AddLicenseSet.cmd** and the path to the license file.

## <span id="page-20-1"></span>**Obtaining an Updated License File**

Sterling Commerce updates the license file when changes affect the billing profile, meaning you purchased another component.

To obtain a license file updated by Sterling Commerce, when the changes affect your billing profile:

- 1. Contact Sterling Commerce Customer Support to:
	- Change the number of trading partners.
	- Add IP addresses for clustering.
	- Add different packages.
	- Remove packages.
	- Register for an Evaluation License.
- 2. From the **Administration** menu, select **Operations** > **System** > **Licenses**.
- 3. Next to **List All Licenses**, click **Go!**
- 4. Click **Self-Service Licensing Site**.
- 5. Click **Next**.
- 6. Click **Next**.
- 7. Type your CD-Key in the CD-Key field
- 8. Select **Review and Download Package License File** listed on the left side of the page.
- 9. Click **Finish and Download** at the bottom of the page.
- 10. Click **Save** in the File Download dialog box.
- 11. Accept the default location for the license file or navigate to the location where the license file is stored.
- **Note:** You recorded the path to the license file on the Preinstallation Task and Installation Information Worksheet during installation. Verify that the path is still the same, as this may have changed during installation.
- 12. Close the Self-Service Licensing site to return to the License page.
- 13. Click **Return**.
- 14. Next to **Update License**, click **Go!**
- 15. In the License Key File field, type the location of the license file, or click **Browse** to browse to the file and click **Next**.
- 16. Click **Finish**.

# **Support Tools**

<span id="page-22-0"></span>Sterling Integrator provides you with a support case and an SQL manager tool to help you communicate with and troubleshoot operational issues with Sterling Commerce Customer Support. A *support case* is a situation where you call Sterling Commerce Customer Support for help. Sterling Commerce Customer Support opens a support case to record all activities through resolution.

# <span id="page-22-1"></span>**Support Case Tool**

The Support Case tool enables you to create and add information to a support case directly from the Sterling Integrator interface. This reduces the communications effort between you and Sterling Commerce Customer Support.

After you have created a support case, you can attach database queries, system information, properties files and other information to help communicate issues to Sterling Commerce Customer Support. The information is bundled together using the PackageSupportInfo business process, which creates a .jar file, a compressed java file much like a .zip file, and then sends the .jar file to Sterling Commerce Customer Support using the FTP adapter.

The .jar file is also stored in your Sterling Integrator *install\_dir*/supportcasejars directory under the following name formats:

- ✦ c#*case\_no#filename*.jar, if you selected support case.
- ✦ s#*case\_no#filename*.jar, if you selected support request.

### <span id="page-22-2"></span>**Using the Support Case Tool**

Using the support case tool should be reserved for the system administrator or the system administrator's delegate. You must have permissions to the Support Case tool to use it.

Before you begin to use the Support Case Tool:

- ✦ Have the support case or support request number you are referencing available.
- ✦ Create a support case on the Sterling SOD site, if you do not have a support case or support request number.

To use the Support Case Tool:

1. From the **Administration** menu, select **Operations** > **System** > **Support Tools** > **Support Case**.

2. On the Case Details page, in the Case Number field, type the case number of the support case you are referencing.

Case Number is a required field and cannot accept special characters.

- **Note:** If you do not have a case number assigned, click **Sterling SOD site** to go to the Sterling Commerce Support on Demand site and create a new case.
- 3. Select whether the case number you are referencing is a:
	- $\bullet$  Support Case References a case number. Case numbers begin with the letter c.
	- Support Request References a support request number. Support Request numbers begin with the letters sr.
- 4. In the Output Jar Name field, type the filename that becomes the bundled .jar file when you complete this procedure. For example, if you type Sterling in the Output Jar Name field, the bundled .jar file becomes Sterling.jar when you finish this procedure.
- 5. Select the FTP check box if you want to send the case information to Sterling Commerce Customer Support.
- 6. In the Steps To reproduce field, type the steps to reproduce the issue that led to the support case. Provide detailed information including all steps leading up to the issue and any error messages received in this field to help support provide a quicker resolution to your issue.

This information is available in the support .jar file in the StepsToReproduce.txt file.

7. In the Description field, type a description for the support case.

This information is available in the support .jar file in the ProblemDescription.txt file.

- 8. Click **Next**.
- 9. On the Case Data page, in the **Data File** field, type the path or browse to the location of the data file you want to attach to the case.

The data files you upload are available in the support .jar file in the SuppCase.jar file.

- 10. In the Description field, type a brief, unique description of the file being attached.
- 11. Click **Attach**.
- **Note:** You can attach multiple files in multiple formats in one support case bundle. Repeat steps 9 through 11 to attach multiple files.
- 12. On the Confirm page, complete the following actions:
- **Note:** Providing the system information and properties files in the .jar bundle provides the greatest amount of information about your system and situation to Sterling Commerce Customer Support and helps to expedite the case to resolution.
	- a. Select the Include System Information to include information about the server, memory and other components in the bundle.
	- b. Select the Include Property Files to include properties files from your Sterling Integrator installation.
	- c. Review the information and click **Finish**.

The information is bundled into the .jar file you named in the Output Jar Name field. If you selected the option, the information is sent to Sterling Commerce Customer Support.

## <span id="page-24-0"></span>**SQL Manager**

The SQL Manager tool in Sterling Integrator enables Sterling Commerce Customer Support to search your Sterling Integrator database for information that may help in resolving your support case.

- **Caution:** Use this tool only when Sterling Commerce Customer Support directs you to use it and when a support representative guides you through the process. You can make permanent changes to your database, which may result in damage to your Sterling Integrator configuration and loss of data.
- **Note:** If you are manually entering the date in MySQL, do not enter a date with all zeroes, for example, 0000-00-00 00:00:00. Enter a valid date or NULL.

#### <span id="page-24-1"></span>**Querying Using SQL Manager**

To complete a query using the SQL Manager:

- 1. From the **Administration** menu, select **Operations** > **System** > **Support Tools** > **SQL Manager**.
- 2. In the SQL Manager, type your SQL query following valid SQL rules and click **Execute**.

The query results display directly under the SQL Manager tool.

You can use the Command History link at the top of the SQL Manager tool to view the commands you have entered during the most current log in session. You can copy and paste the commands from the history page to the SQL Manager. Once you log out, or your session times out and you log in again, all previous command history entries are lost.

#### <span id="page-24-2"></span>**Exporting Query Results**

After you work with Sterling Commerce Customer Support to complete your query, you can export the results in different formats to be sent to Sterling Commerce Customer Support or for archival purposes.

To export the query results:

- 1. In the SQL Manager tool, complete your query.
- 2. At the top-center of the results table, next to Export, click the format for the file:
	- **xls** Microsoft Excel spreadsheet file
	- **csv** Comma separated values file
	- **xml** XML file
- 3. In the File Download window, click **Save** and select the location to save the file to.

You can now e-mail the file to Sterling Commerce Customer Support or attach the file to your case opened using the Support Case tool in Sterling Integrator.

# **Customize Sterling Integrator**

# <span id="page-25-1"></span><span id="page-25-0"></span>**Customize Date and Time Formats**

Date and time formats in Sterling Integrator can be customized to use international formats for field input and display.

Before performing this procedure, see *Working with Property Files* for important cautions.

To customize date and time formats:

1. From the *install\_dir*/properties directory, open the ui.properties.in file in a text editor, and move to the Input/Display date/time formats section:

```
#######################################################################
# Input/Display date/time formats
#######################################################################
PlatformDateFormat.Date.SHORT=MM/dd/yy
PlatformDateFormat.Date.MEDIUM=MMM d,yyyy
PlatformDateFormat.Date.LONG=MMMM d,yyyy
PlatformDateFormat.Date.FULL=EEEE,MMMM d, yyyy
PlatformDateFormat.Time.SHORT=h:mm a
PlatformDateFormat.Time.MEDIUM=h:mm:ss a
PlatformDateFormat.Time.LONG=h:mm:ss a z
PlatformDateFormat.Time.FULL=h:mm:ss a z
```
Note: During operation, Sterling Integrator uses the ui.properties file, not the ui.properties.in file. The date/time edit is performed on the ui.properties.in file to keep the edited values from being overwritten during system initialization and setup.

- 2. Edit the date/time pattern strings, using the characters and syntax specified for the Java SimpleDateFormat class as documented at *http://java.sun.com.*
- 3. Save and close the ui.properties.in file.
- 4. Stop Sterling Integrator.
- 5. Run the setupfiles script using one of the following steps:
	- (UNIX, Linux, or iSeries) From the *install\_dir*/bin directory, run the setupfiles.sh command.
- (Windows) From the *install\_dir*\bin directory, run the setupfiles.cmd command.
- 6. Start Sterling Integrator.

# <span id="page-27-0"></span>**Backing Up and Restoring Sterling Integrator**

It is good practice to back up Sterling Integrator on a regular basis to protect your data in the event of hardware failure, system failure or a catastrophic event. These instructions include steps for backing up and restoring Sterling Integrator.

**Note:** These instructions contain general steps. Your installation may require other steps not identified here. These are system level instructions. Ensure that you have sufficient access and file permissions before attempting to back up Sterling Integrator. If you encounter problems or need assistance with backing up or restoring Sterling Integrator, contact Sterling Commerce Customer Support.

## <span id="page-27-1"></span>**Backing Up Sterling Integrator**

To back up Sterling Integrator, perform the following steps:

- 1. Back up the database used with Sterling Integrator. If you are using MySQL, this is part of the Sterling Integrator installation directory structure. Take the following precautions:
	- If you are using MySQL, stop Sterling Integrator before backing up the file system.
	- If you are using another database, perform one of the following:
		- Stop Sterling Integrator before backing up the database.
		- Use a database backup tool that allows you to back up the database while it is live. Never attempt to back up a live database otherwise.
- 2. Back up the entire Sterling Integrator installation directory, include all files and subdirectories.
- **Note:** Be sure to include any service configurations that point to directories that are not within the installation directories. These include:
	- Command Line Adapter *install\_dir*/client/cmdline/CLA2Client.jar
	- Command Line Adapter2 *install\_dir*/client/cmdline2/CLA2Client.jar
- 3. Back up external resources, including any external locations used by any service configurations. For example:
	- Collection/extraction directories for FSA instances
	- Document directory for File System storage
	- Resources such as scripts, etc.
- 4. If you use perimeter services, perform the following steps:
	- a. Back up your perimeter.properties file.
	- b. For perimeter services in the DMZ, record your installation parameters. You will need them during the restore process. Alternatively, back up the installation directory.
	- c. Back up DMZ deployments and resources.

# <span id="page-28-0"></span>**Restoring Sterling Integrator**

To restore Sterling Integrator, perform the following steps:

- 1. Restore the database used with Sterling Integrator. If you are using MySQL, this is part of the Sterling Integrator installation directory structure.
- 2. Restore the Sterling Integrator installation directory, including all files and subdirectories, to the same directory path where it was originally installed.
- 3. Restore external resources to the same directory path where they were originally installed.

**Note:** The host information (IP address or hostname) must remain the same on the restored system.

- 4. (Windows only) From the installation directory, install windows services by running the command installWindowsService.cmd.
- 5. If you use perimeter services, perform the following steps:
	- a. Restore your perimeter.properties file.
	- b. Restore DMZ deployments and resources, if required and perimeter services installations. Use the installation parameters you recorded during the back up process. Alternatively, if you backed up the installation directory, restore the installation directory.

## <span id="page-28-1"></span>**Restoring a System After Total Failure**

If you restore a system because of total failure, please note the following requirements:

- ✦ The system must be restored with the same IP address.
- ✦ The user account must match the system that failed.
- ✦ The JDK on the new system must be the exact same version and installed in the same location.

# **System Log Messages**

### <span id="page-29-1"></span><span id="page-29-0"></span>**Overview**

Sterling Integrator uses enhanced system logging for EDI and translator messages. Each system message related to EDI or translation now contains a unique code number in a addition to the text of the message.

Log files are created in the *install\_dir***/logs** directory. To prevent the system log files from taking up necessary storage space and memory allocations, Sterling Integrator only generates a log file when a component runs (a log file is generated to monitor the activities of each system component), which improves the performance of Sterling Integrator.

See *Managing System Logs* for information on log file naming conventions, log file types, and how to manage the system logs.

**Note:** If you receive the following code in a system log, it indicates that a basic logging method was used and notifies you of a message that has not yet been converted to use the enhanced logging (in the future all these messages will be converted):

000000000000 GLOBAL\_SCOPE N/A

#### <span id="page-29-2"></span>**Format of Error Codes Without Parameters**

The new error code numbers use the following format:

Scope.Subsystem.Name=000110020789

The format used is parsed and described in the following table:

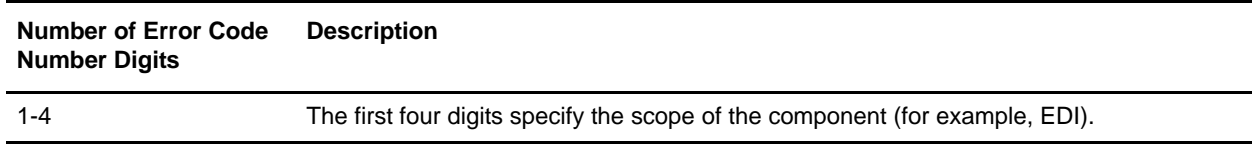

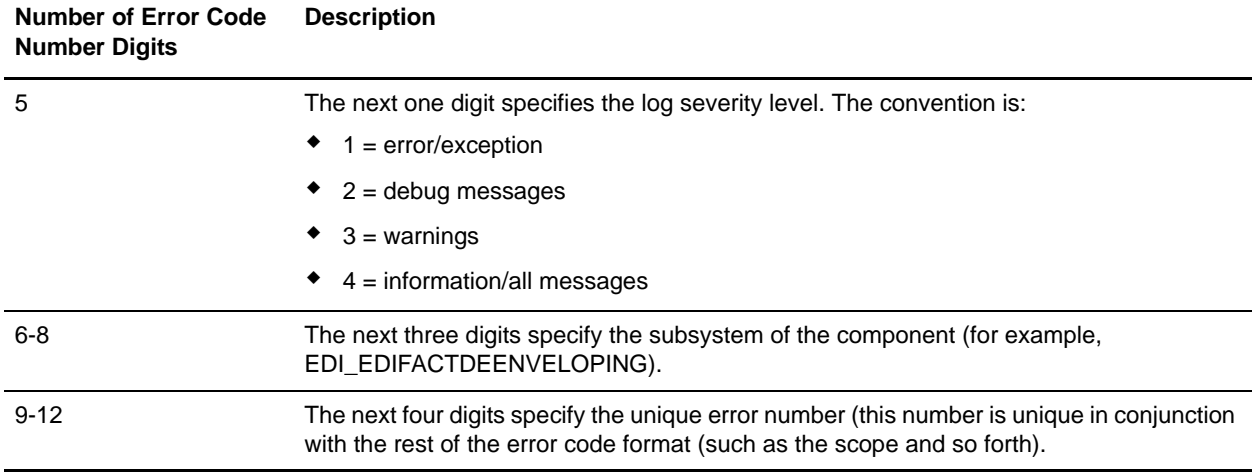

For example, this is an EDIFACT deenveloping system message:

EDI.EDI\_EDIFACTDEENVELOPING.DEB\_DeenvelopeEDIFACTServiceImpl\_start=000520040001

The format used in this message (to the left of the equals sign) is parsed and described in the following table:

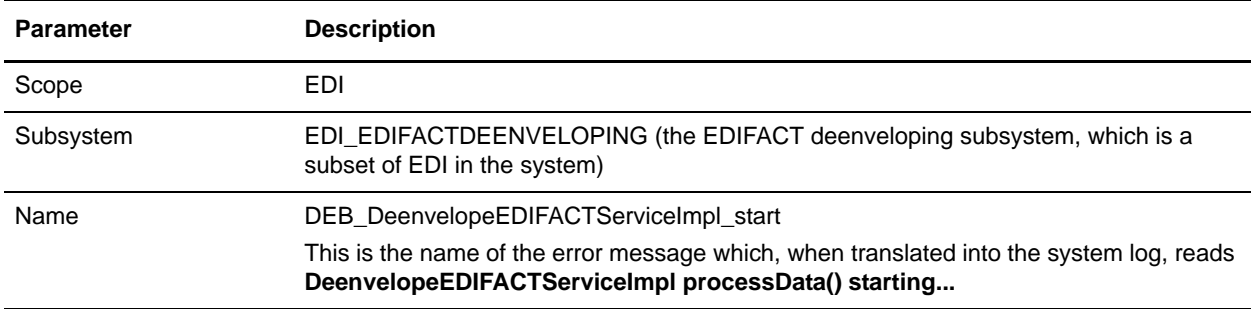

The format used in this message (to the right of the equals sign) is parsed and described in the following table:

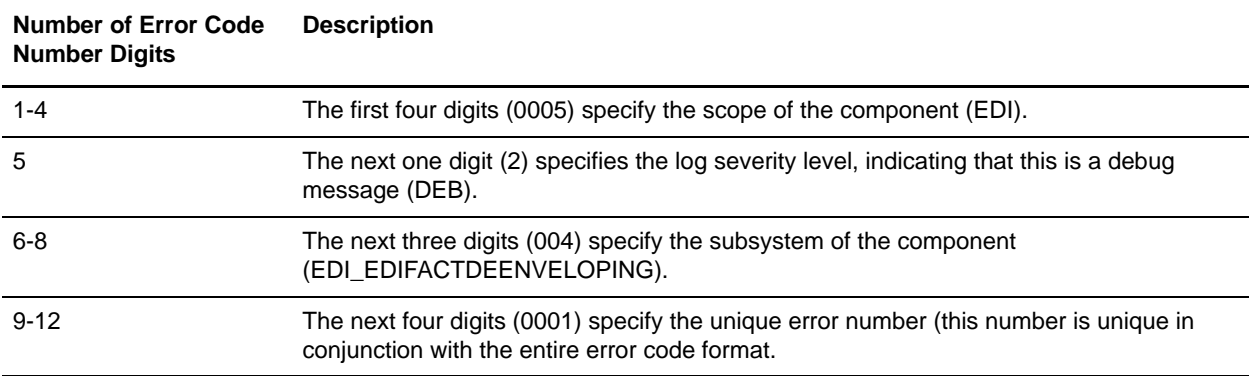

### <span id="page-31-0"></span>**Format of Error Codes With Parameters**

Additionally, the system message codes may include parameters, such as:

Scope.Subsystem.Name={0}000110020789{3}

The format used is parsed and described in the same manner as messages without parameters.

For example, this is an EDIFACT deenveloping system message with a parameter:

EDI.EDI\_EDIFACTDEENVELOPING.EDI.EDI\_EDIFACTDEENVELOPING.DEB\_DeenvelopeEDIFACTService Impl\_ExceptionFindingContract={0}000520040010{3}

The format used in this message (to the left of the equals sign) is parsed and described in the following table:

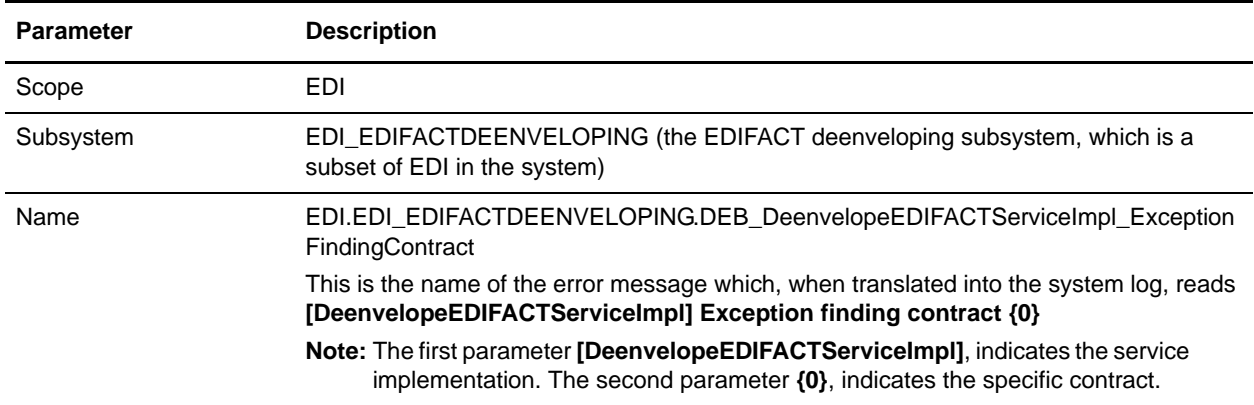

The format used is in this message (to the right of the equals sign) parsed and described in the following table:

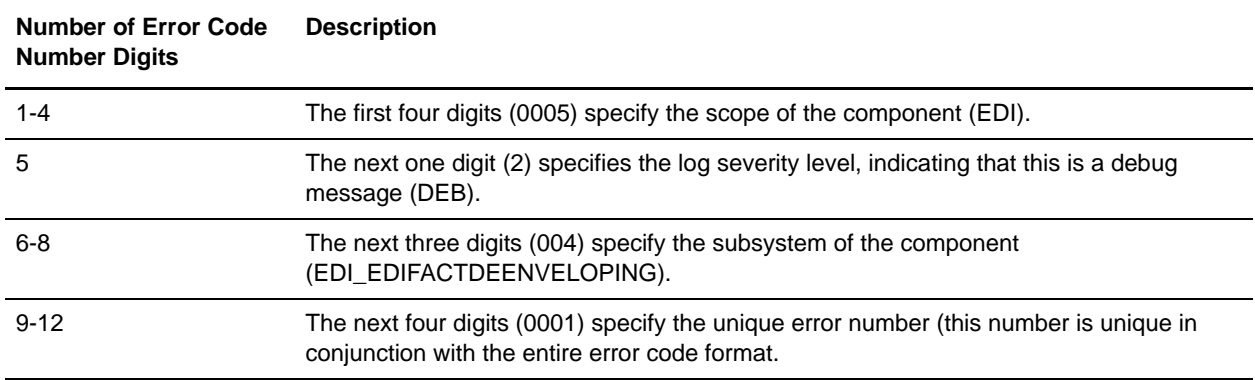

# <span id="page-32-0"></span>**ASC X12 Deenveloping System Log Messages**

The following system log messages are used for ASC X12 deenveloping:

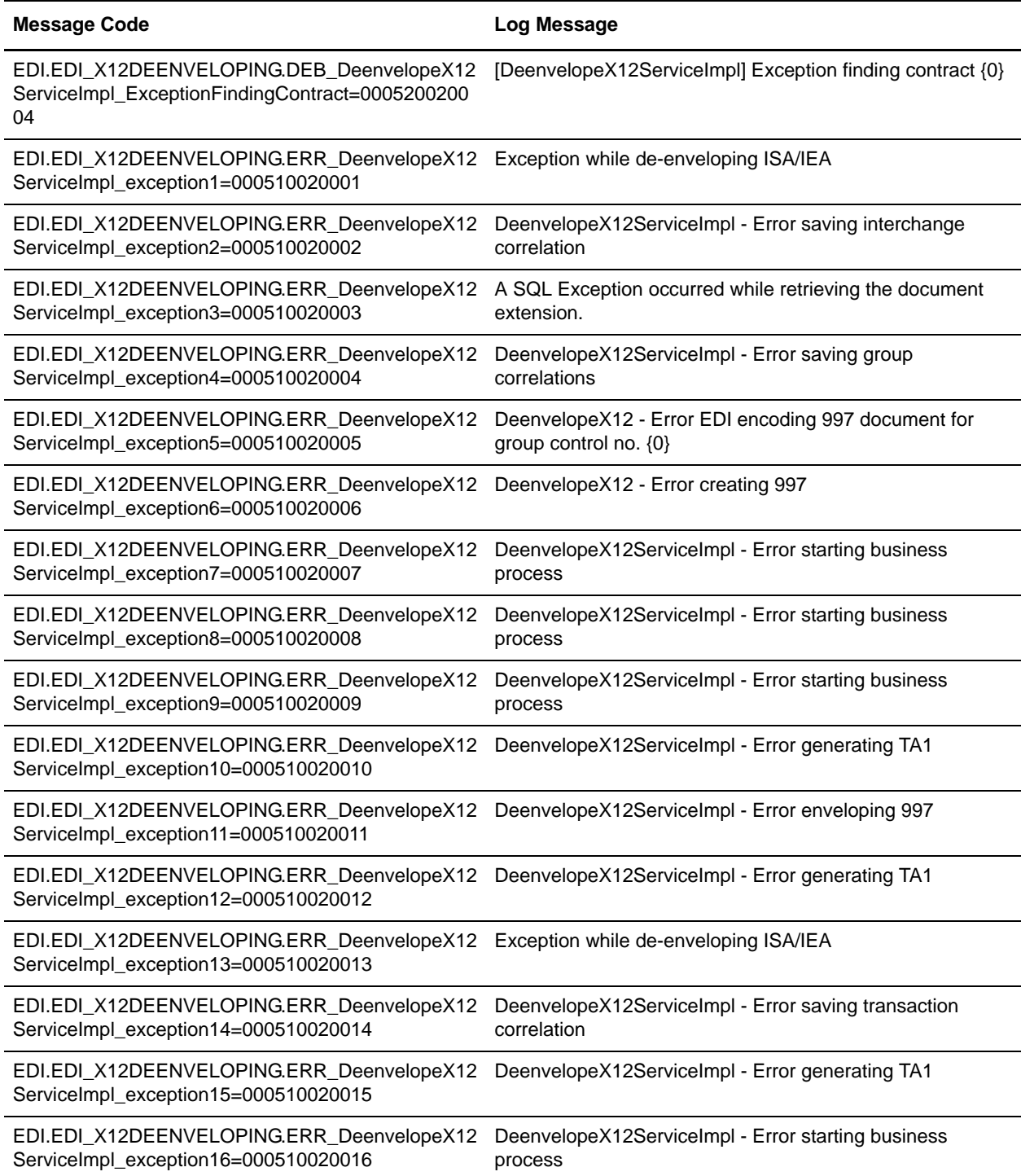

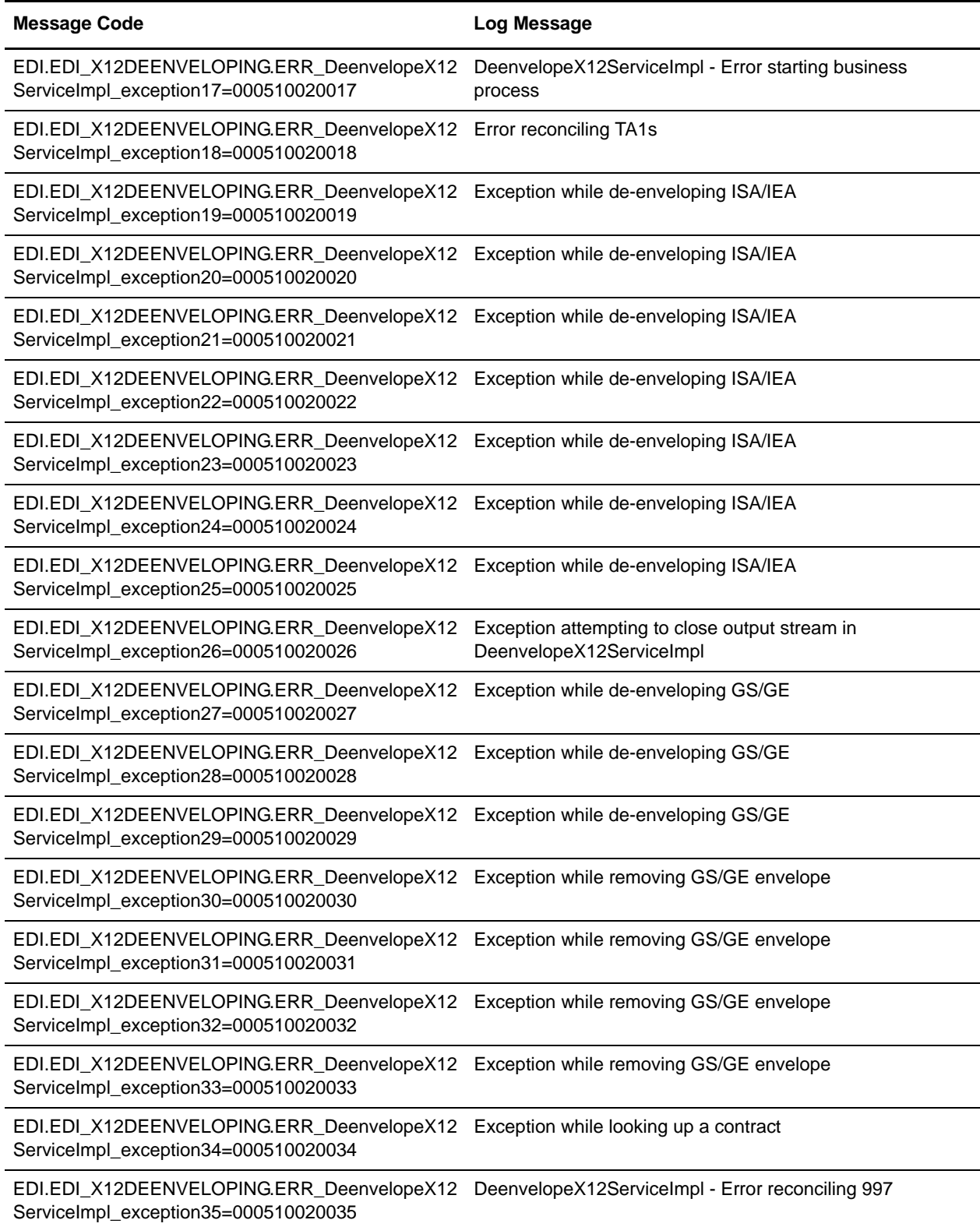

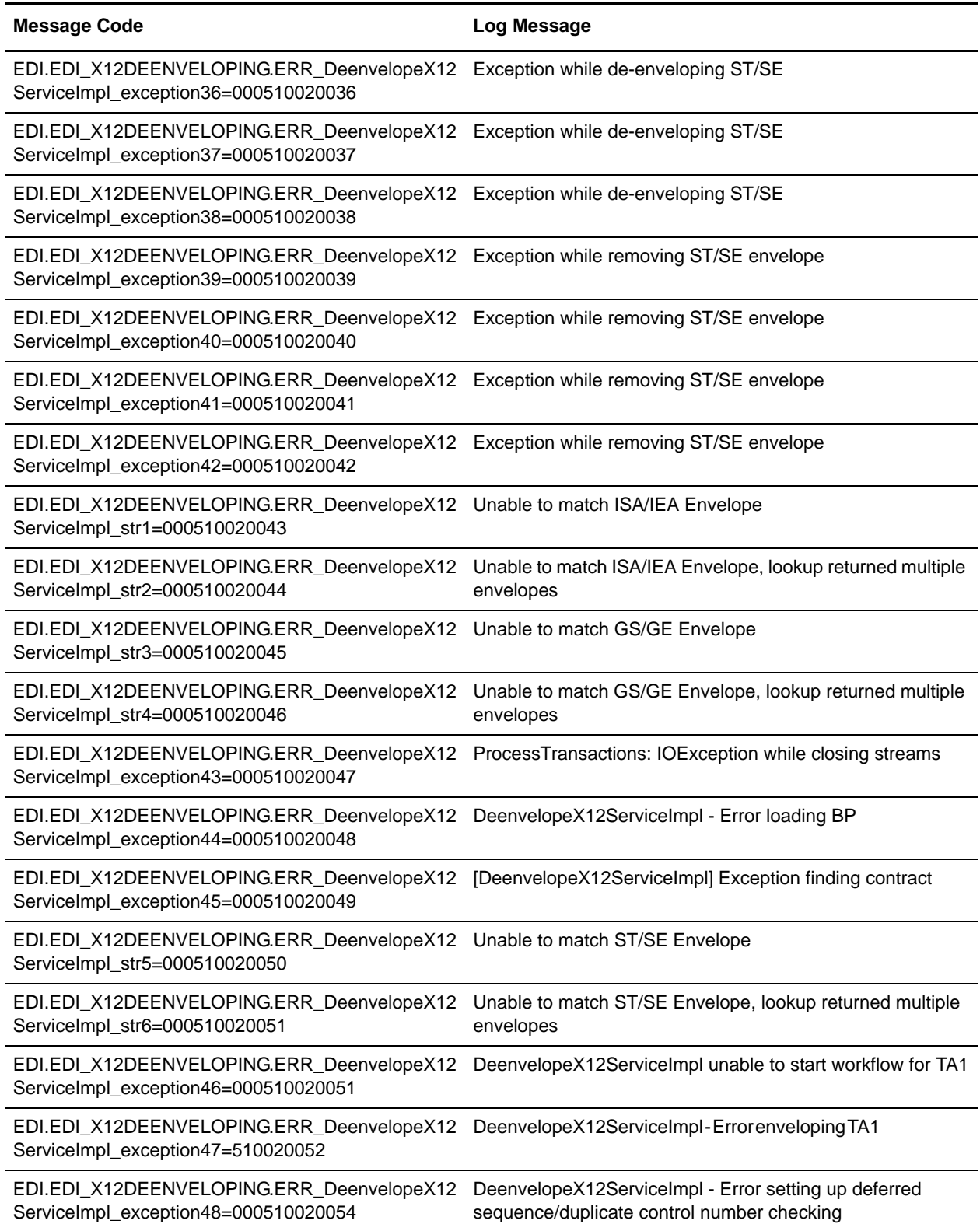

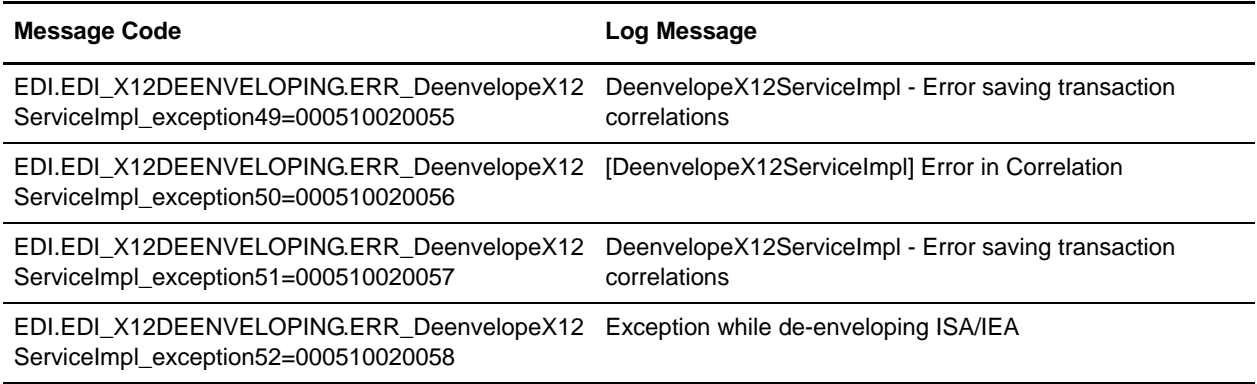

# <span id="page-35-0"></span>**ASC X12 Enveloping System Log Messages**

The following system log messages are used for ASC X12 enveloping:

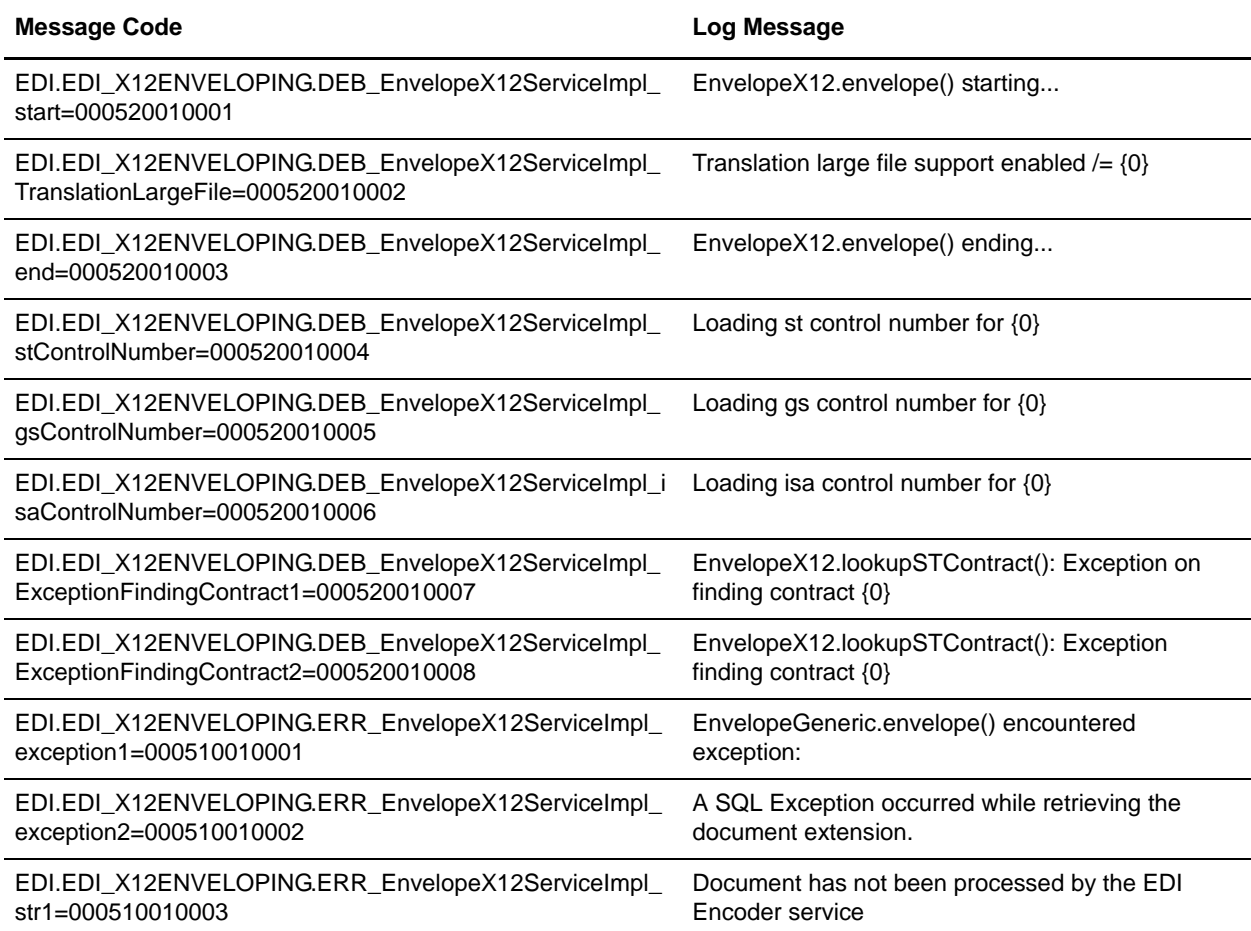
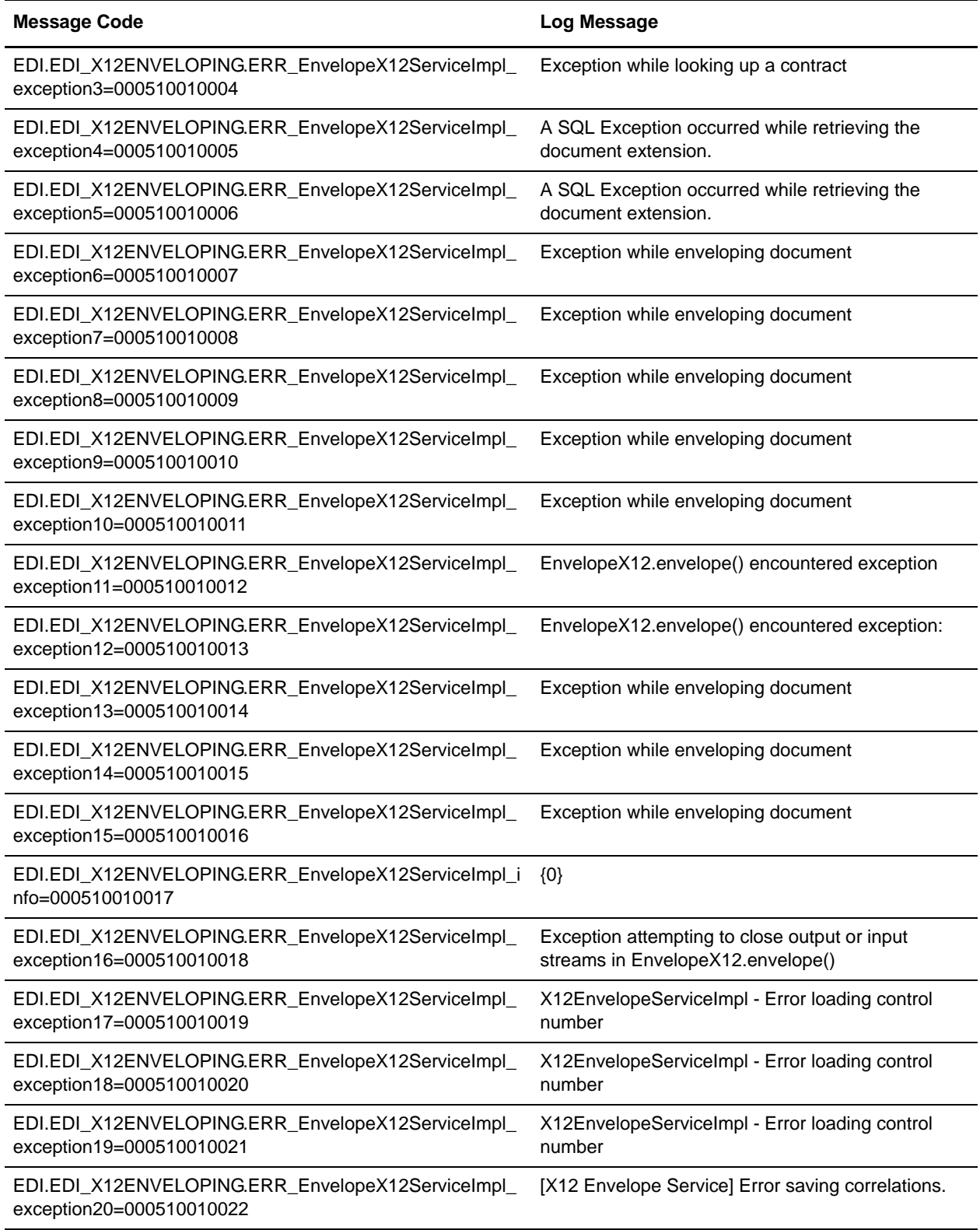

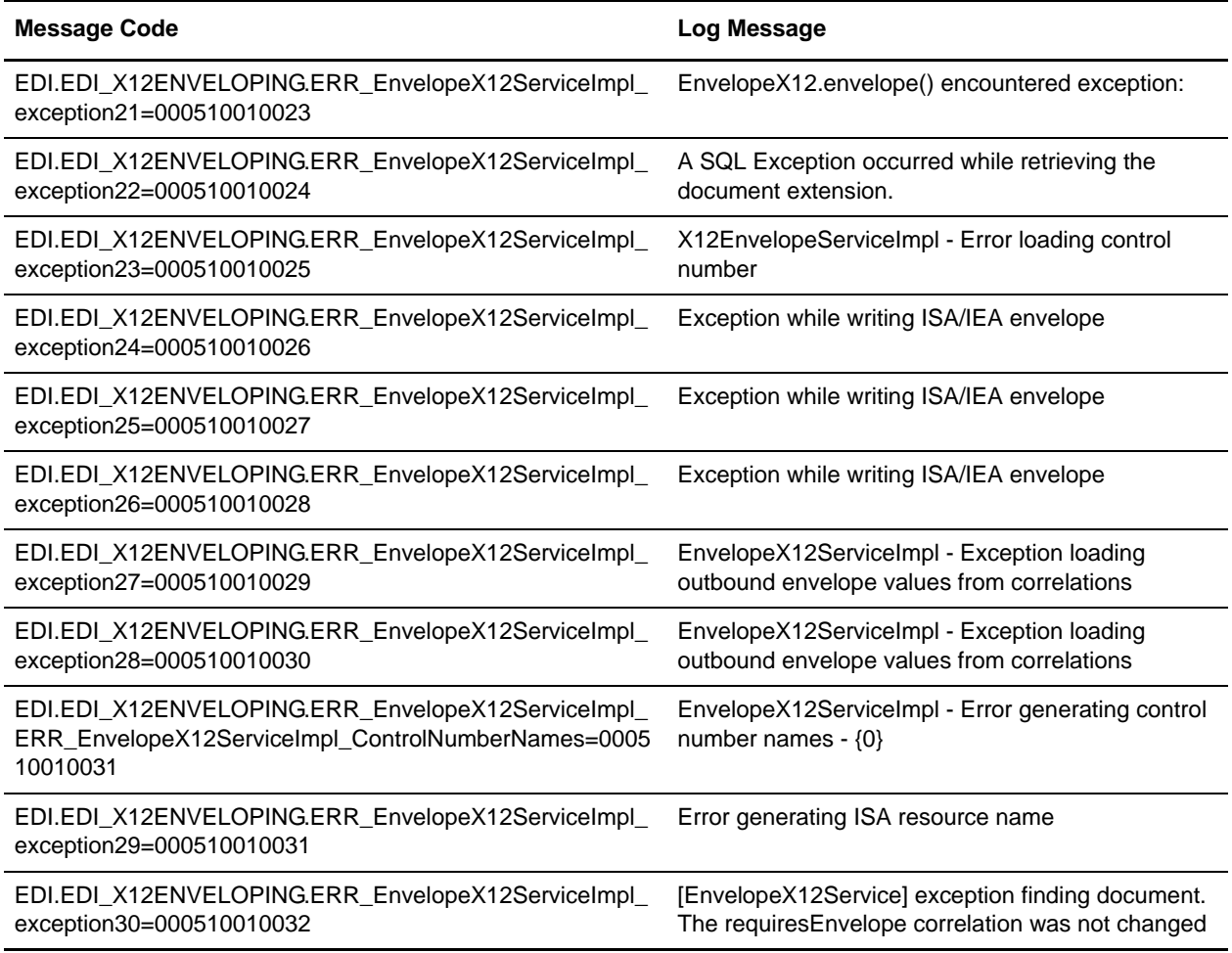

#### **Block Processor Translation System Log Messages**

The following system log messages are used for block processor translation:

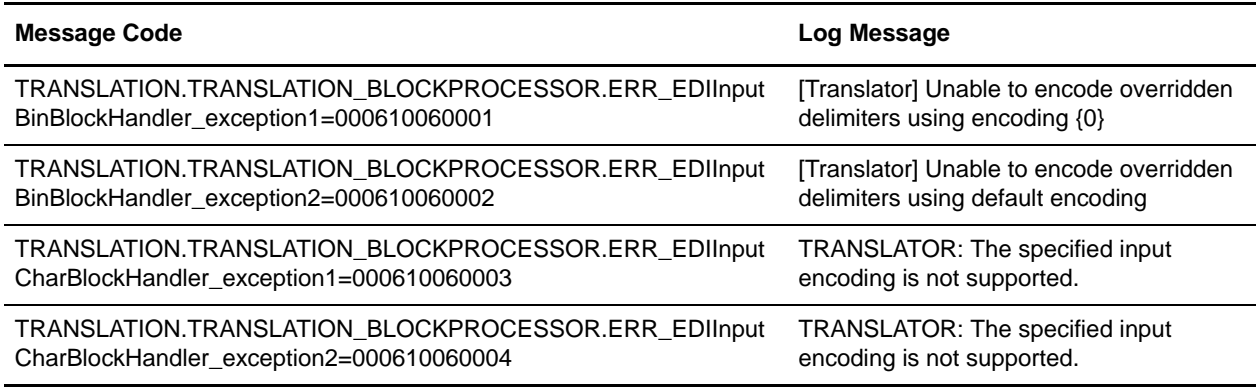

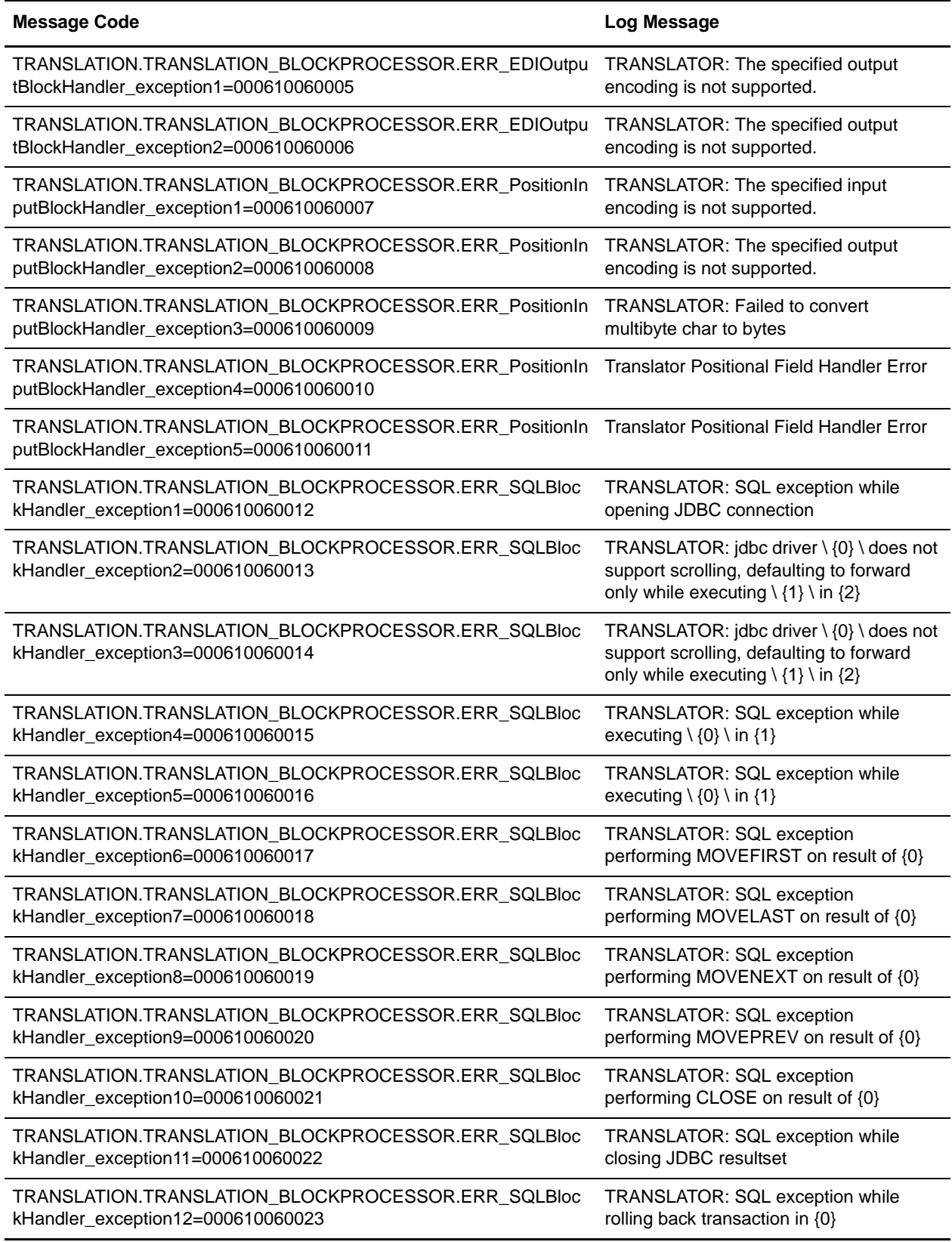

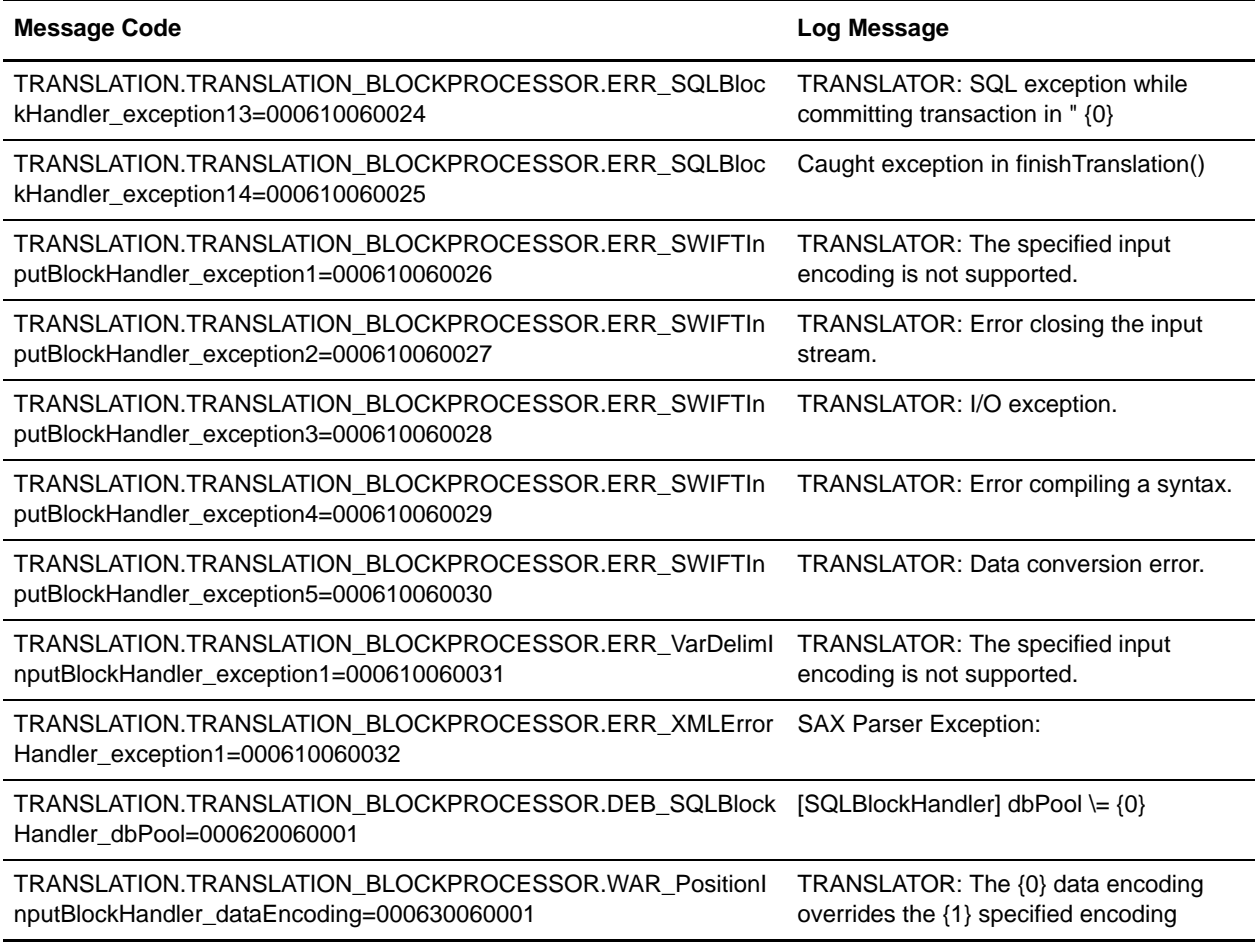

# **Document Extraction System Log Messages**

The following system log messages are used for document extraction:

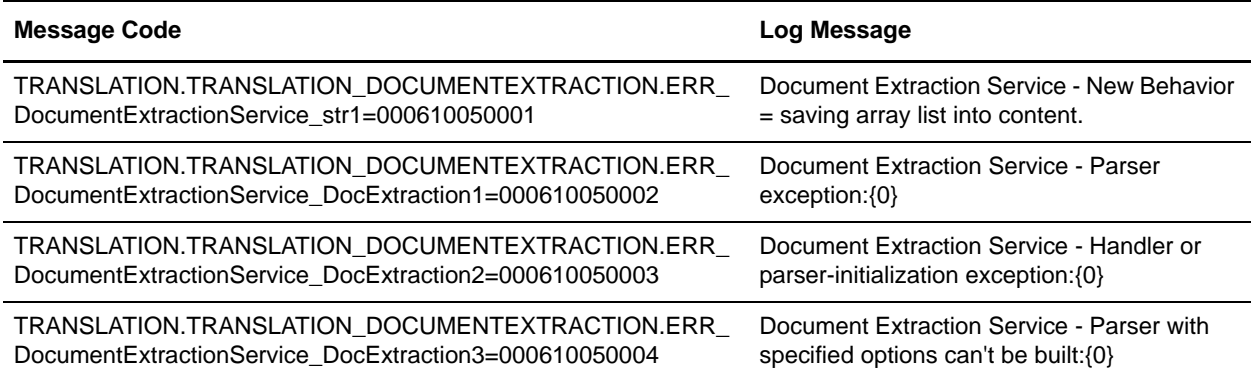

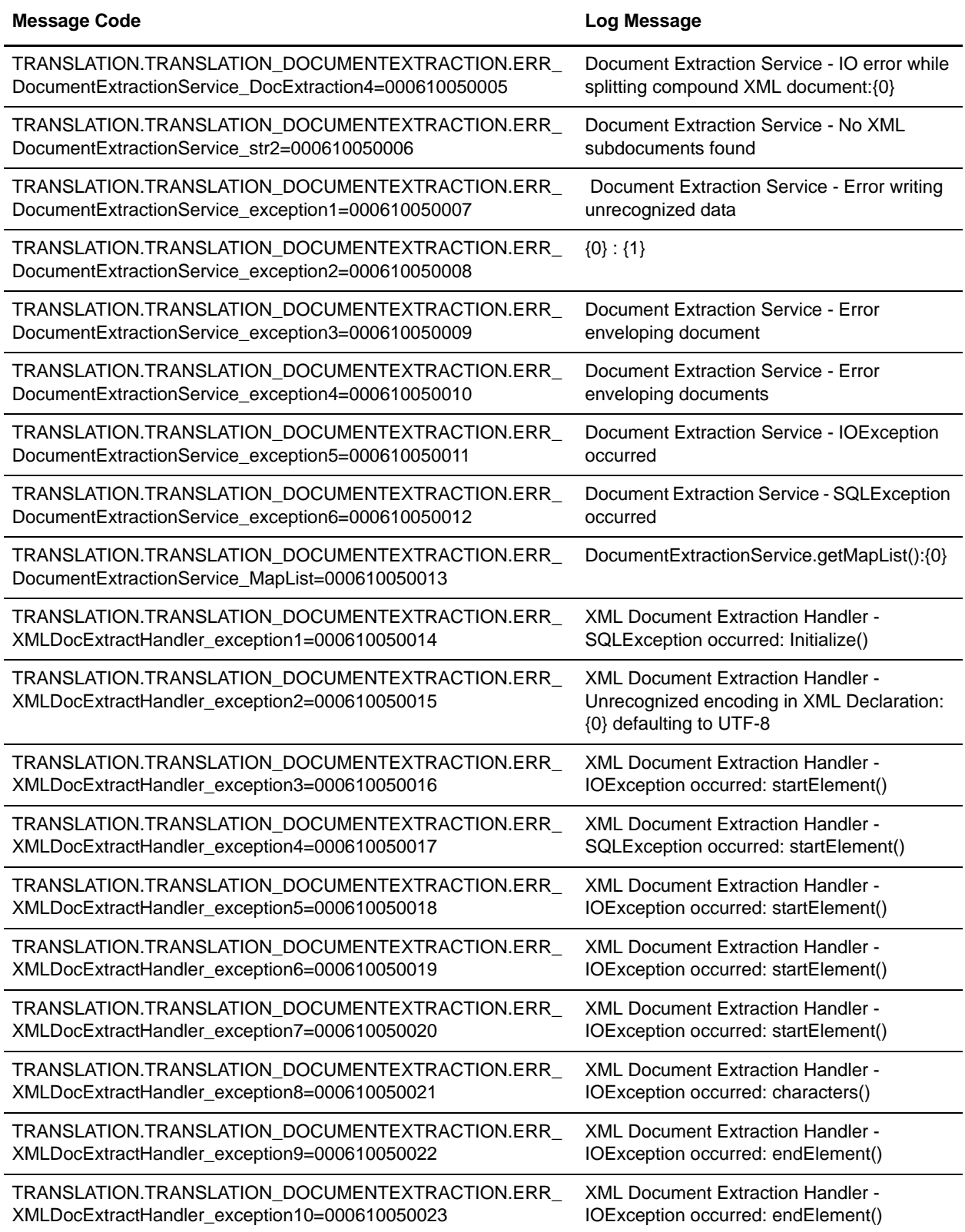

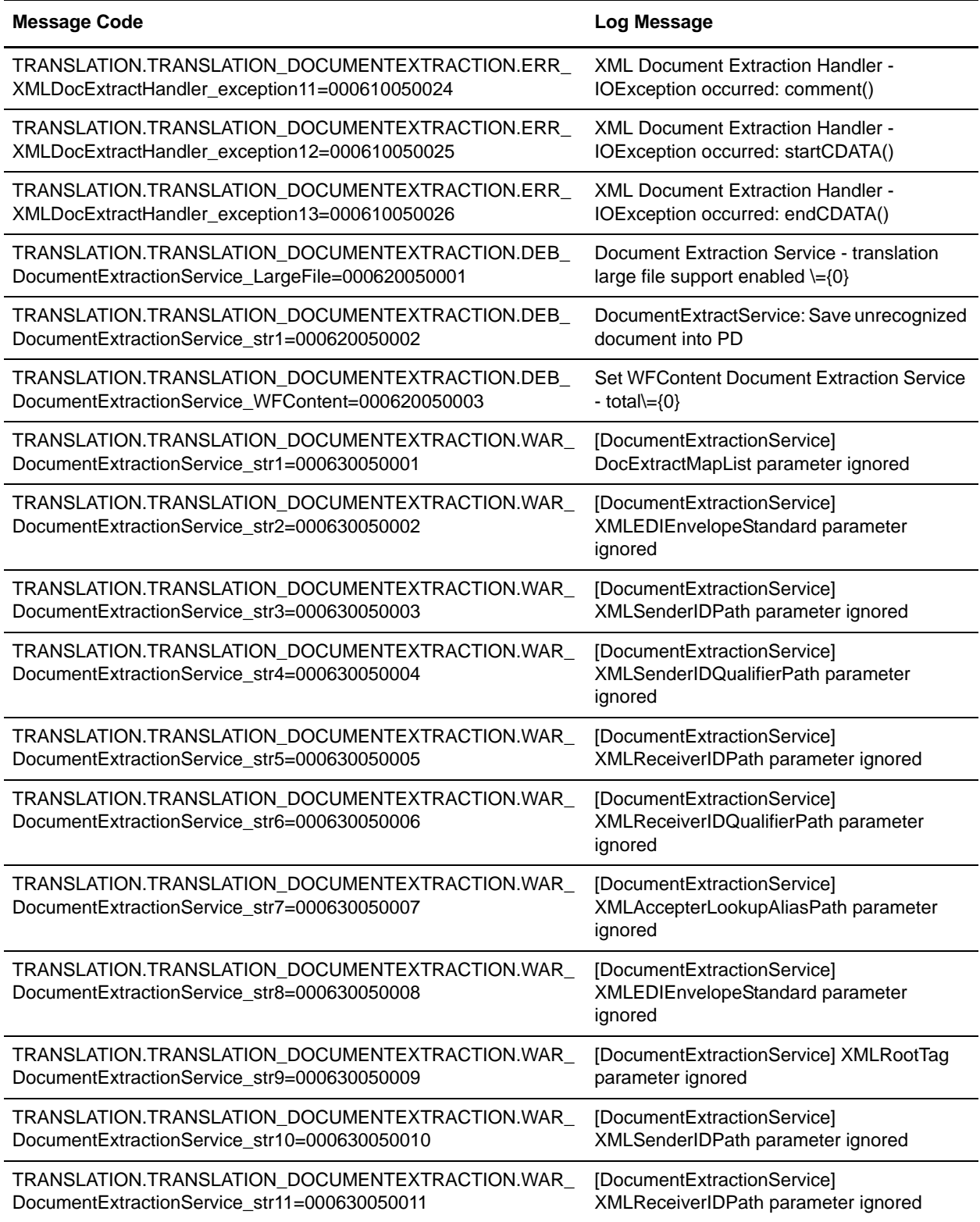

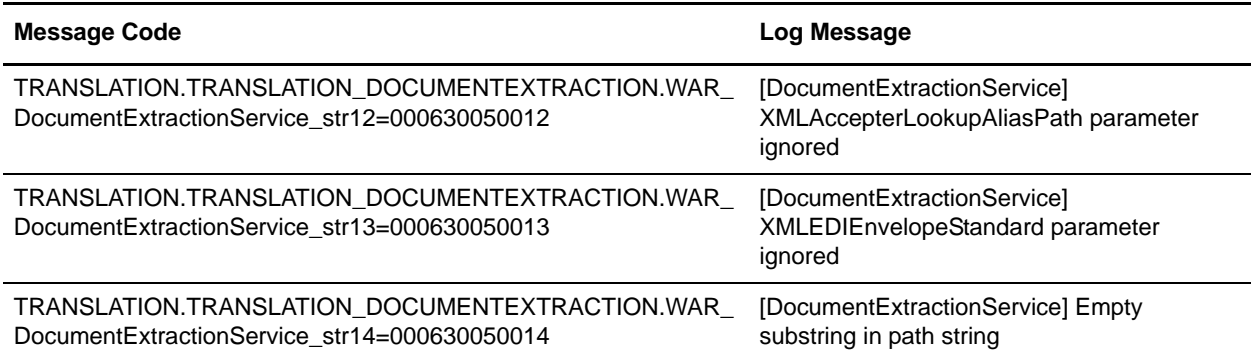

### **EDI Control Report System Log Messages**

The following system log messages are used for the EDI Control Report:

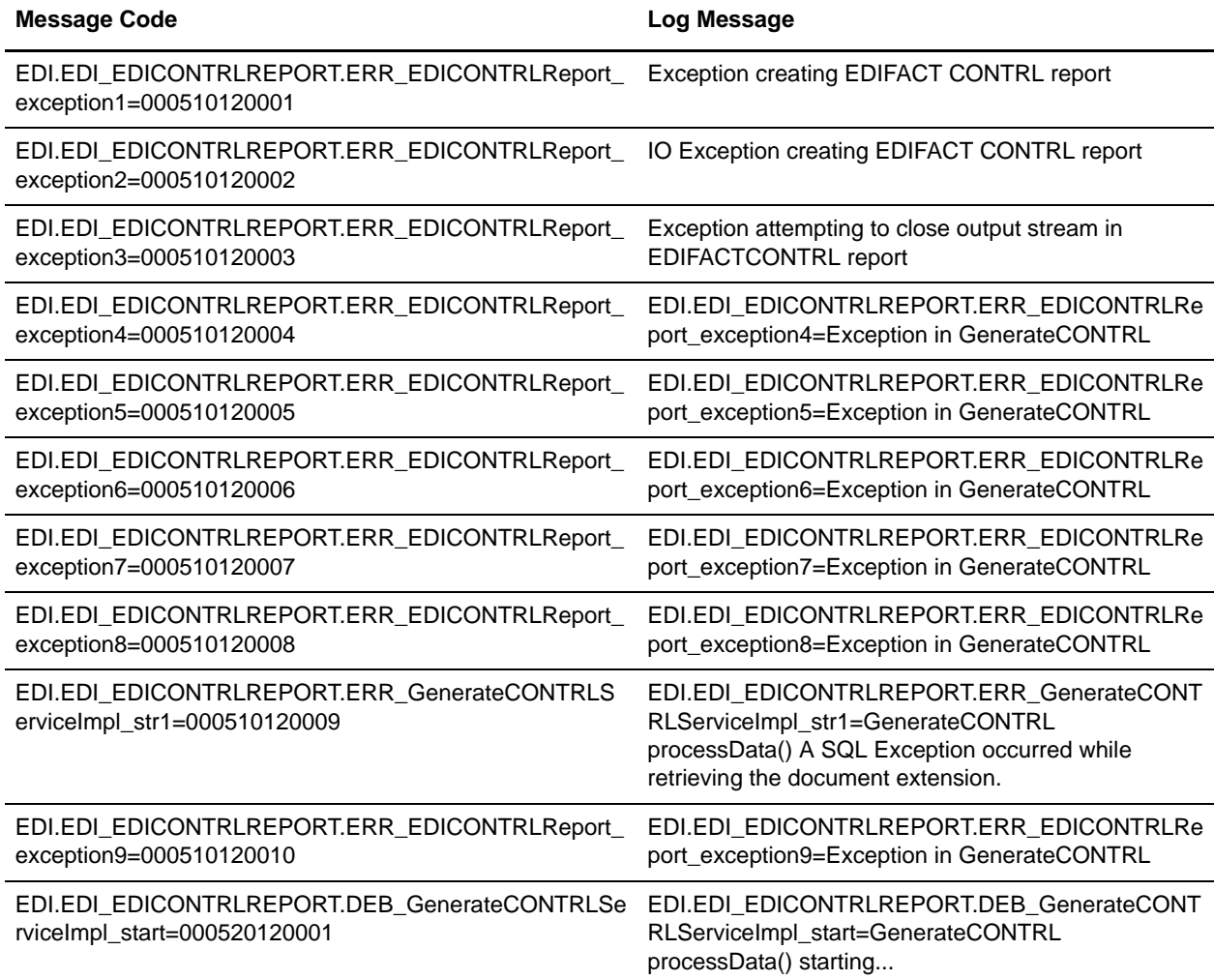

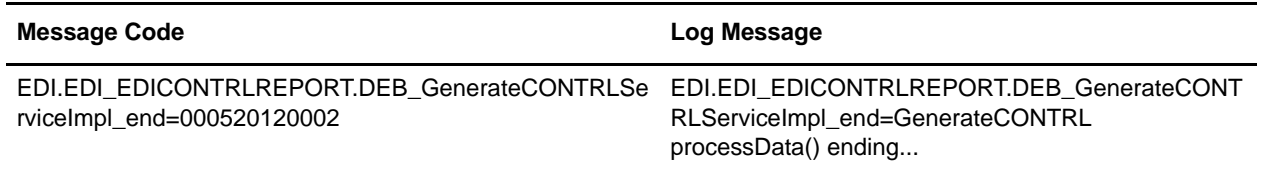

## **EDIFACT Deenveloping System Log Messages**

The following system log messages are used for EDIFACT deenveloping:

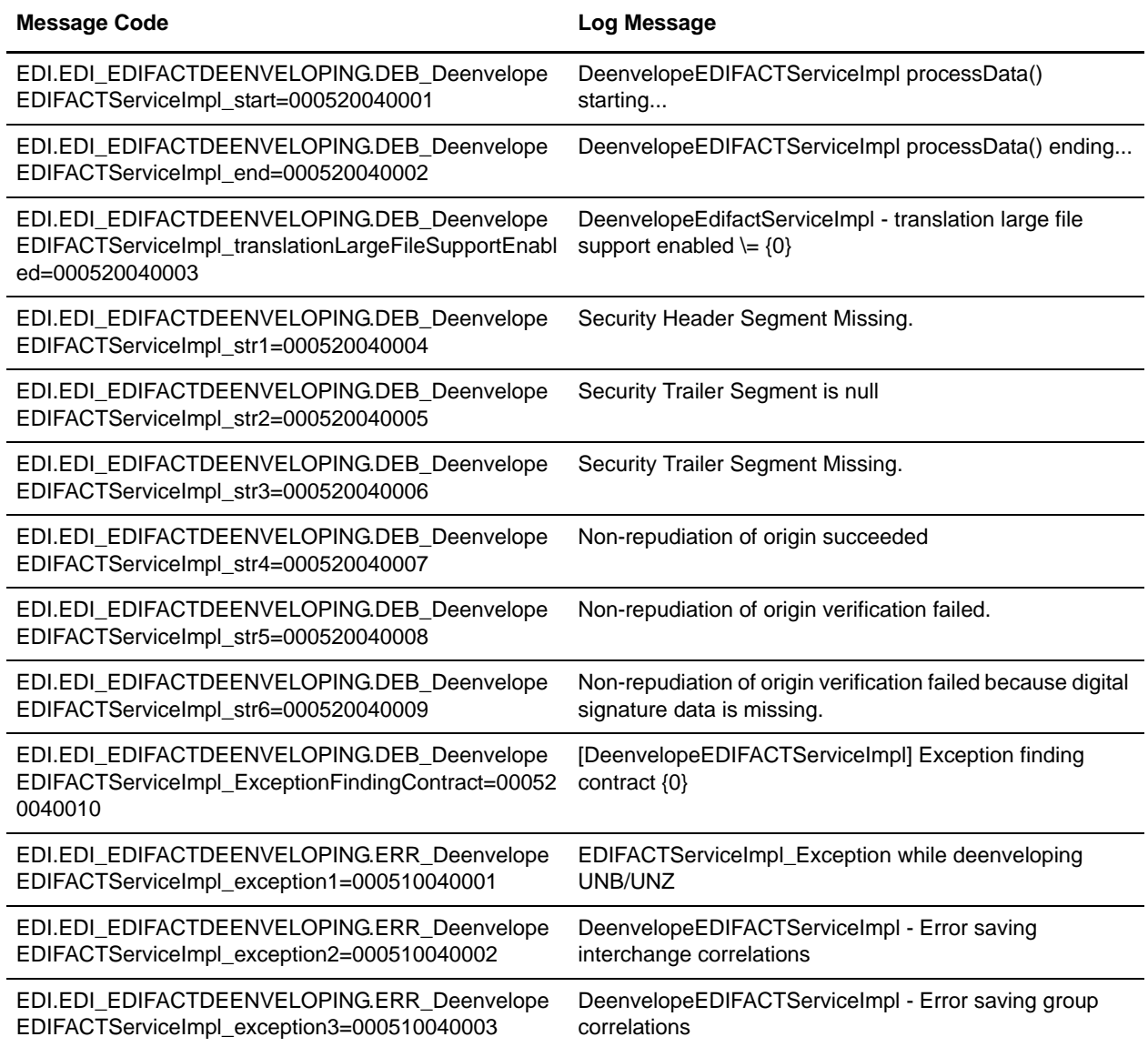

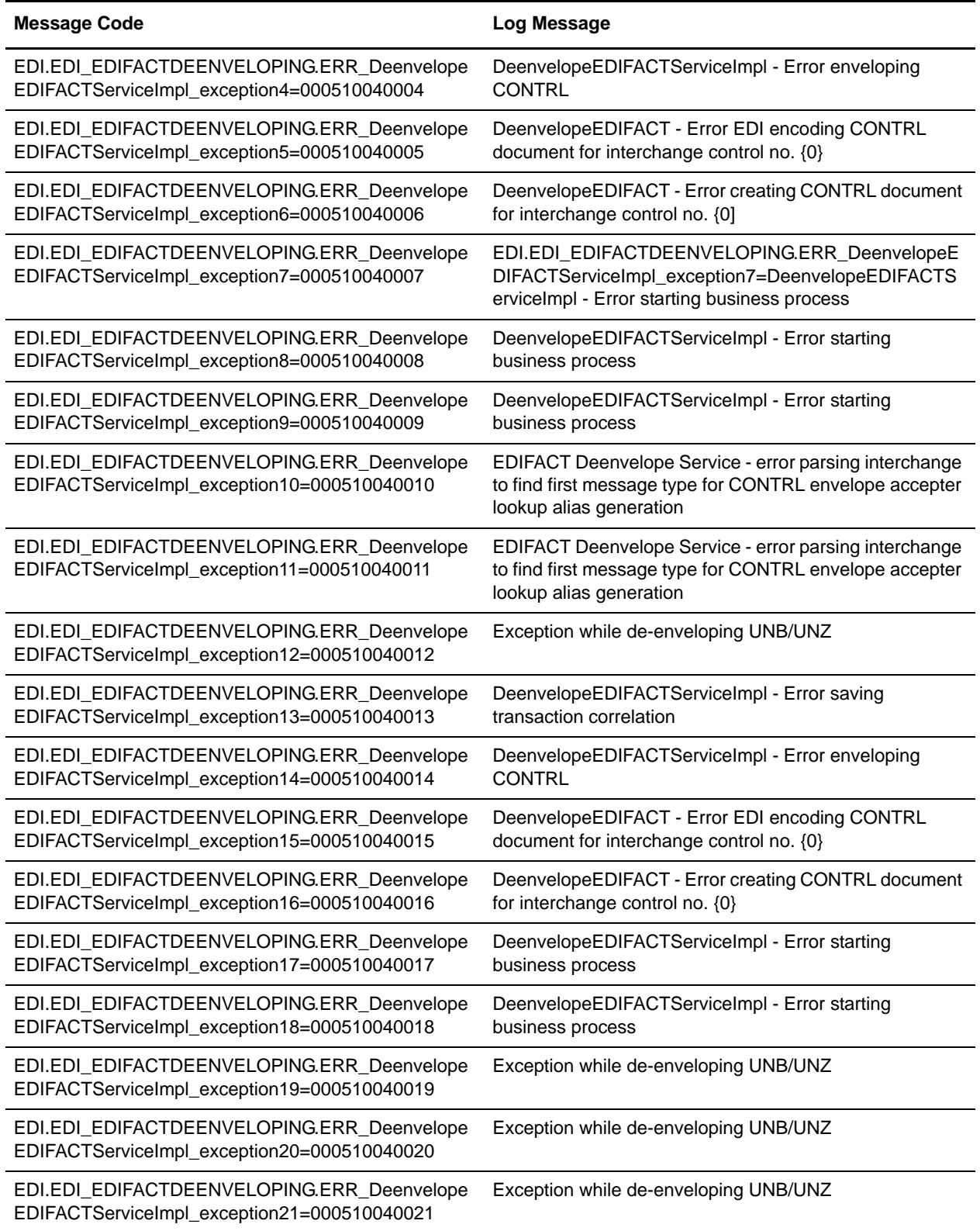

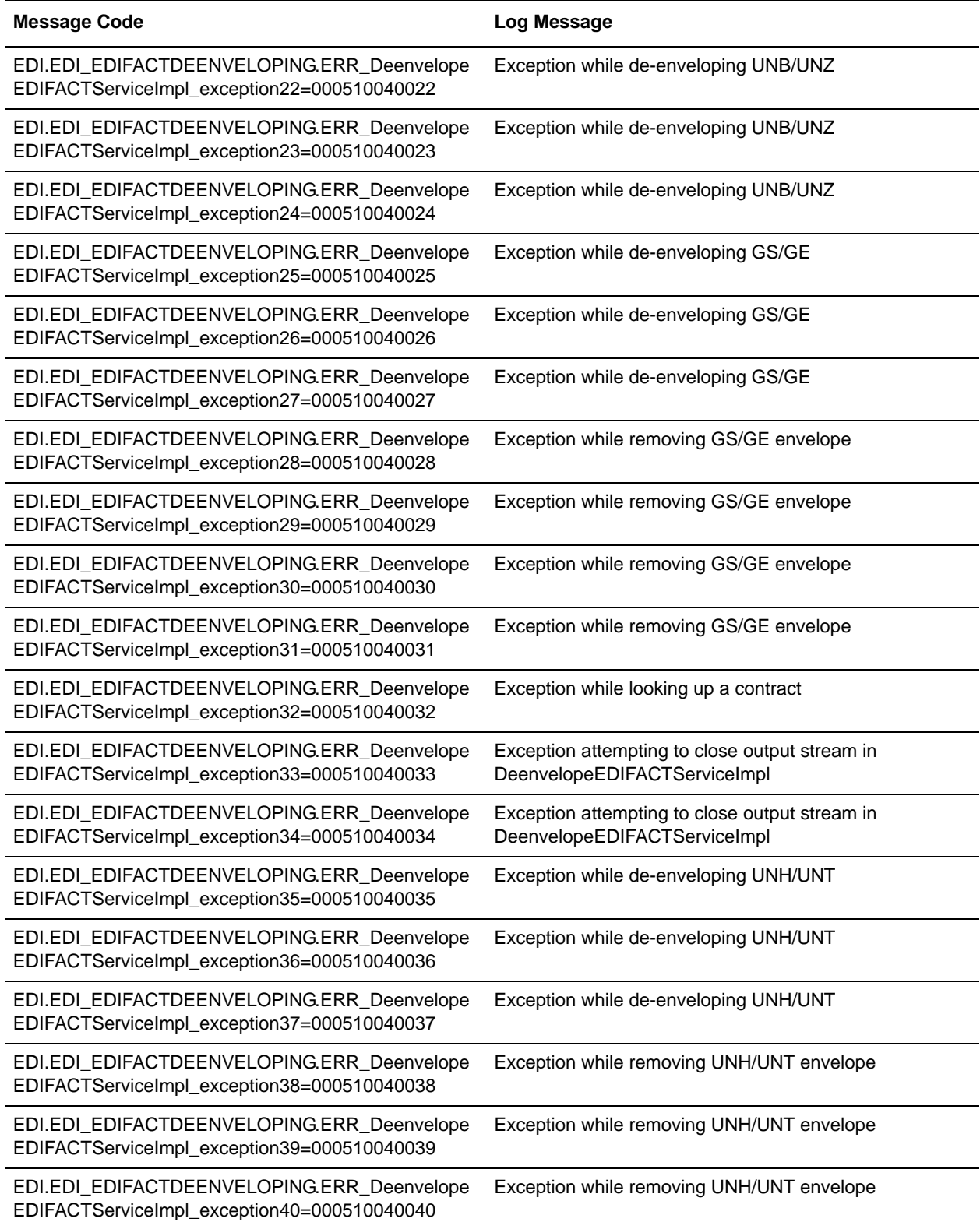

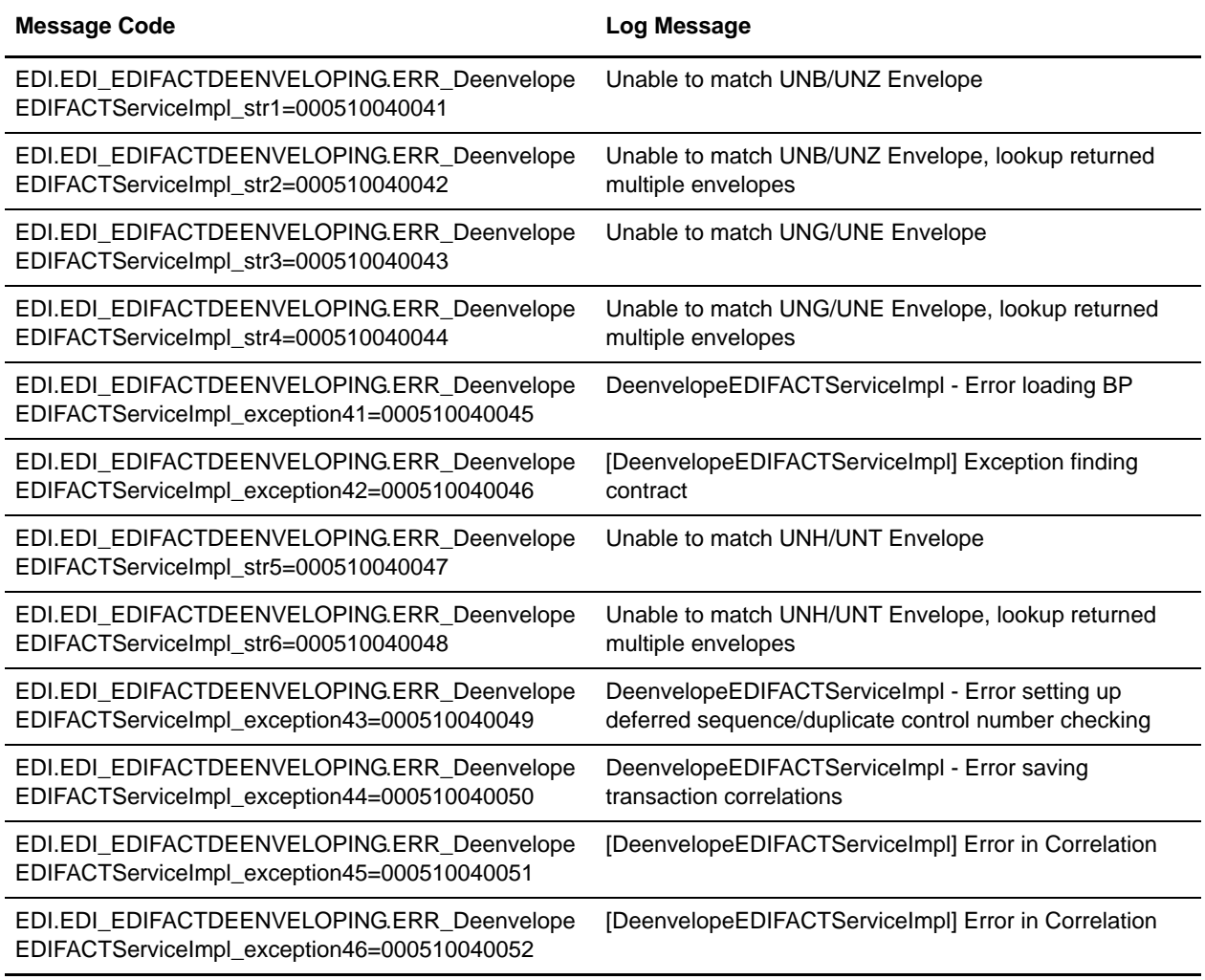

## **EDIFACT Enveloping System Log Messages**

The following system log messages are used for EDIFACT enveloping:

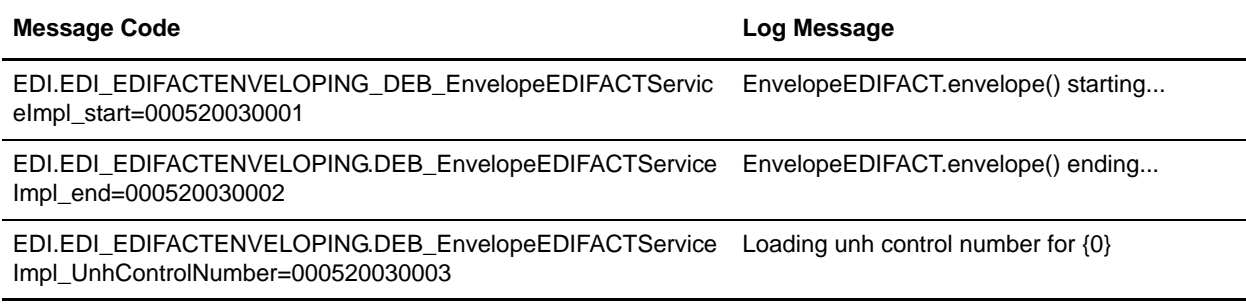

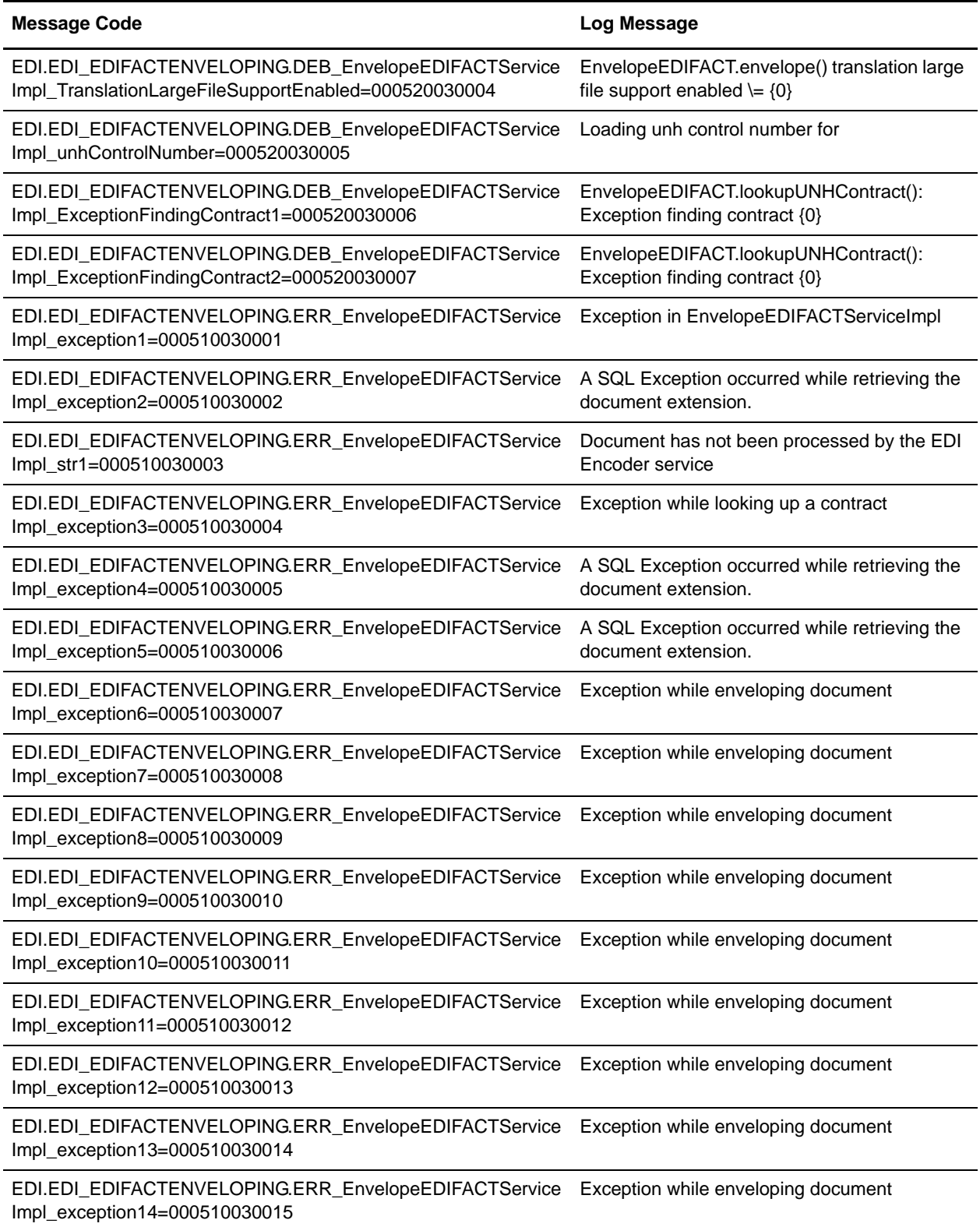

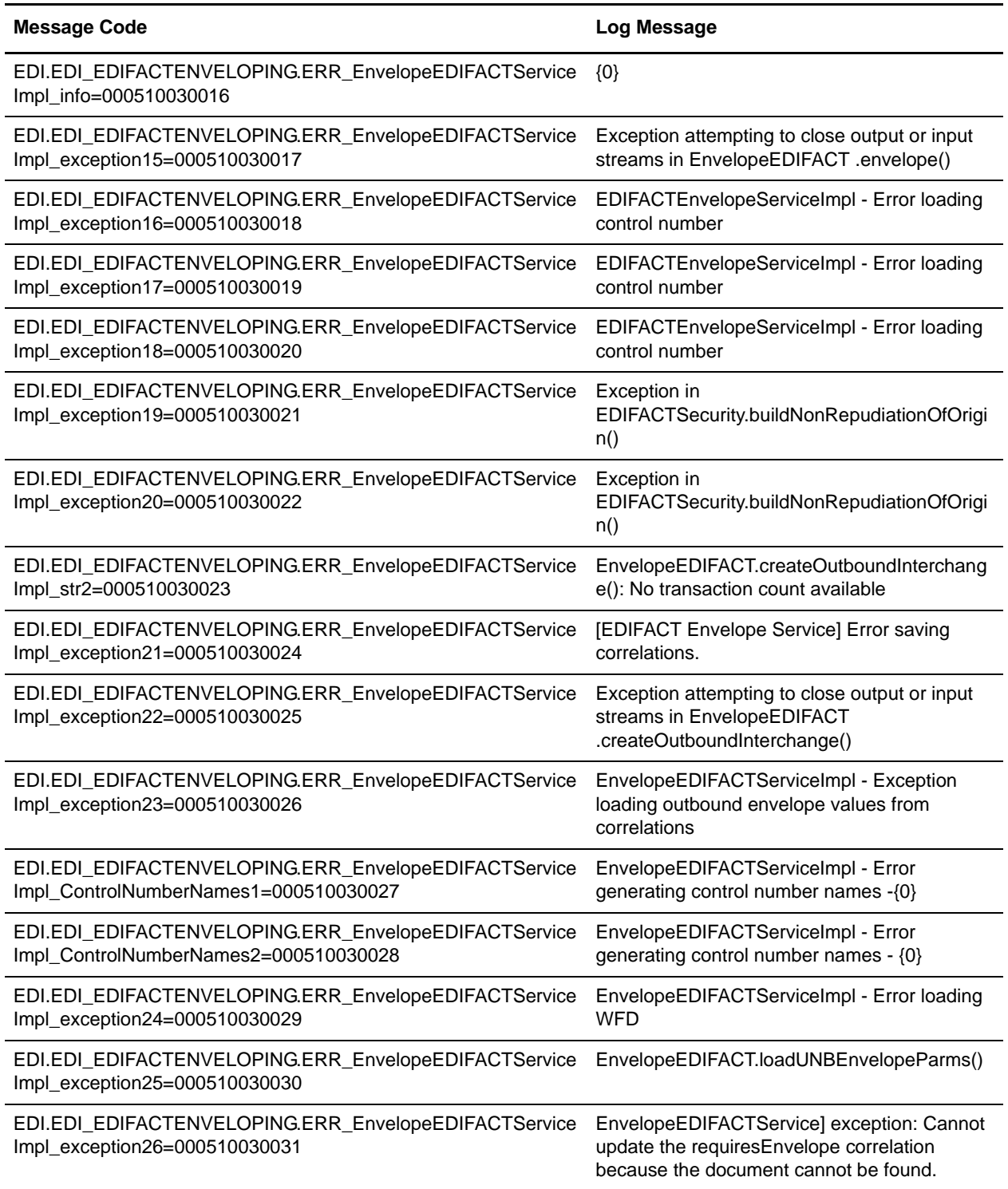

## **EDI Encoding System Log Messages**

The following system log messages are used for EDI encoding:

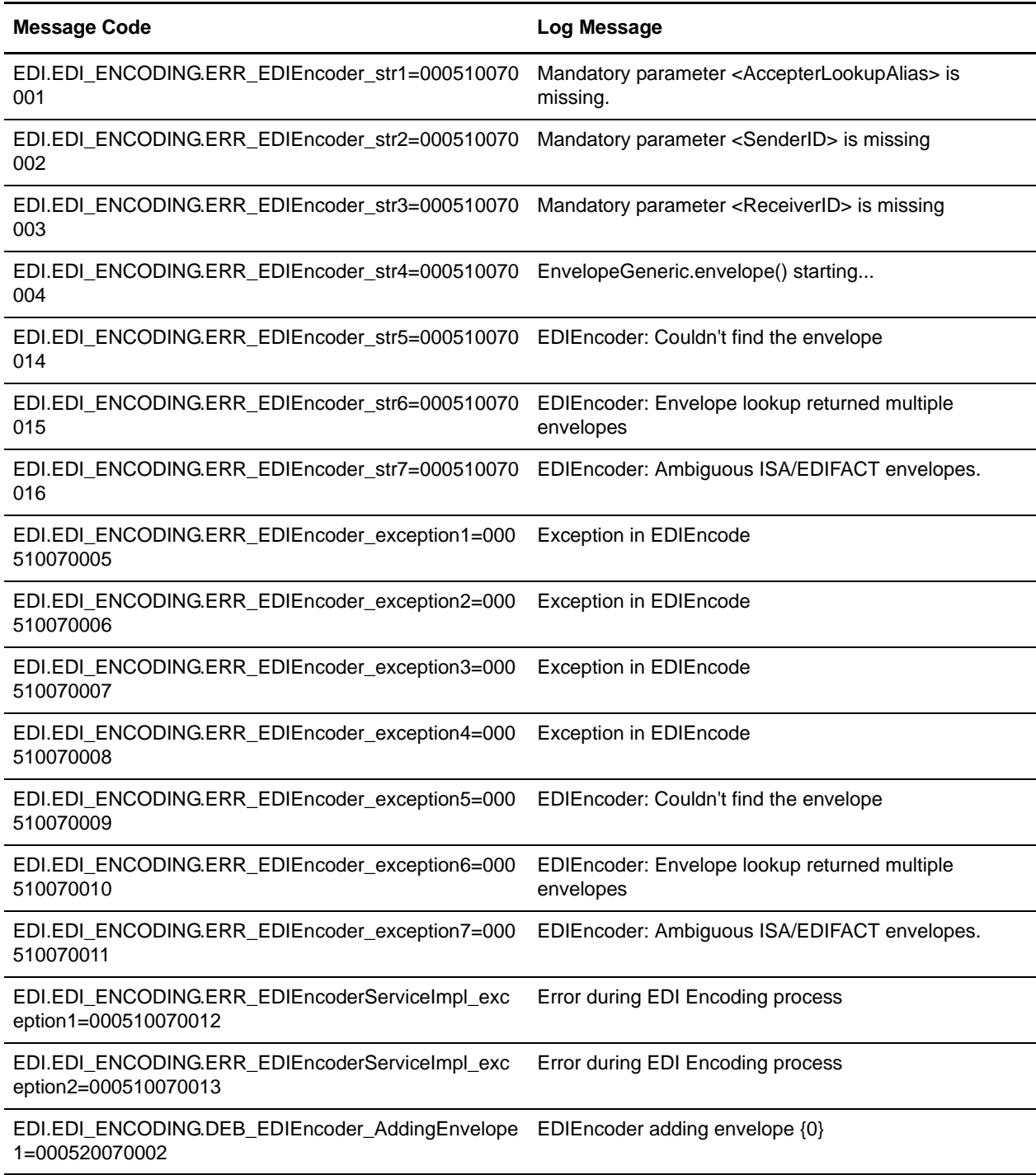

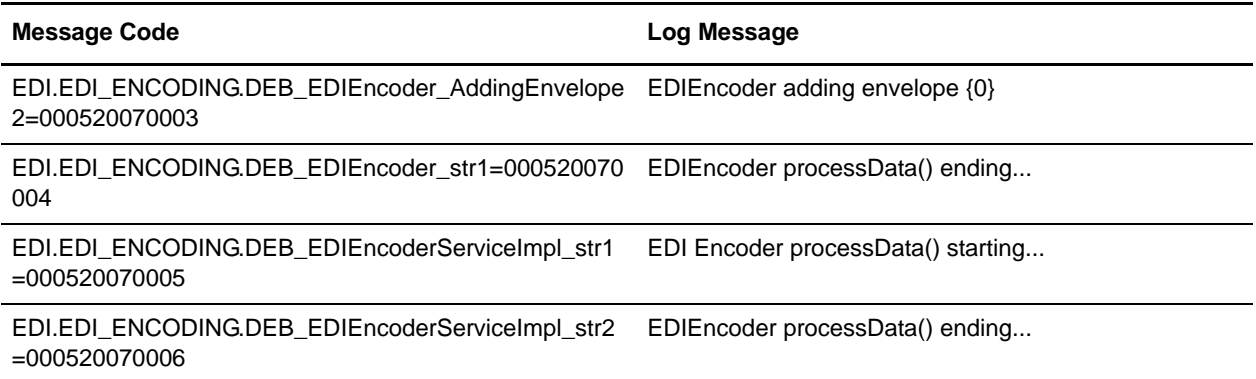

### **EDI Enveloping System Log Messages**

The following system log messages are used for EDI enveloping:

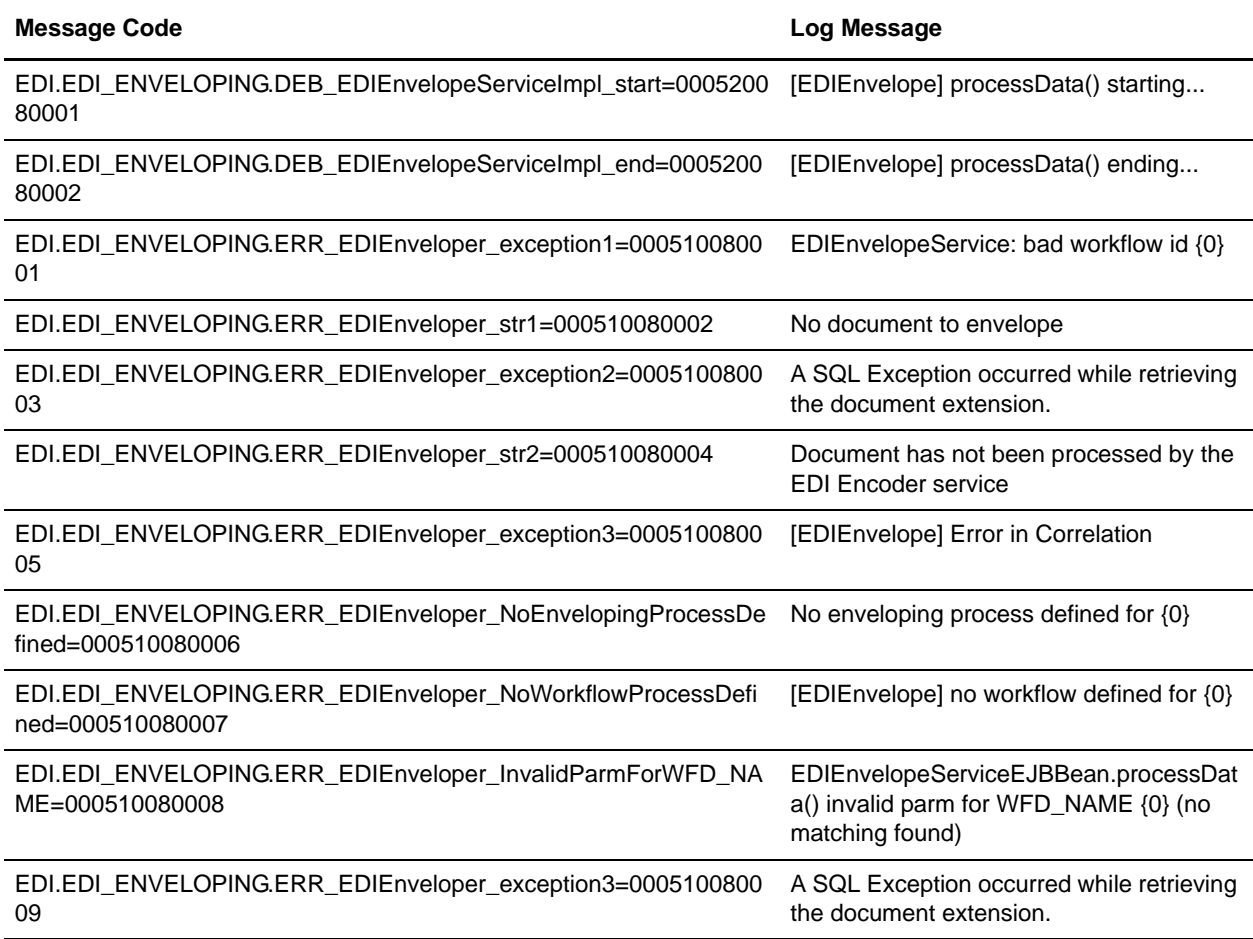

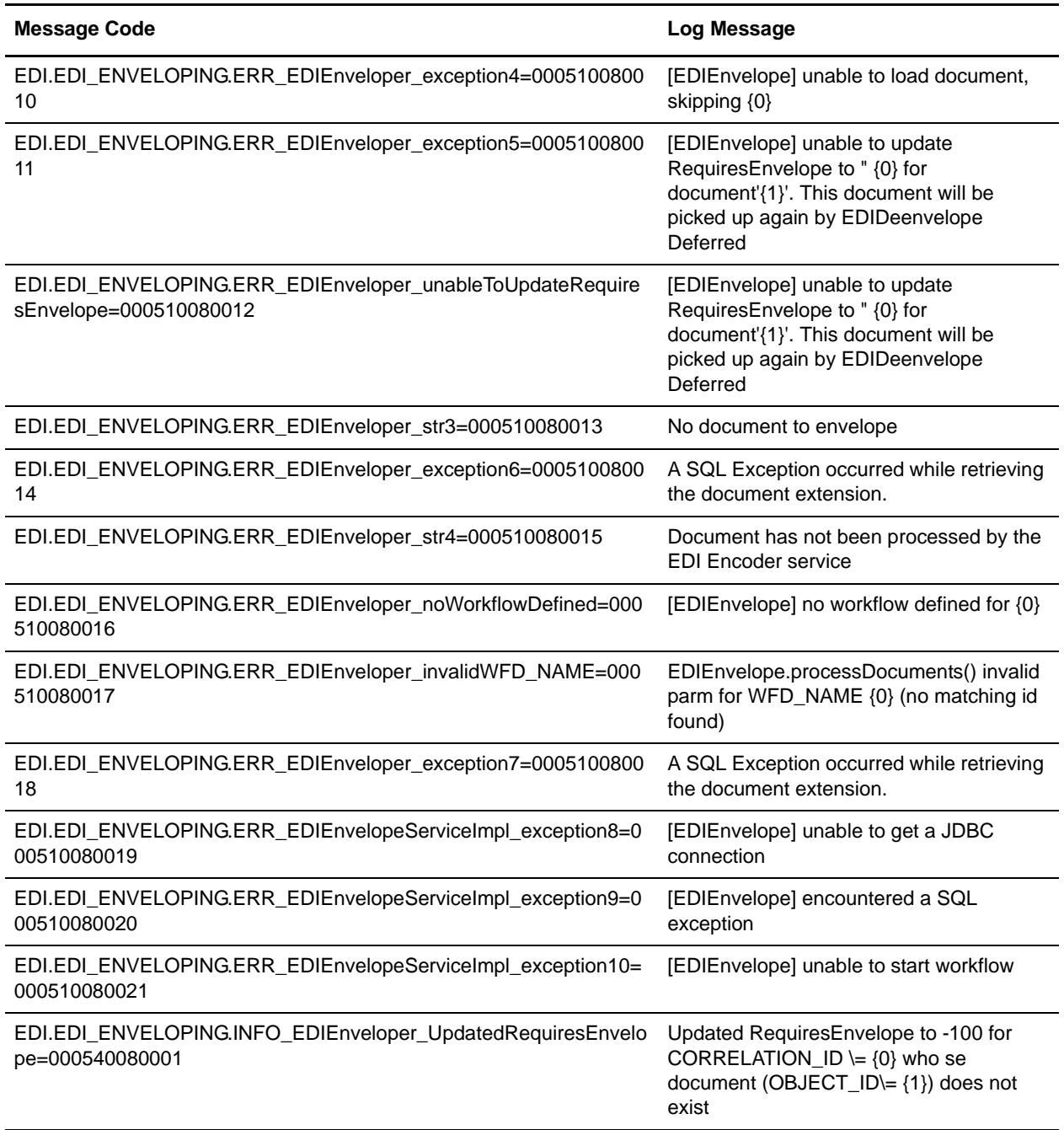

### **EDI Post-processing System Log Messages**

The following system log messages are used for EDI post-processing:

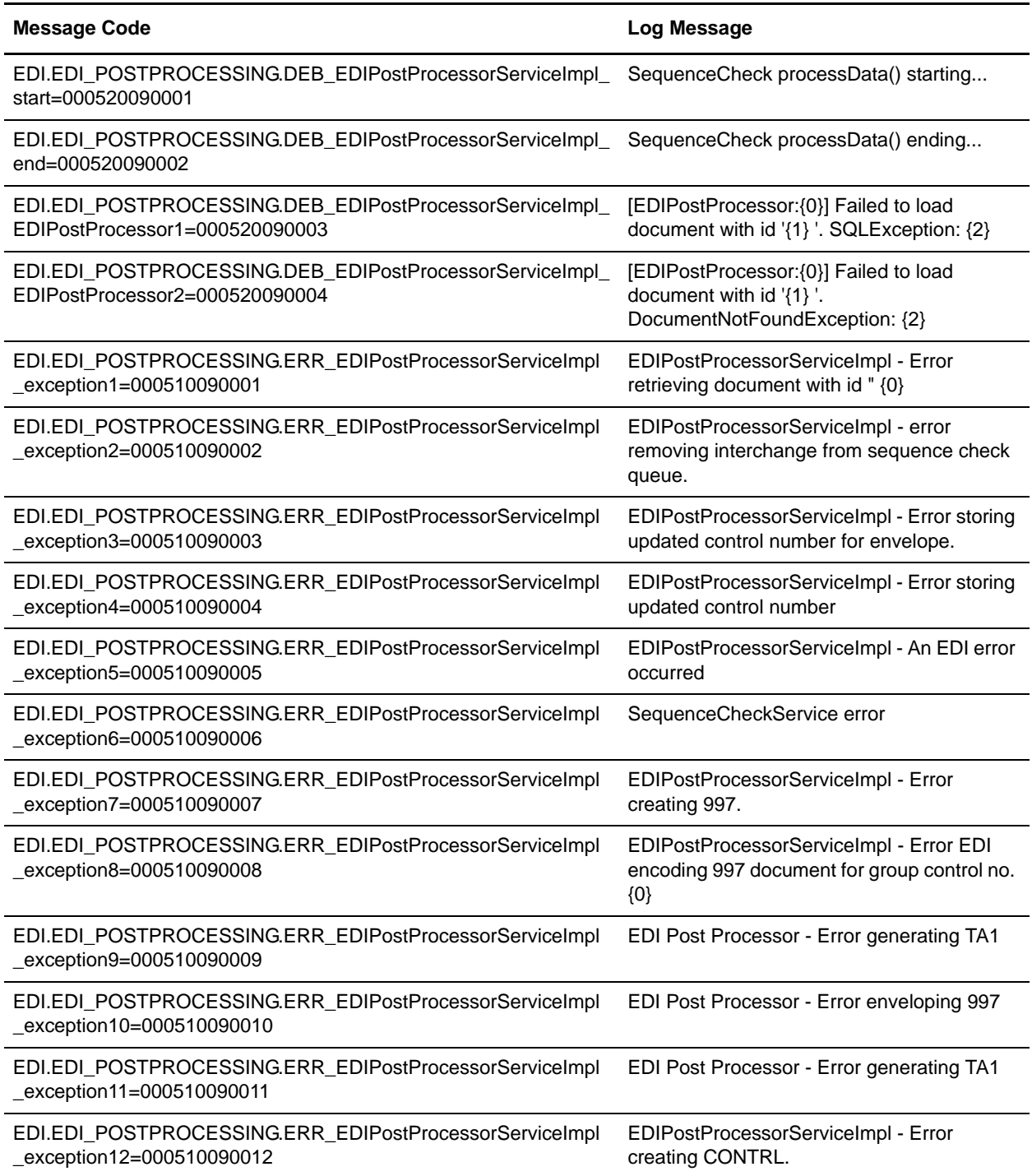

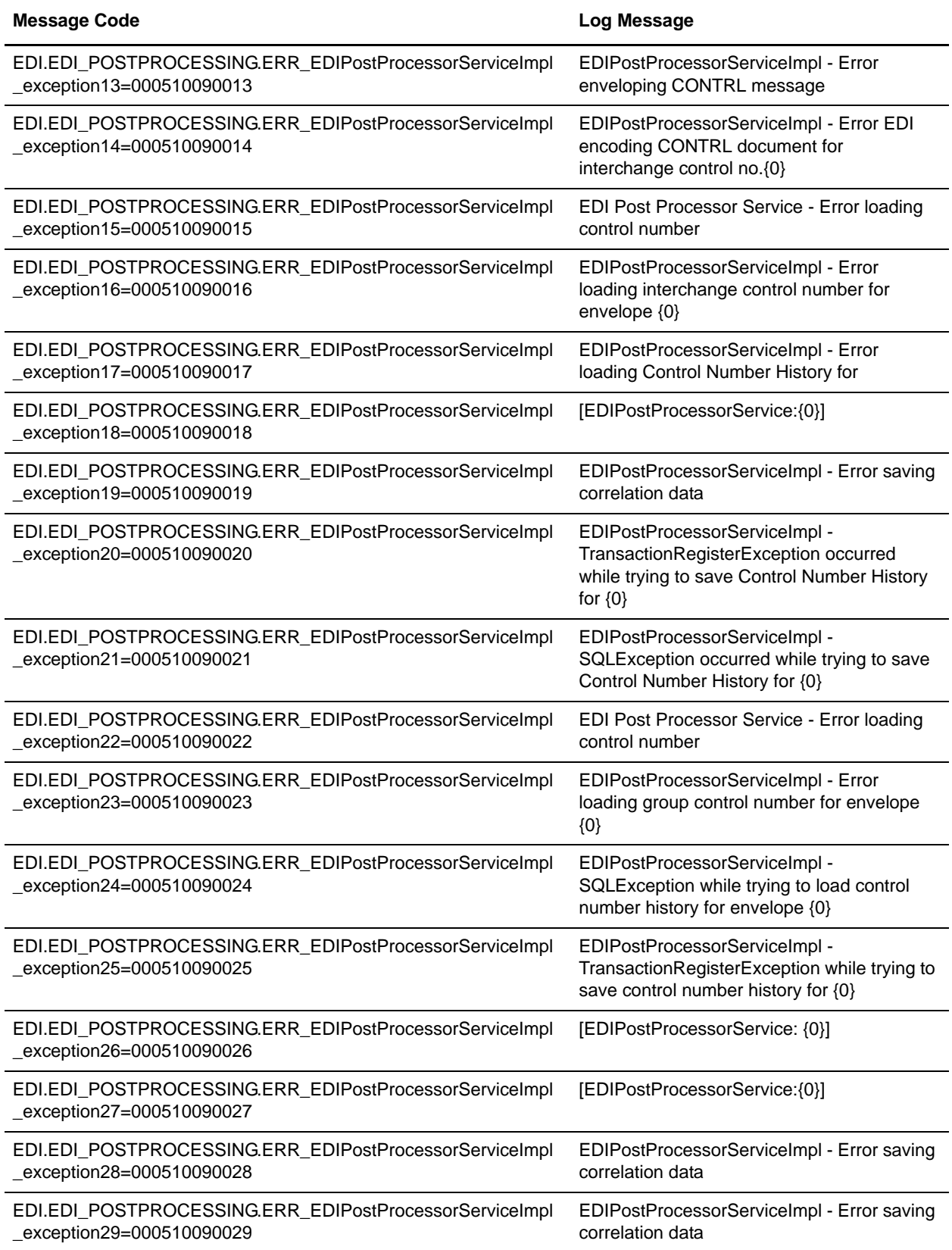

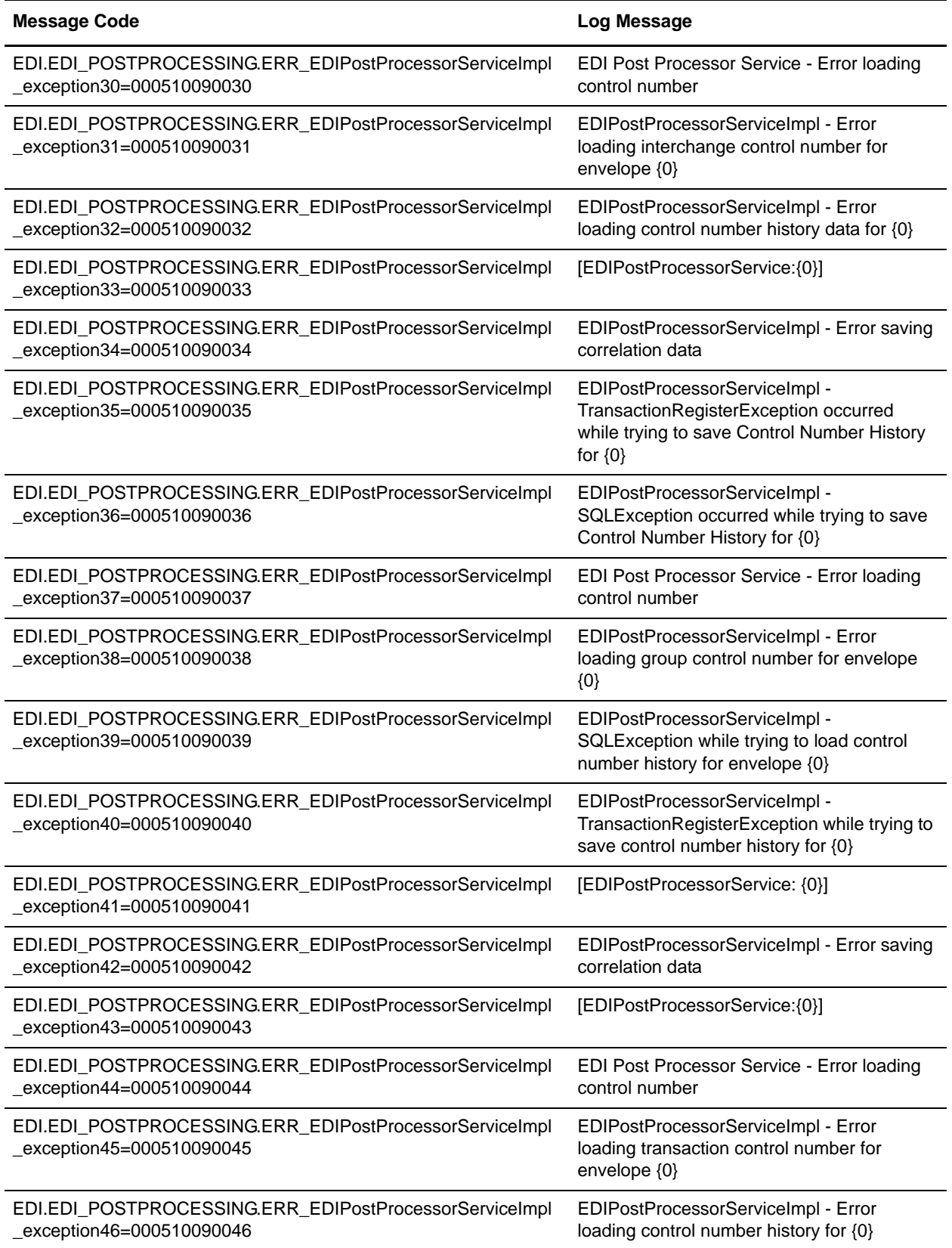

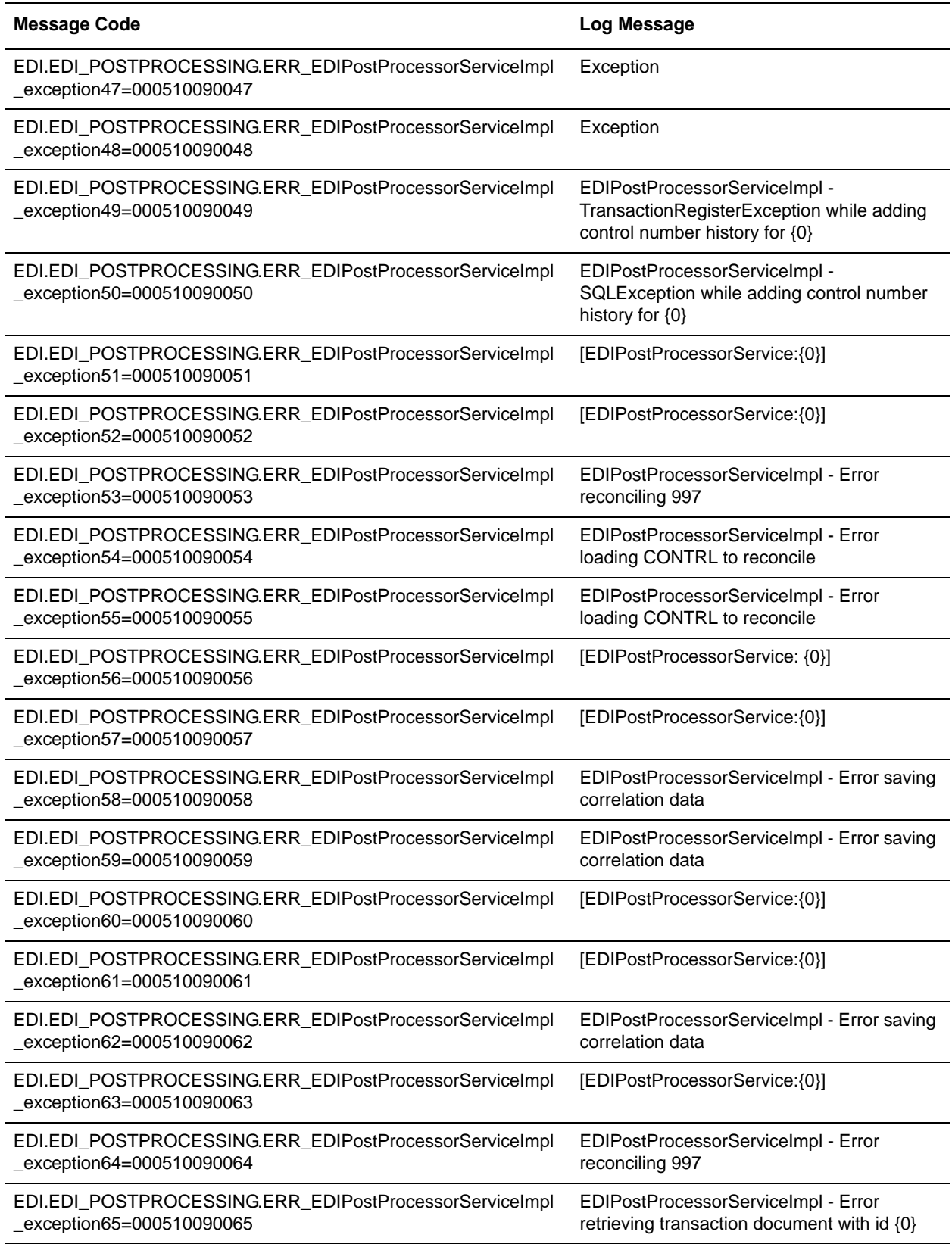

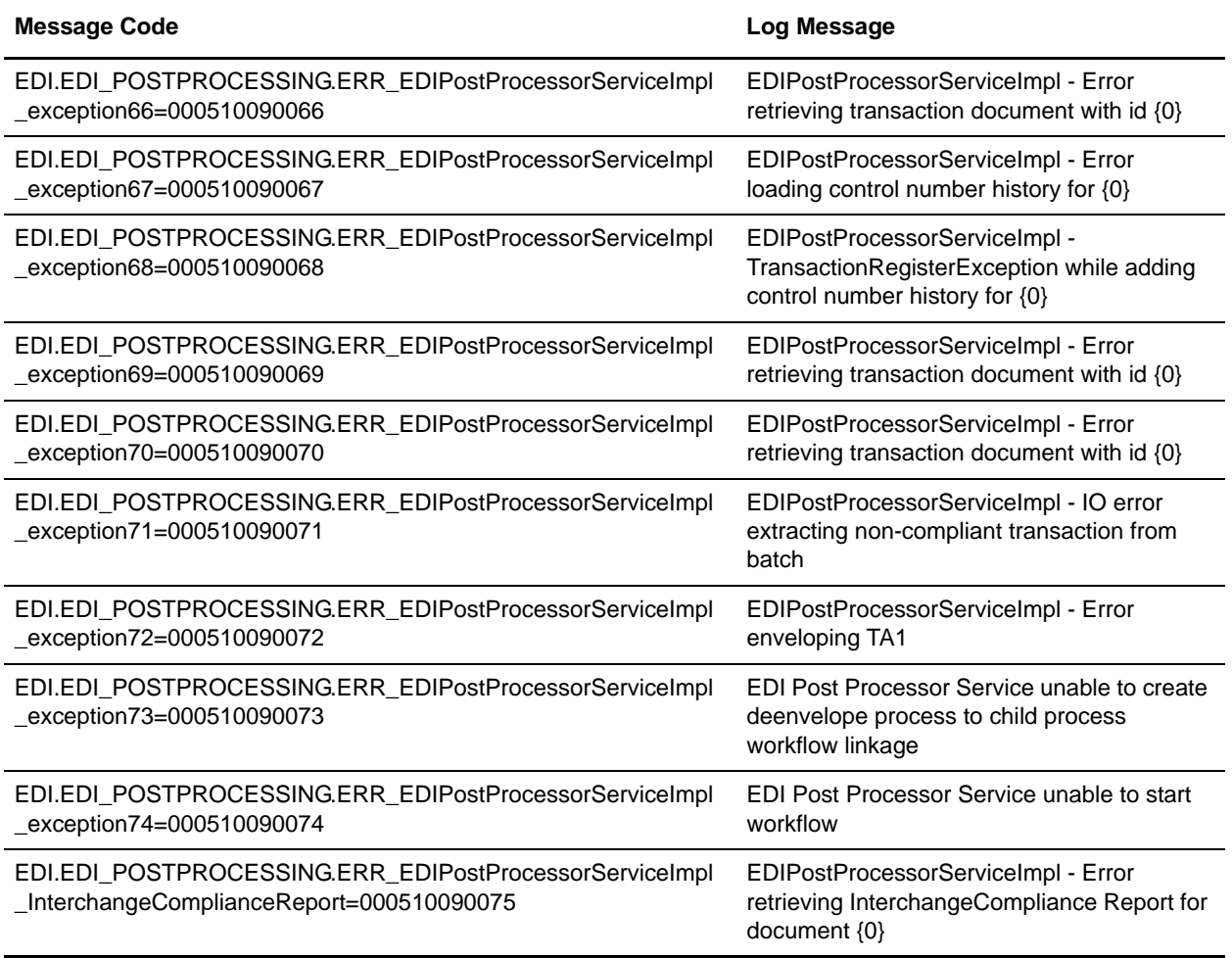

### **EDI Report System Log Messages**

The following system log messages are used for the EDI report:

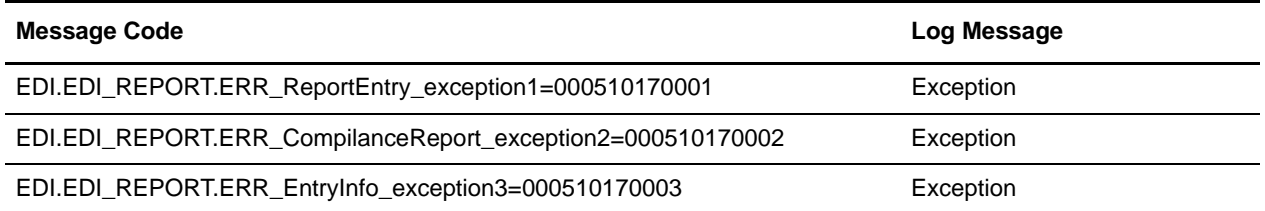

#### **Field Processor Translation System Log Messages**

The following system log messages are used for field processor translation:

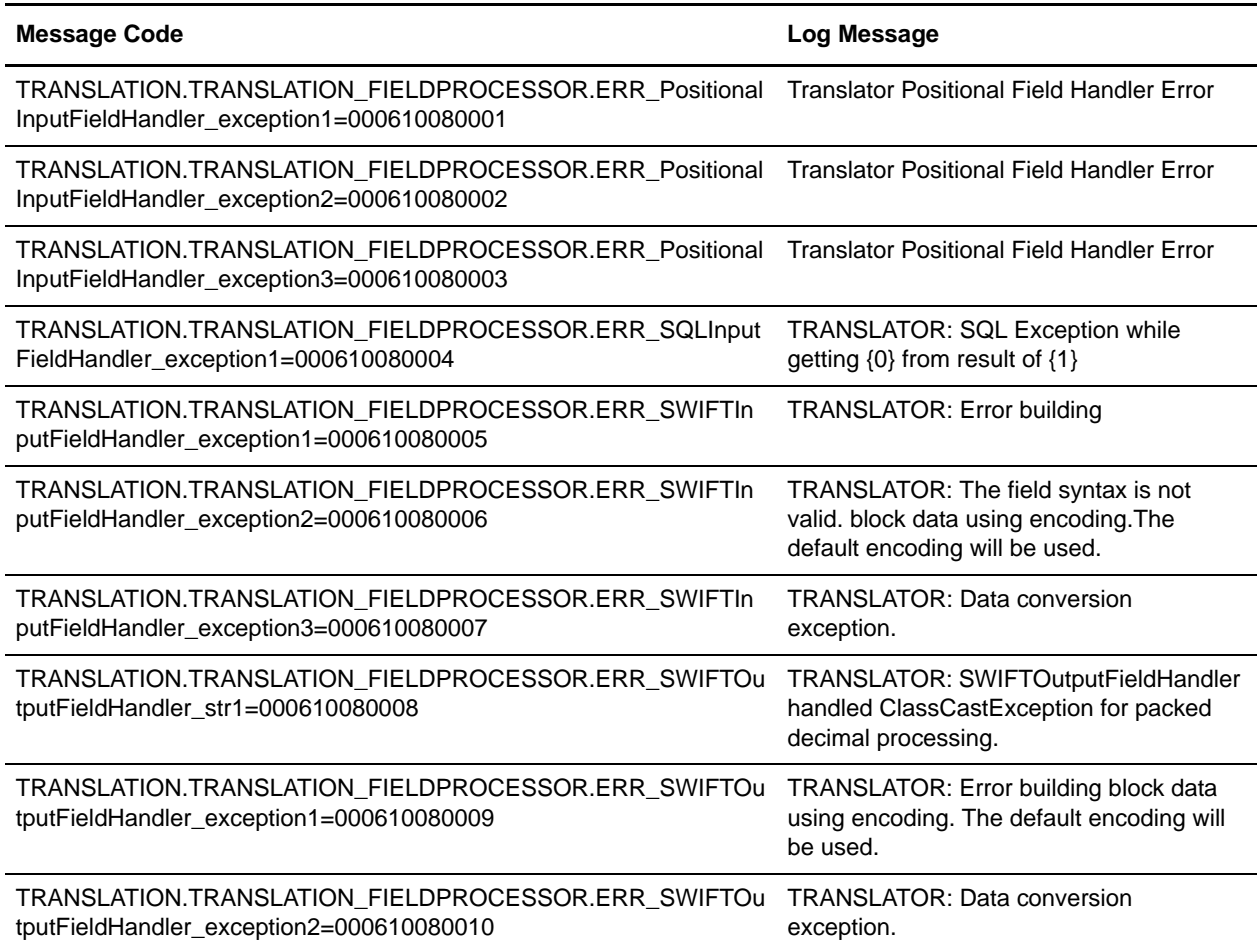

#### **Generate 997 System Log Messages**

The following system log messages are used when generating 997 acknowledgements:

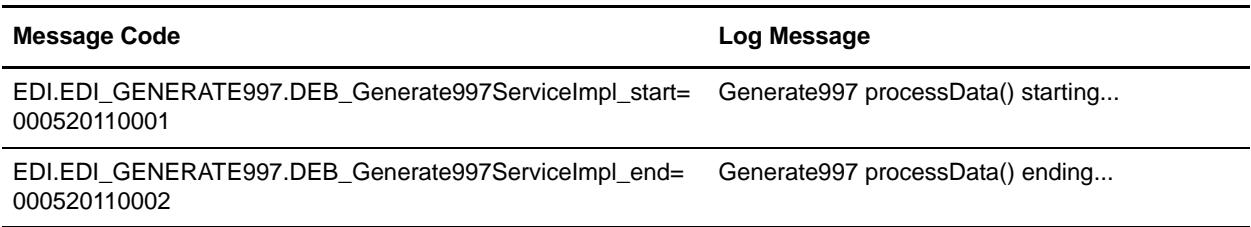

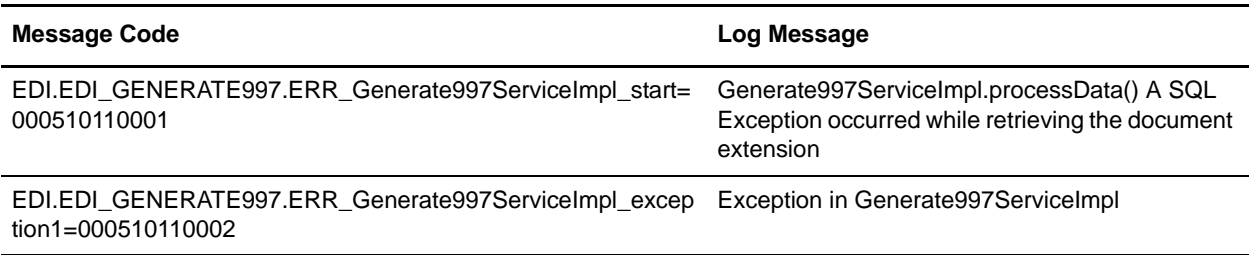

#### **Generate TA1 Acknowledgement System Log Messages**

The following system log messages are used when generating TA1 acknowledgements:

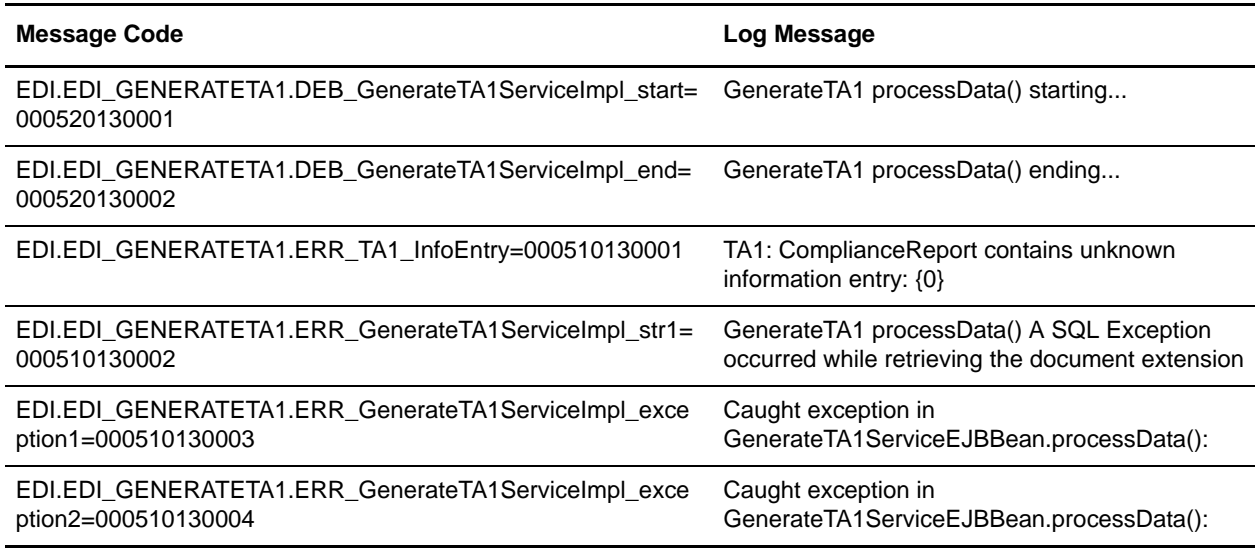

### **Generic Deenveloping System Log Messages**

The following system log messages are used for generic deenveloping:

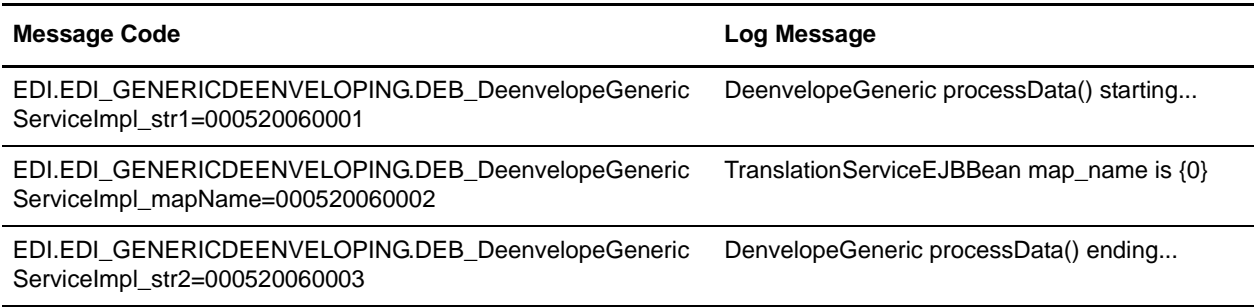

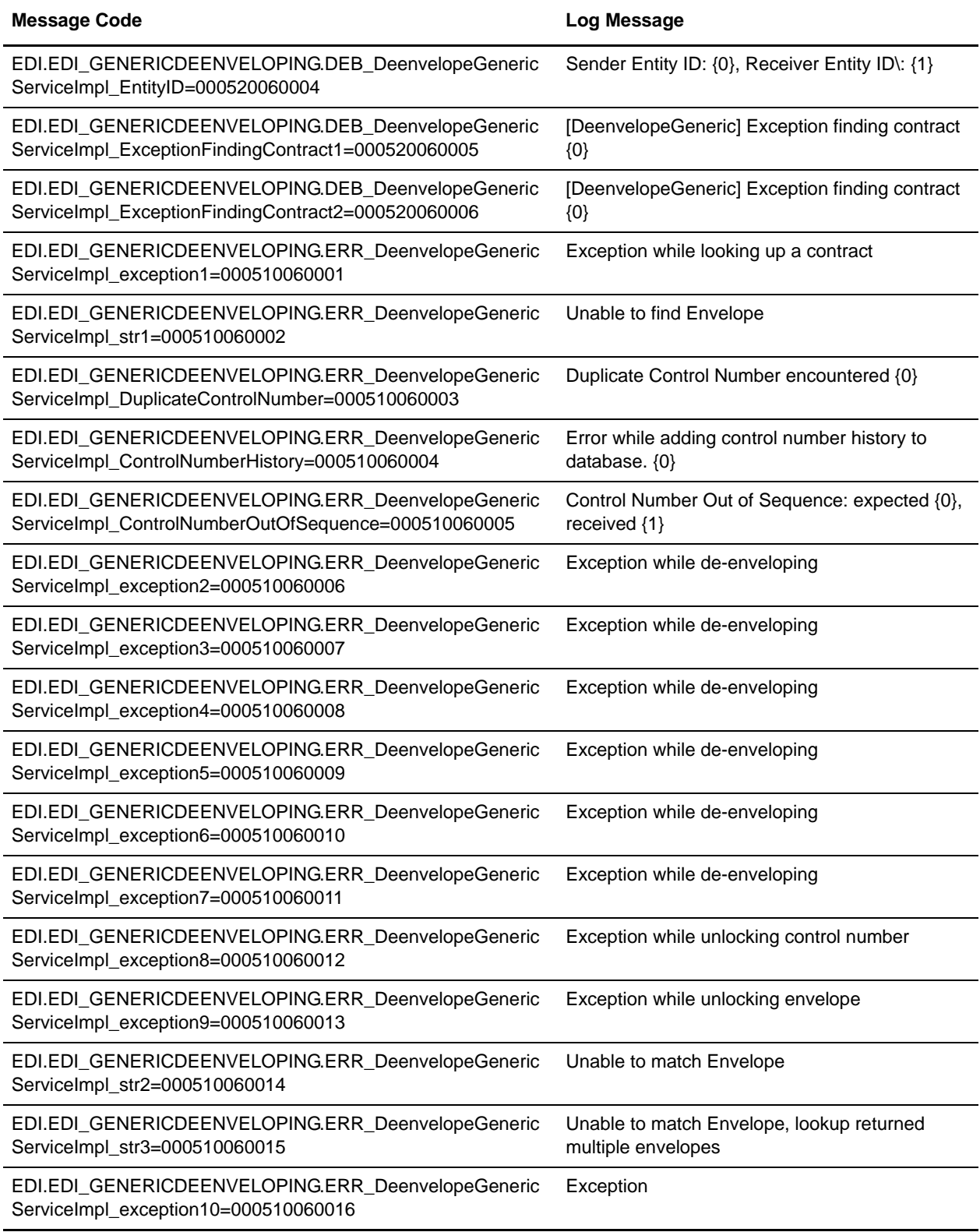

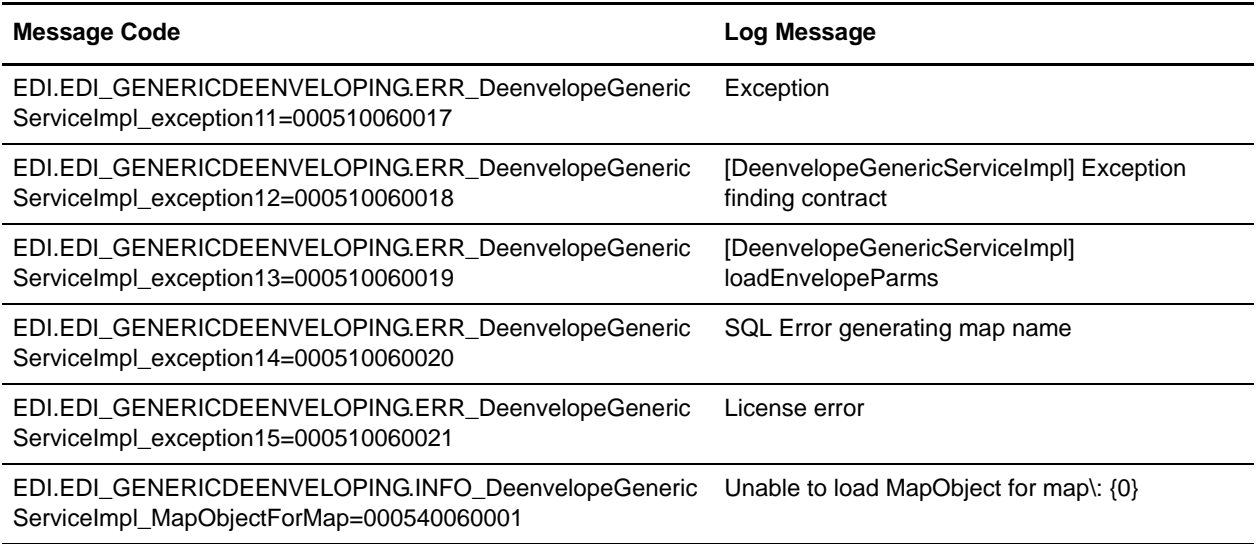

### **Generic Enveloping System Log Messages**

The following system log messages are used for generic enveloping:

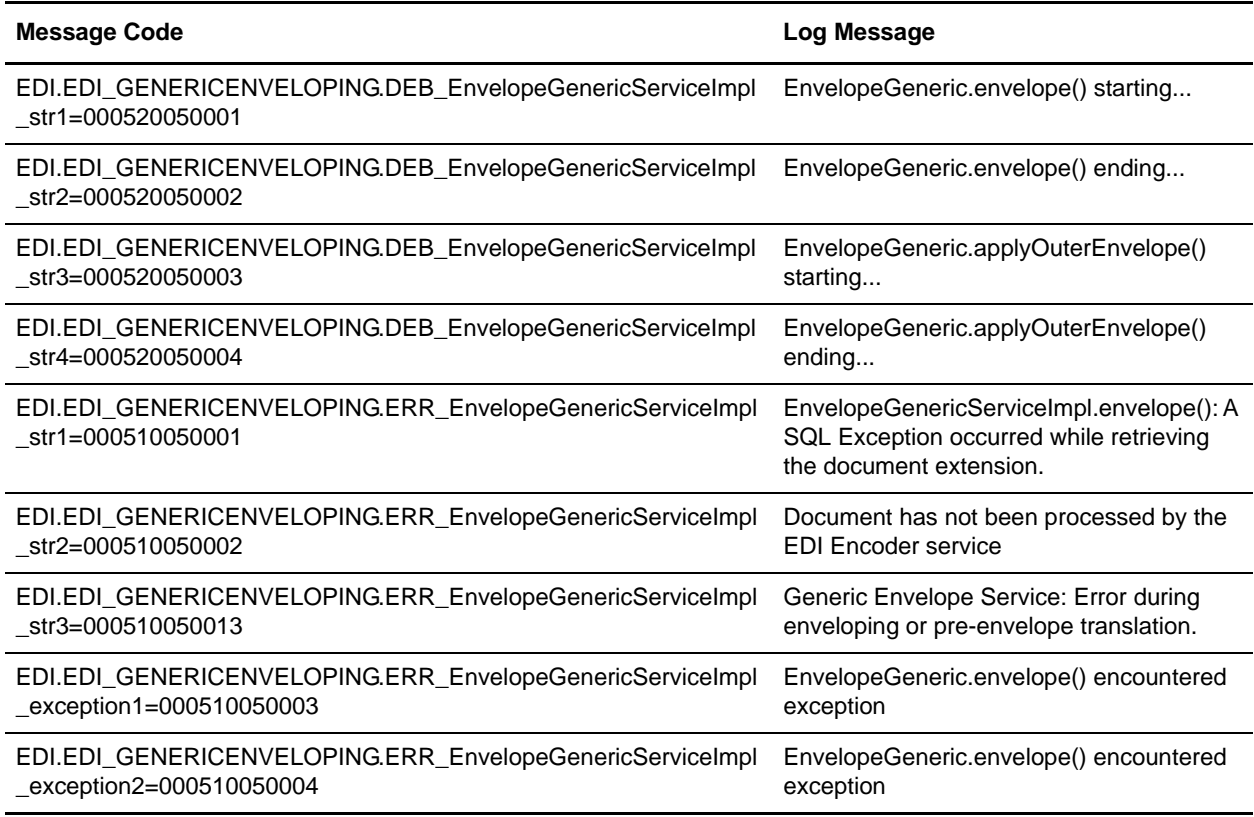

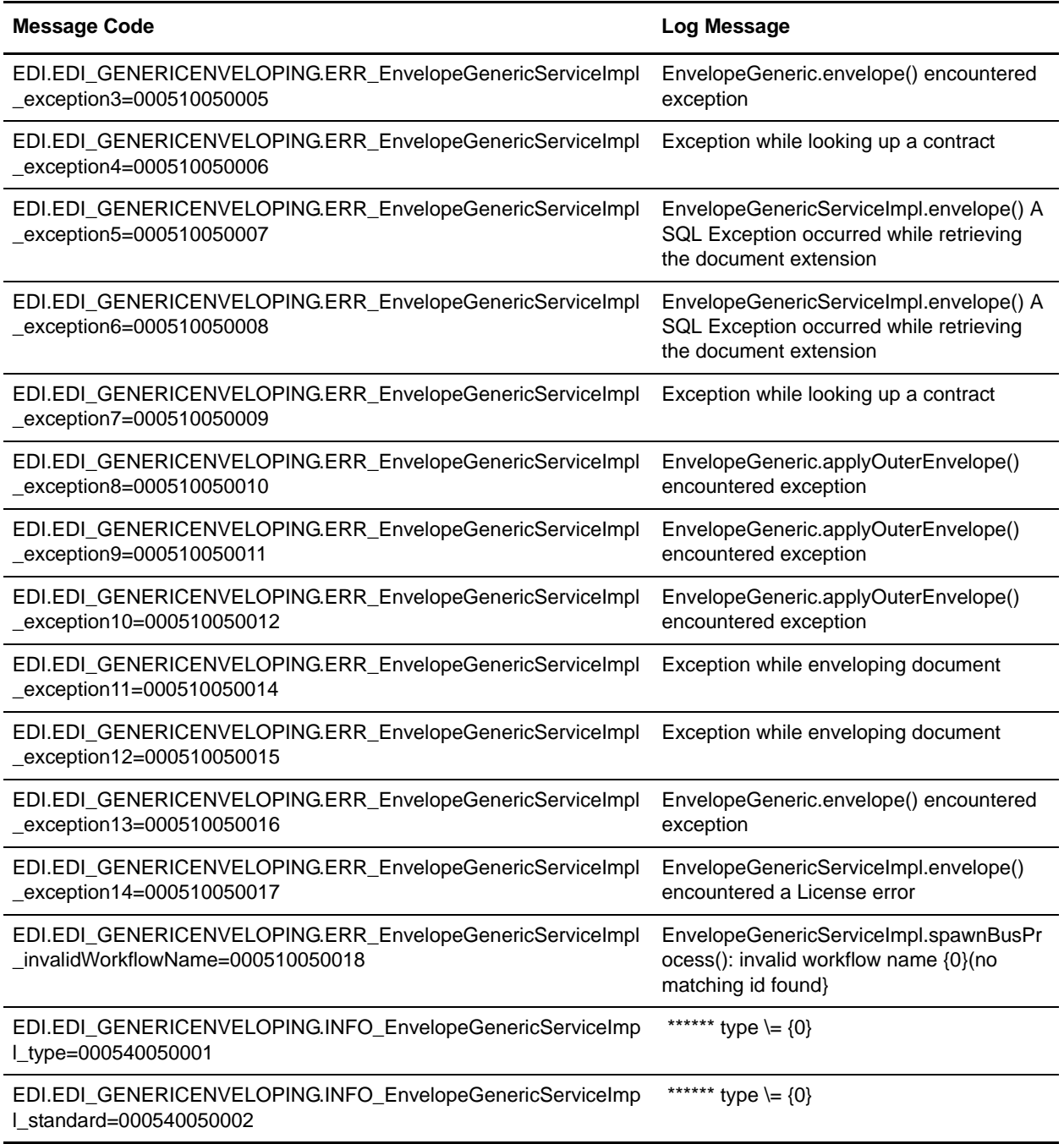

### **JDBC Translation System Log Messages**

The following system log messages are used for JDBC translation:

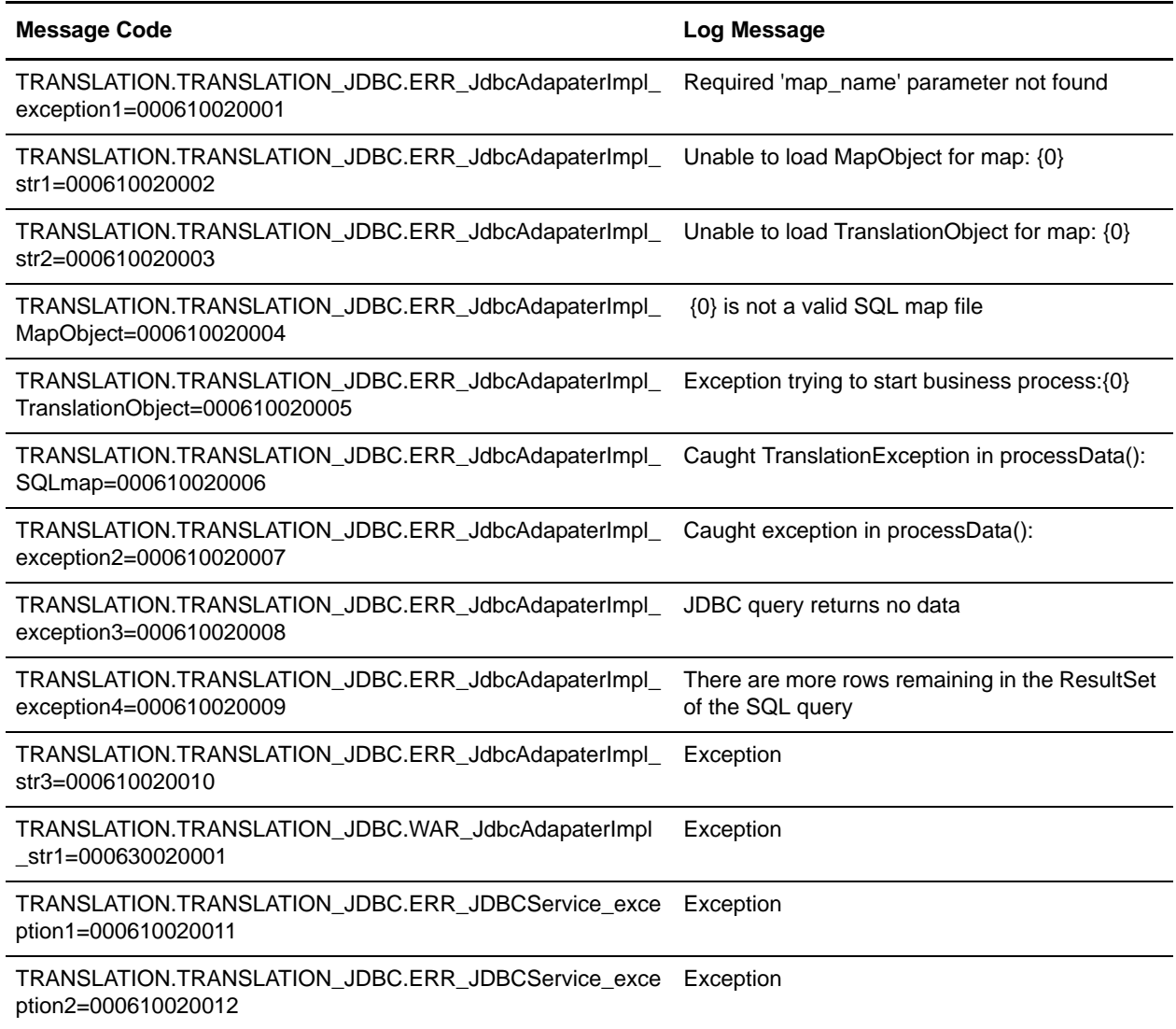

### **Overdue Acknowledgement System Log Messages**

The following system log messages are used for overdue acknowledgements:

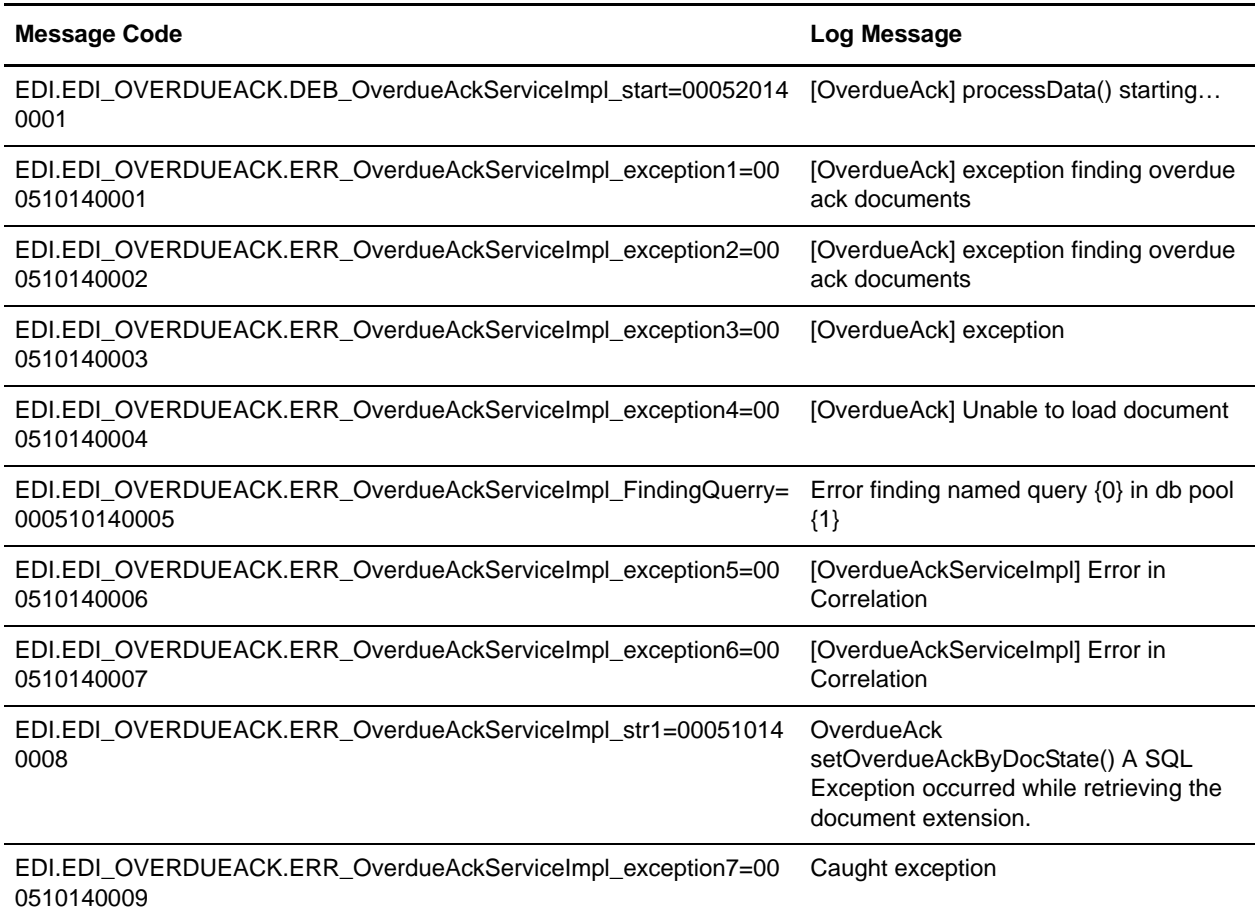

### **Reconcile 997 Acknowledgement System Log Messages**

The following system log messages are used for ASC X12 997 acknowledgement reconciliation:

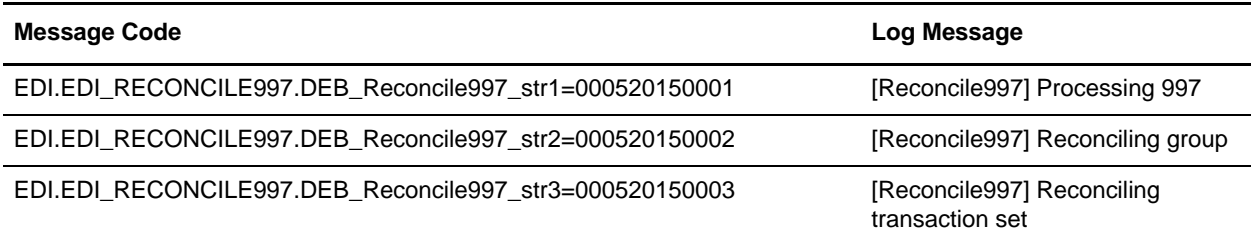

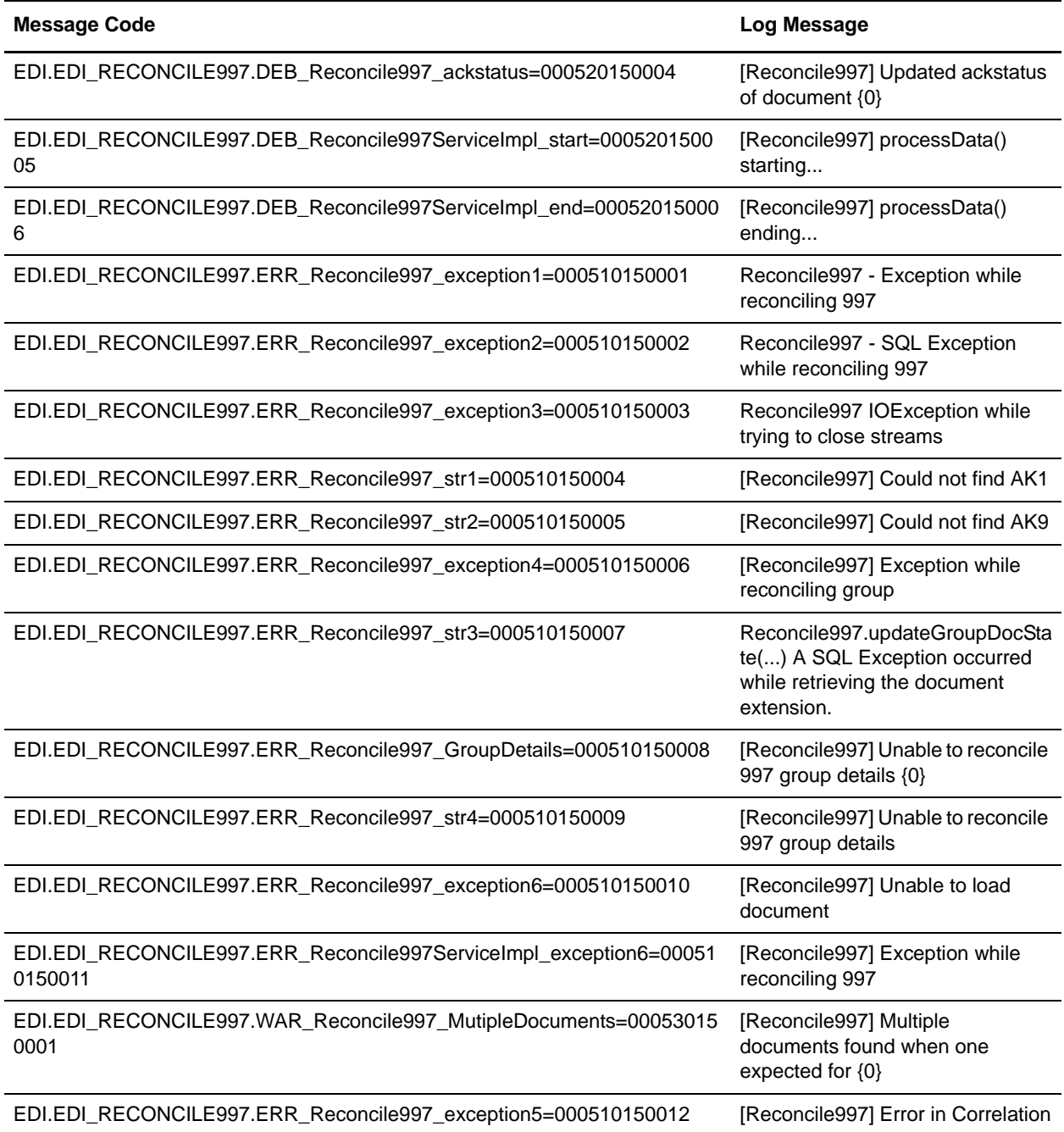

#### **Reconcile CONTRL Acknowledgement System Log Messages**

The following system log messages are used for EDIFACT CONTRL acknowledgement reconciliation:

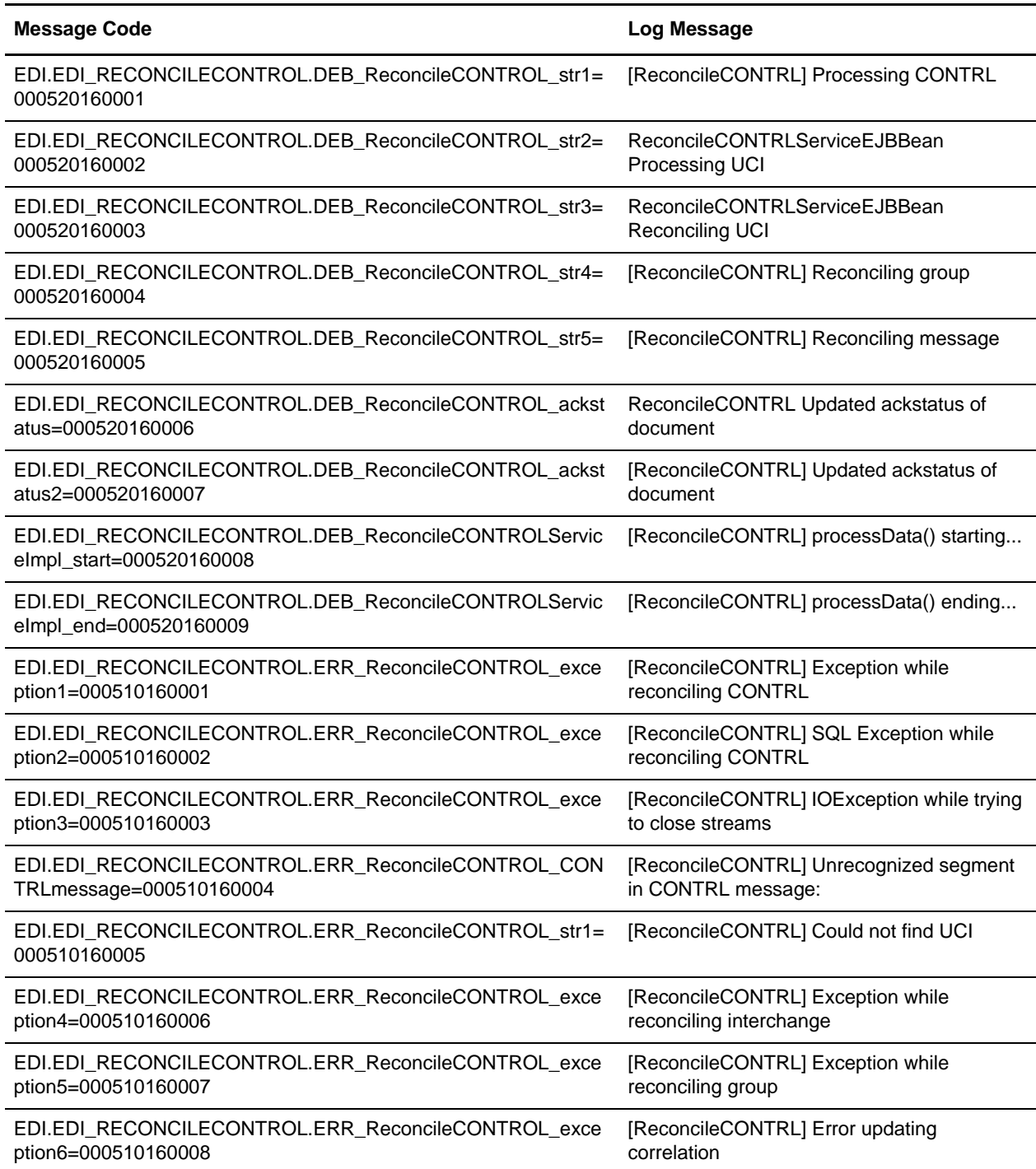

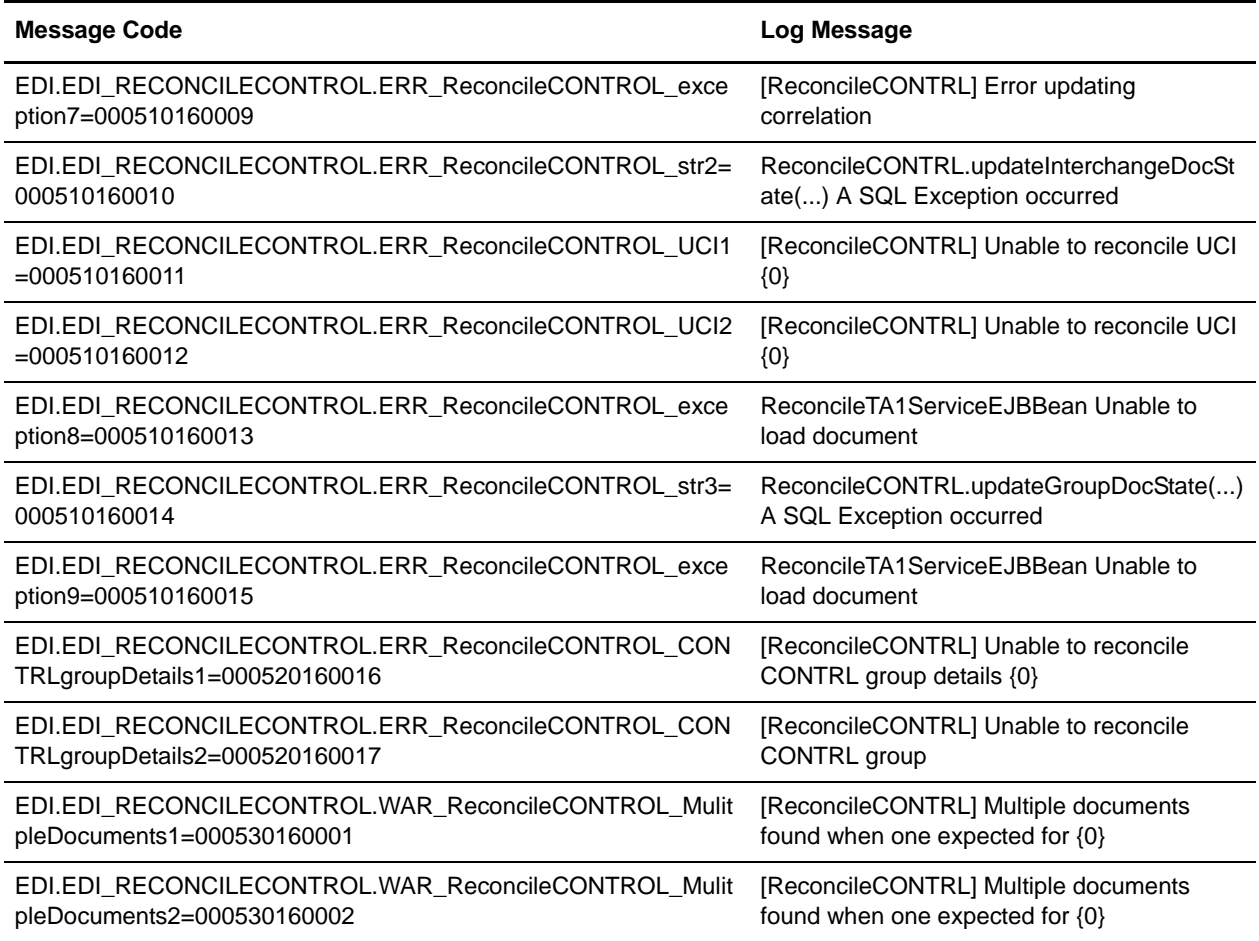

# **Report Translation System Log Messages**

The following system log message is used for report translation:

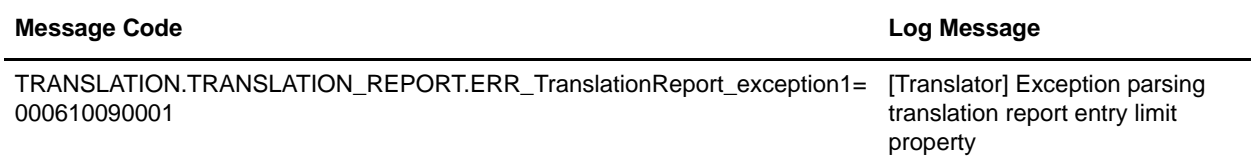

## **Standards Translation System Log Messages**

The following system log messages are used for standards translation:

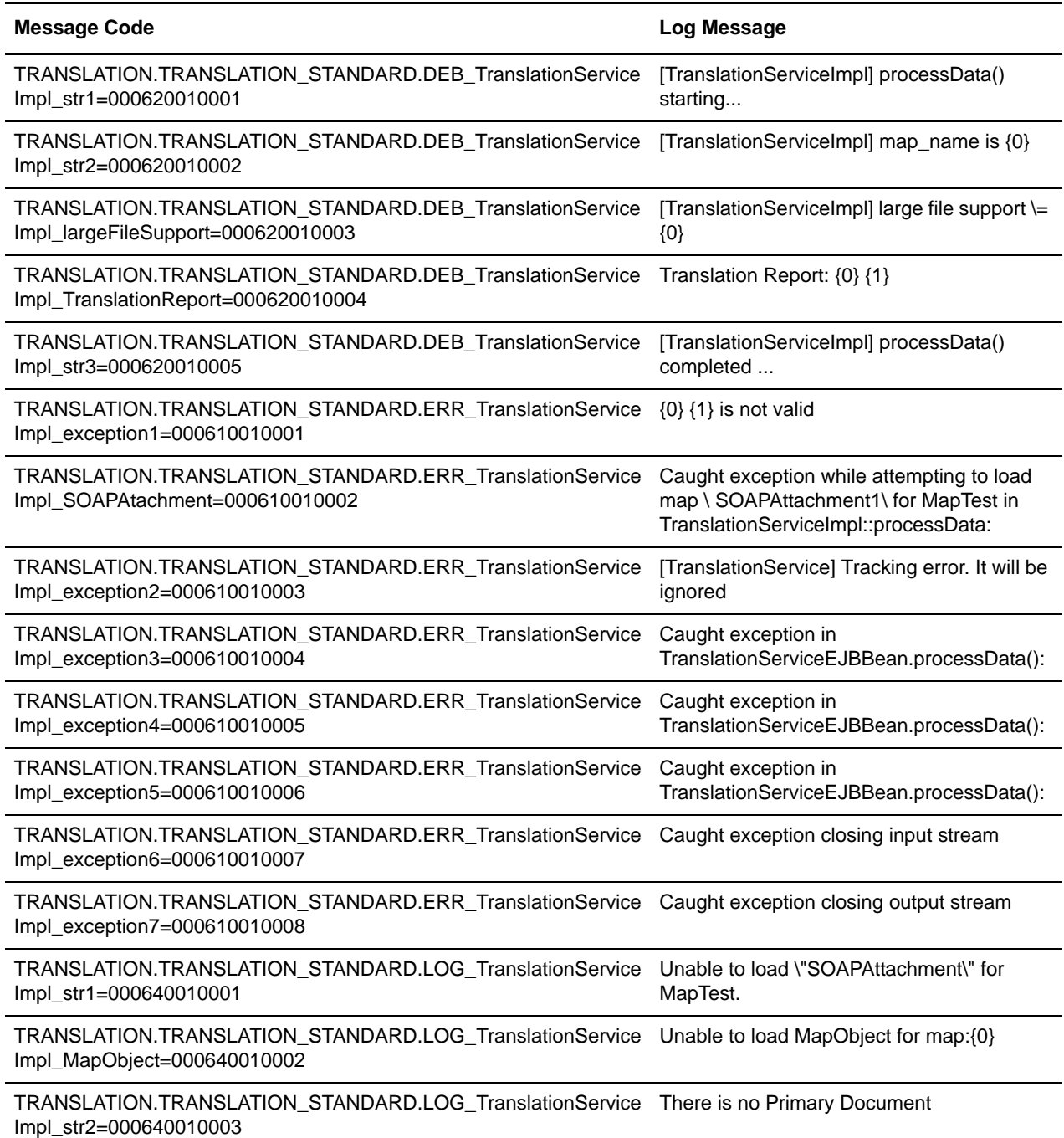

### **TA1 Acknowledgement Reconciliation System Log Messages**

The following system log messages are used for TA1 acknowledgement reconciliation:

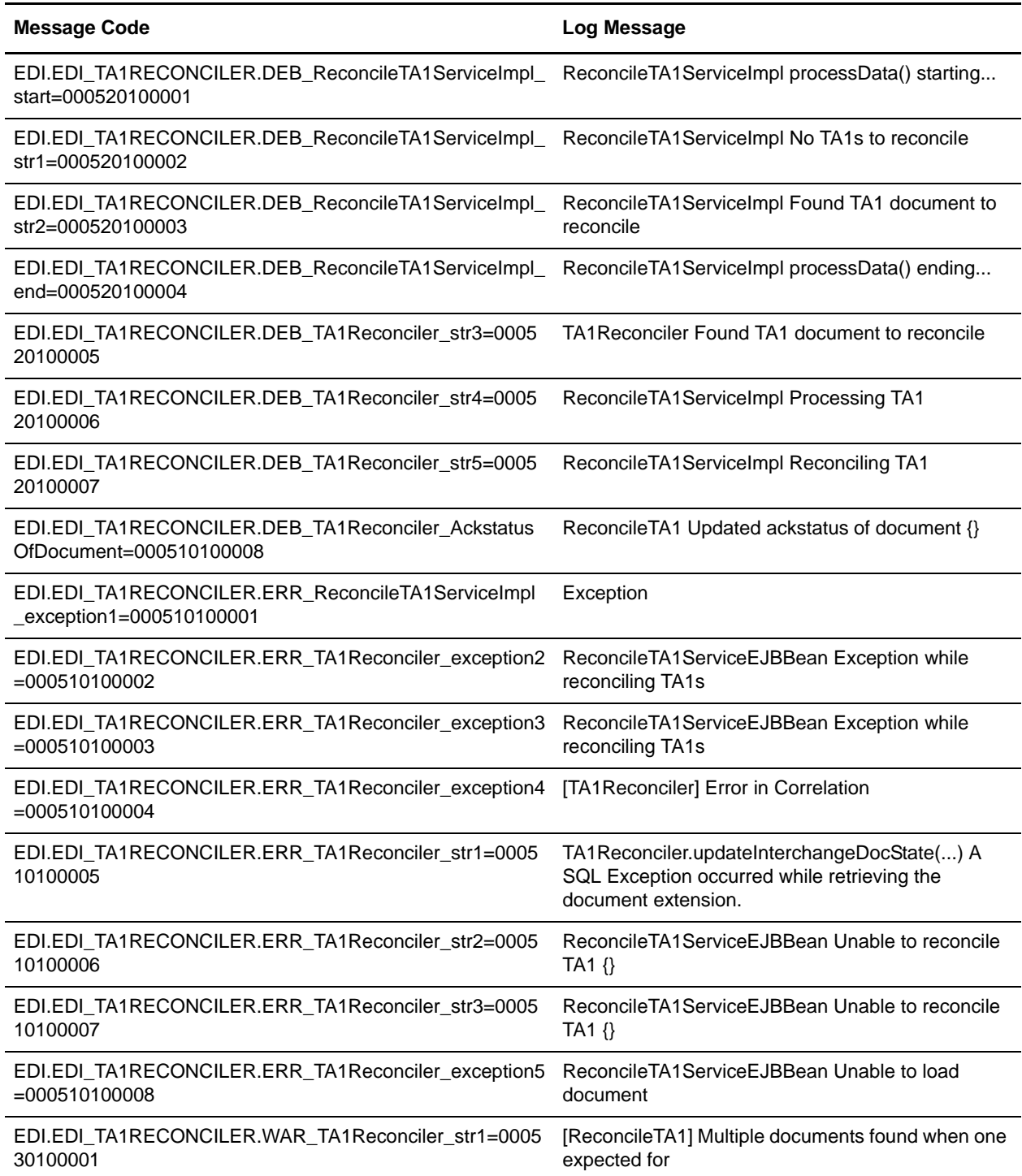

## **Translation Engine System Log Messages**

The following system log messages are used for the translation engine:

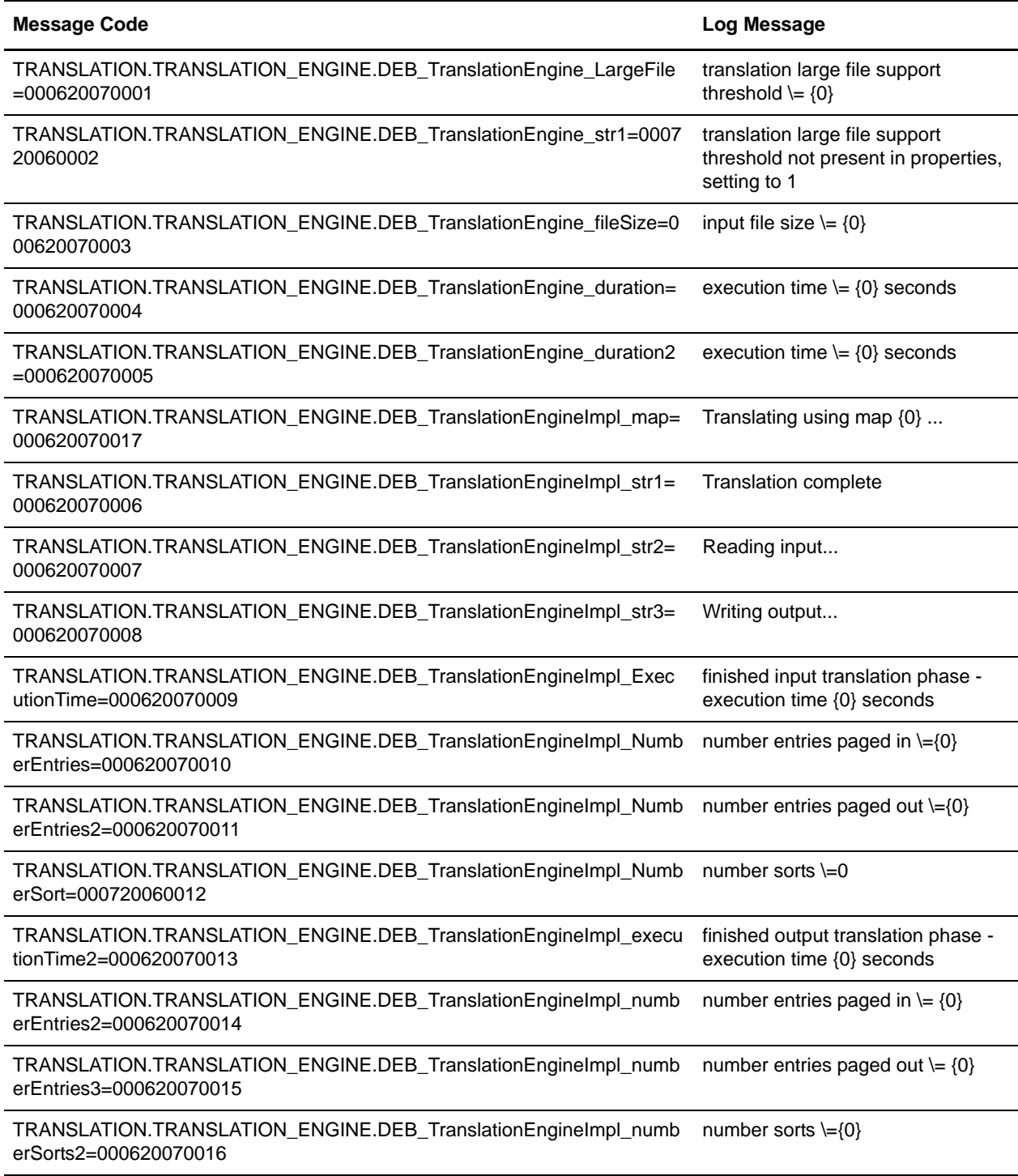

#### **Translation Object System Log Messages**

The following system log messages are used for translation objects:

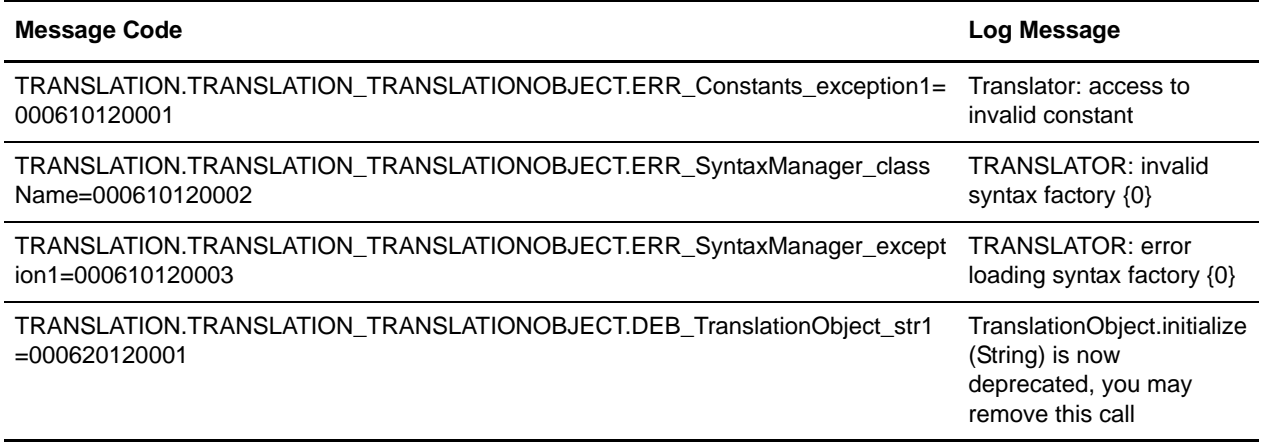

### **Translation Rules System Log Messages**

The following system log messages are used for the translation rules:

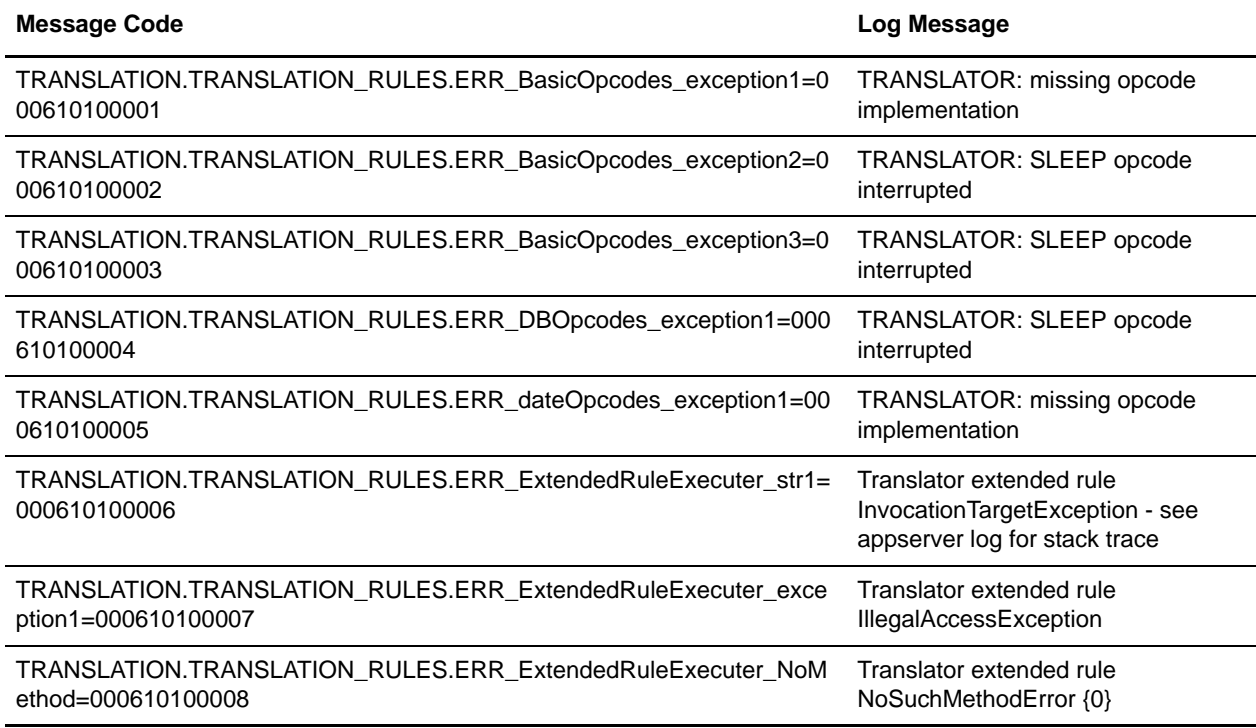

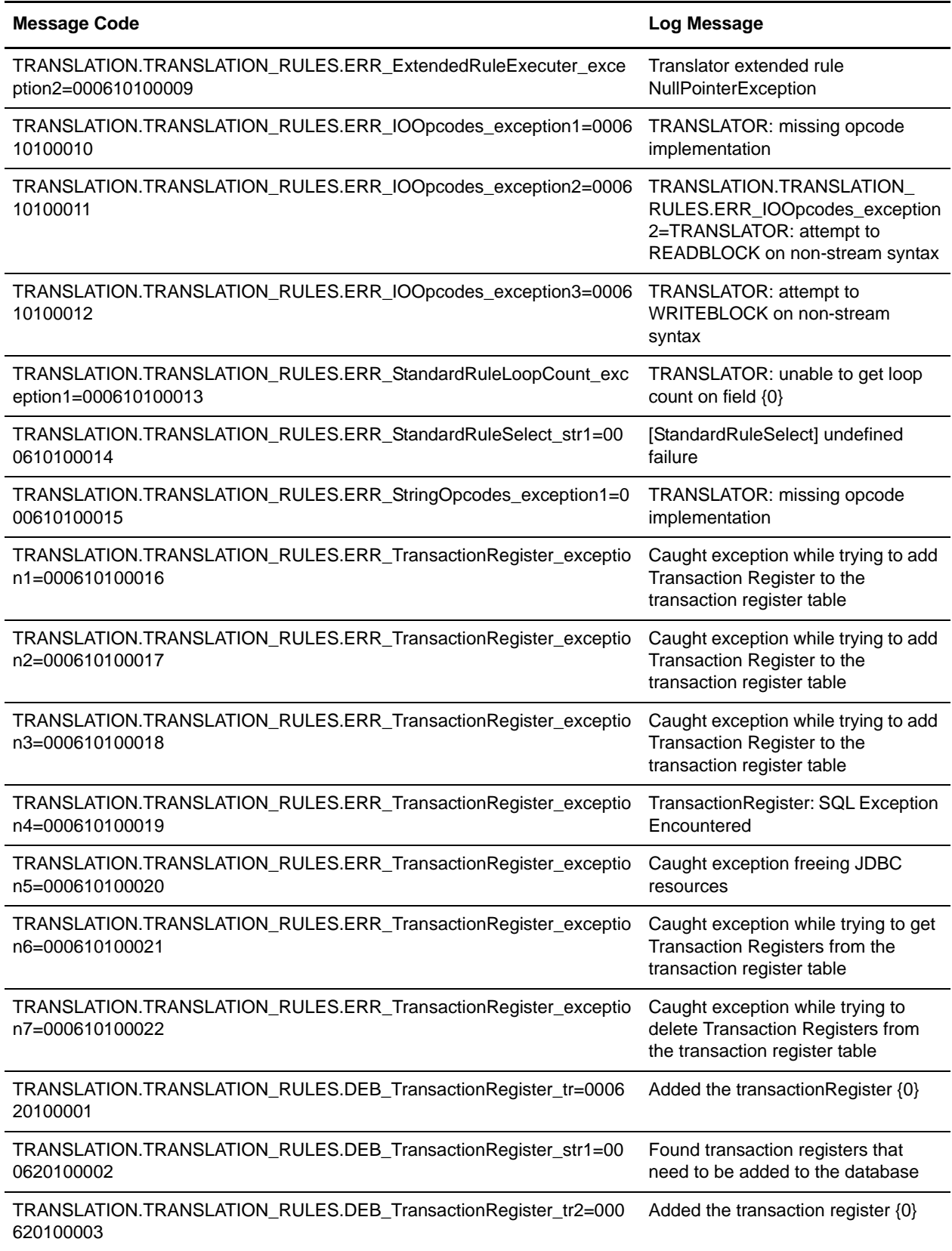
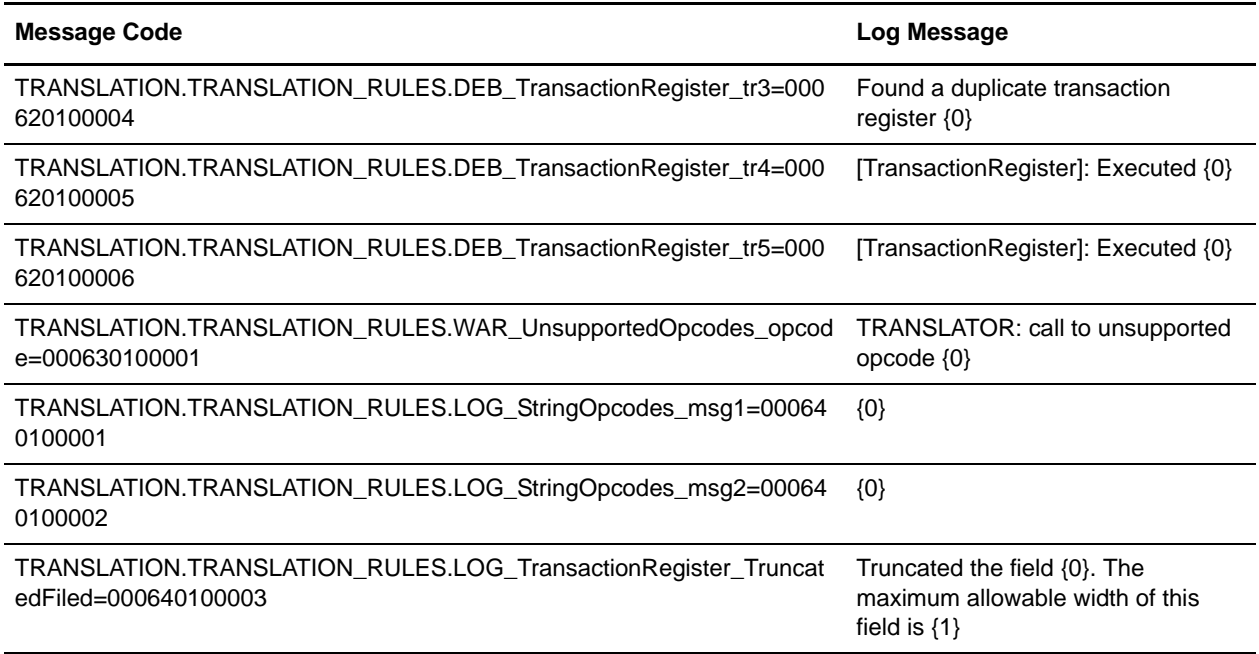

# **Translation Storage System Log Messages**

The following system log messages are used for translation storage:

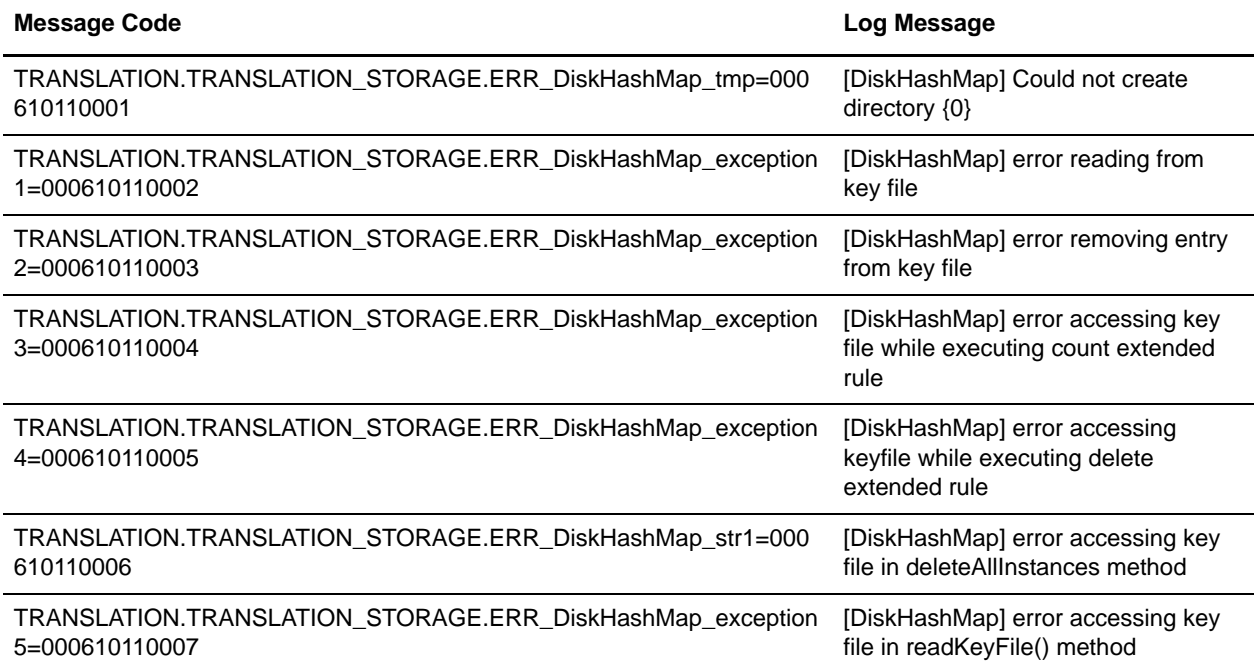

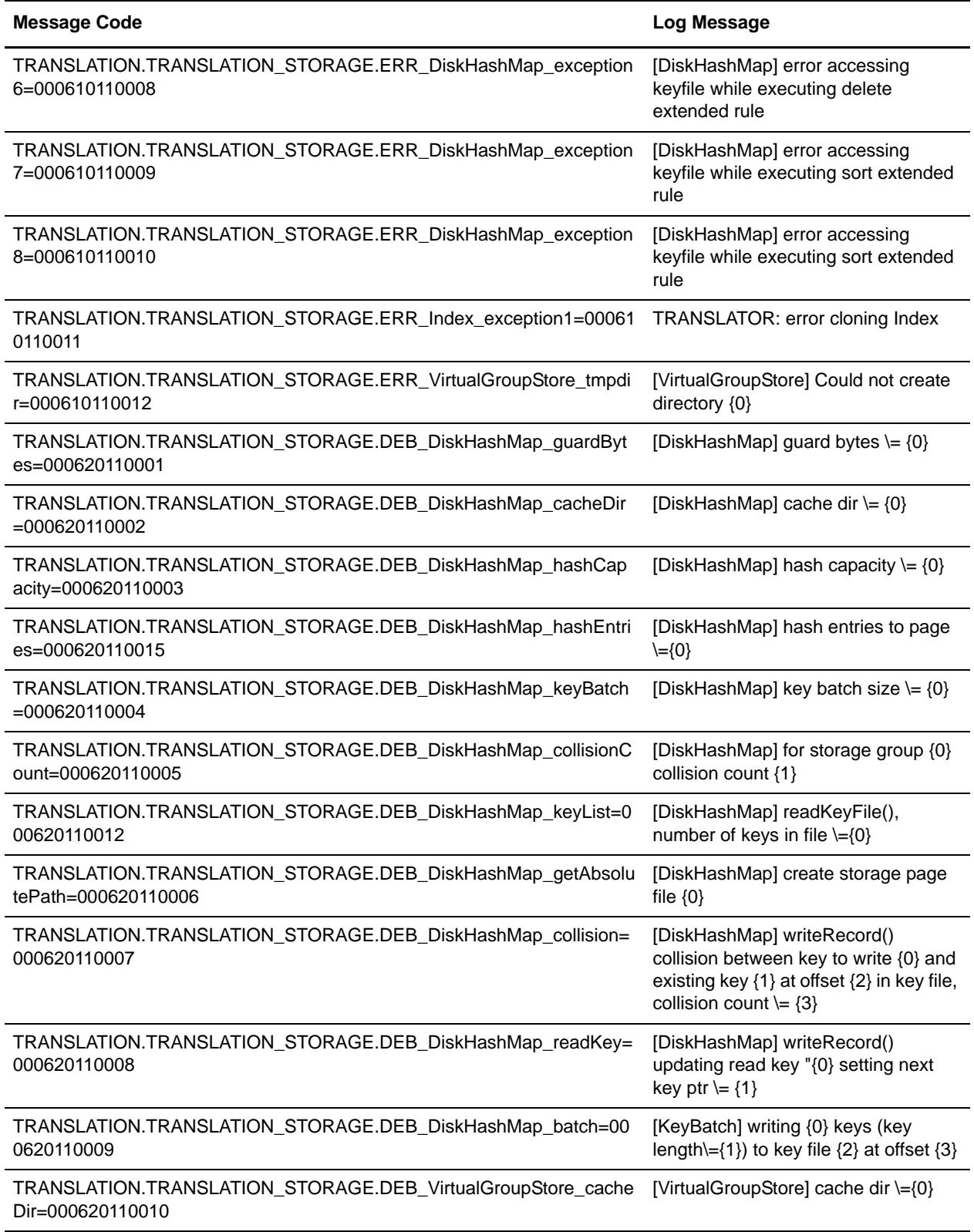

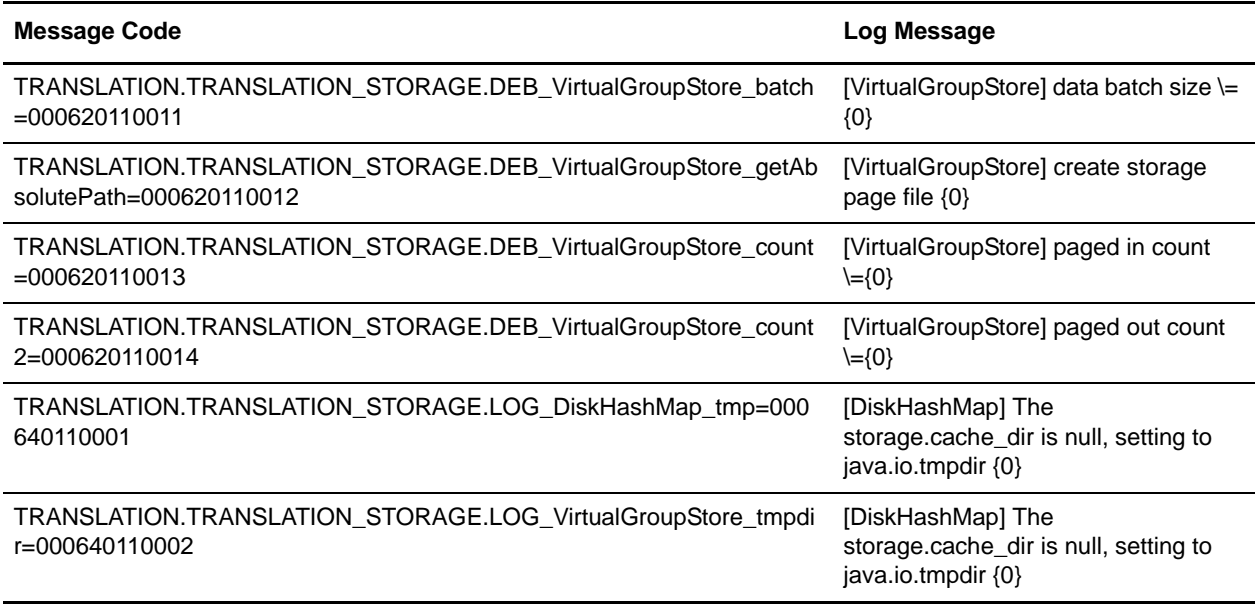

# **Typing Service System Log Messages**

The following system log messages are used for the Typing service:

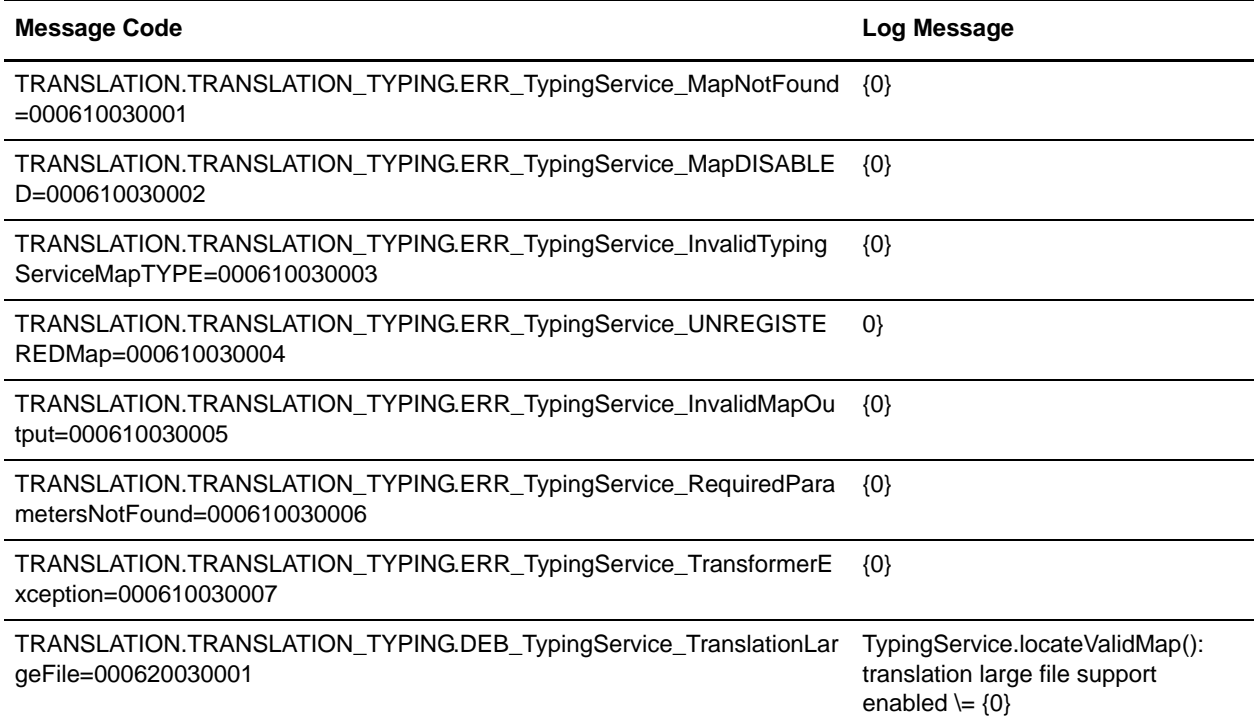

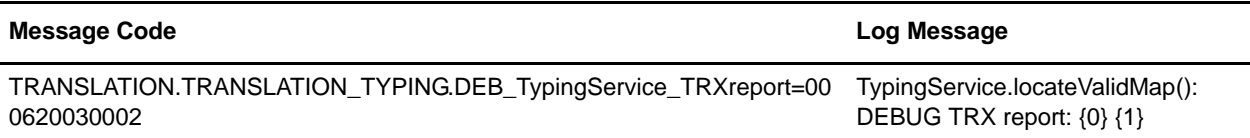

# **Utility Translation System Log Messages**

The following system log messages are used for Utility translation:

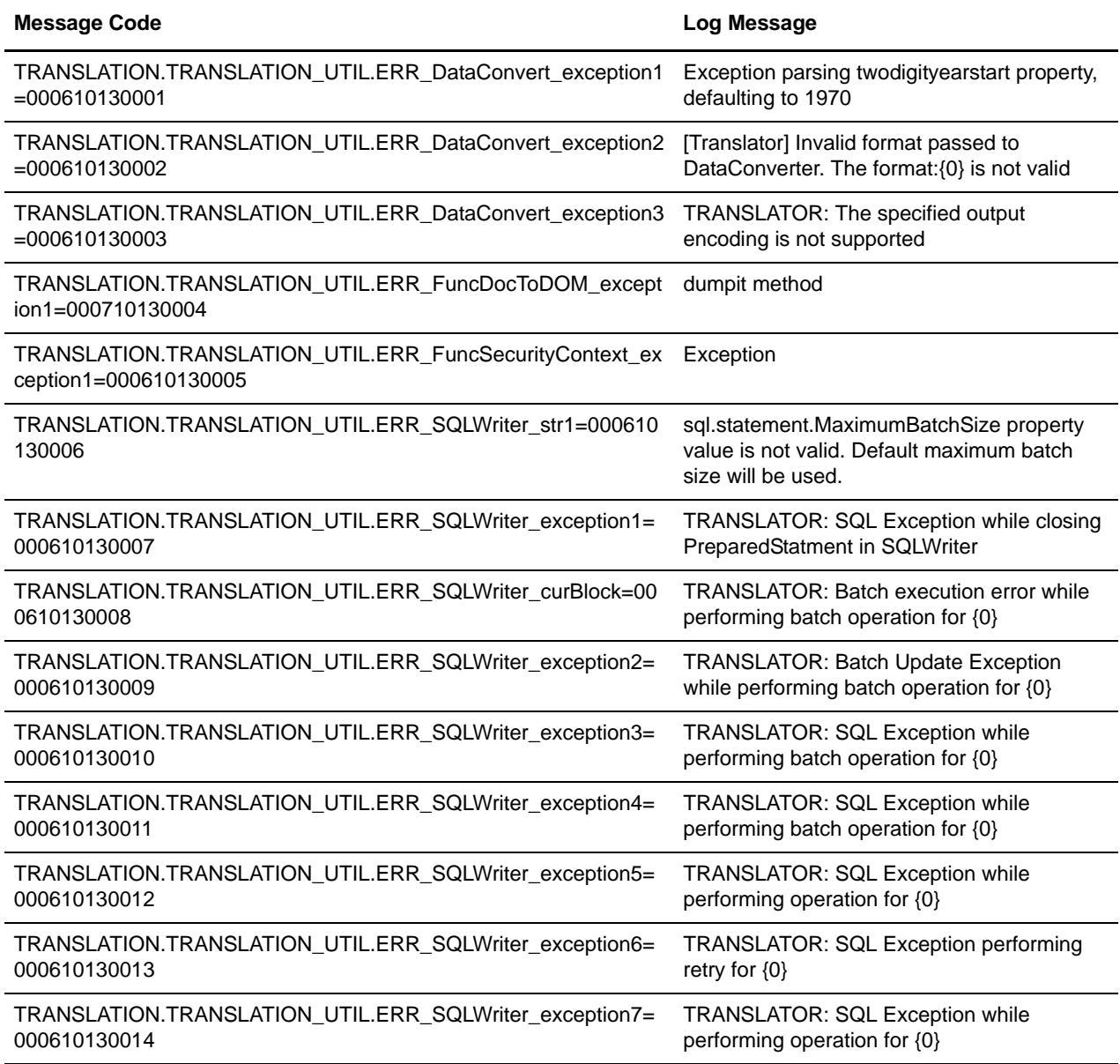

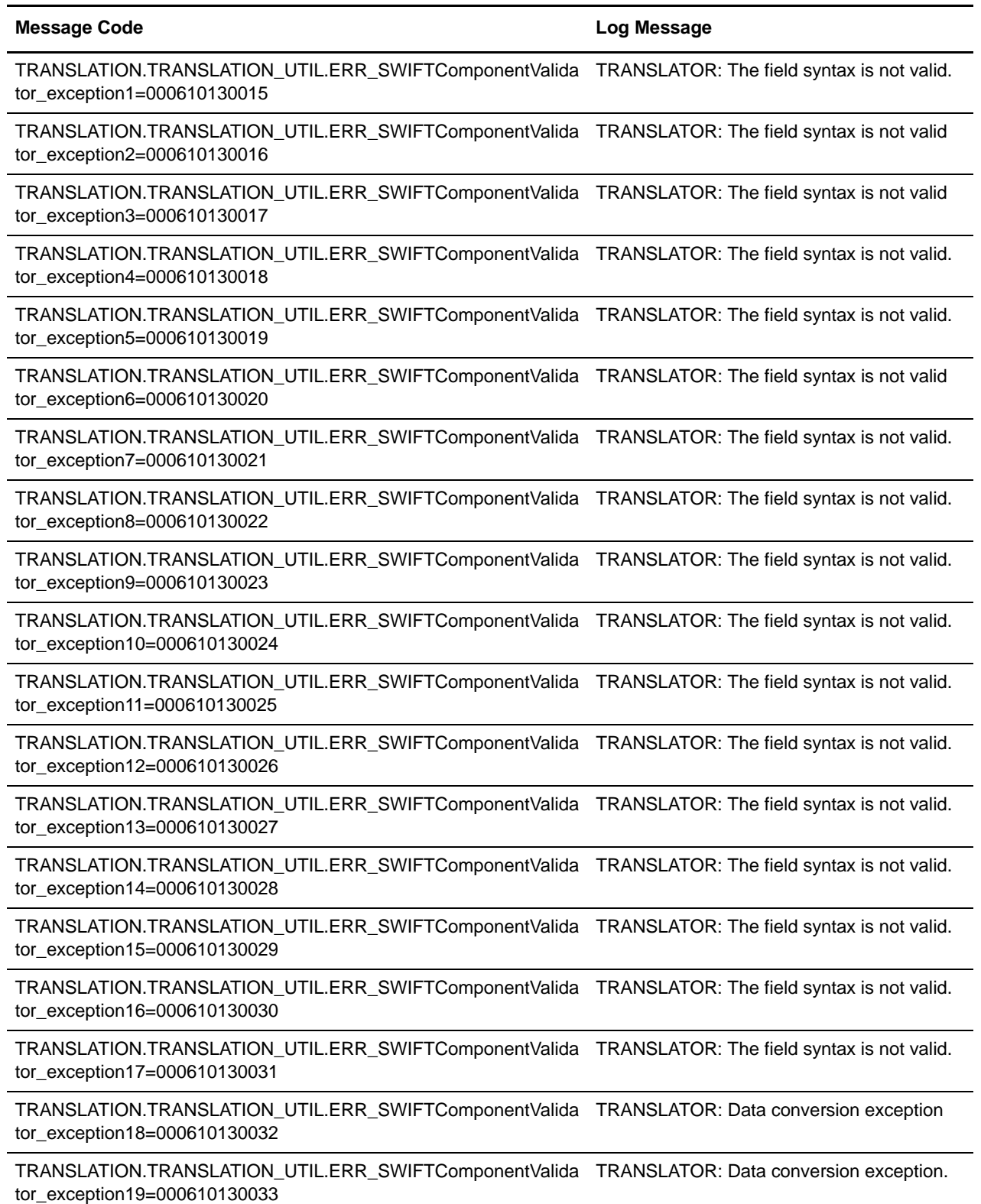

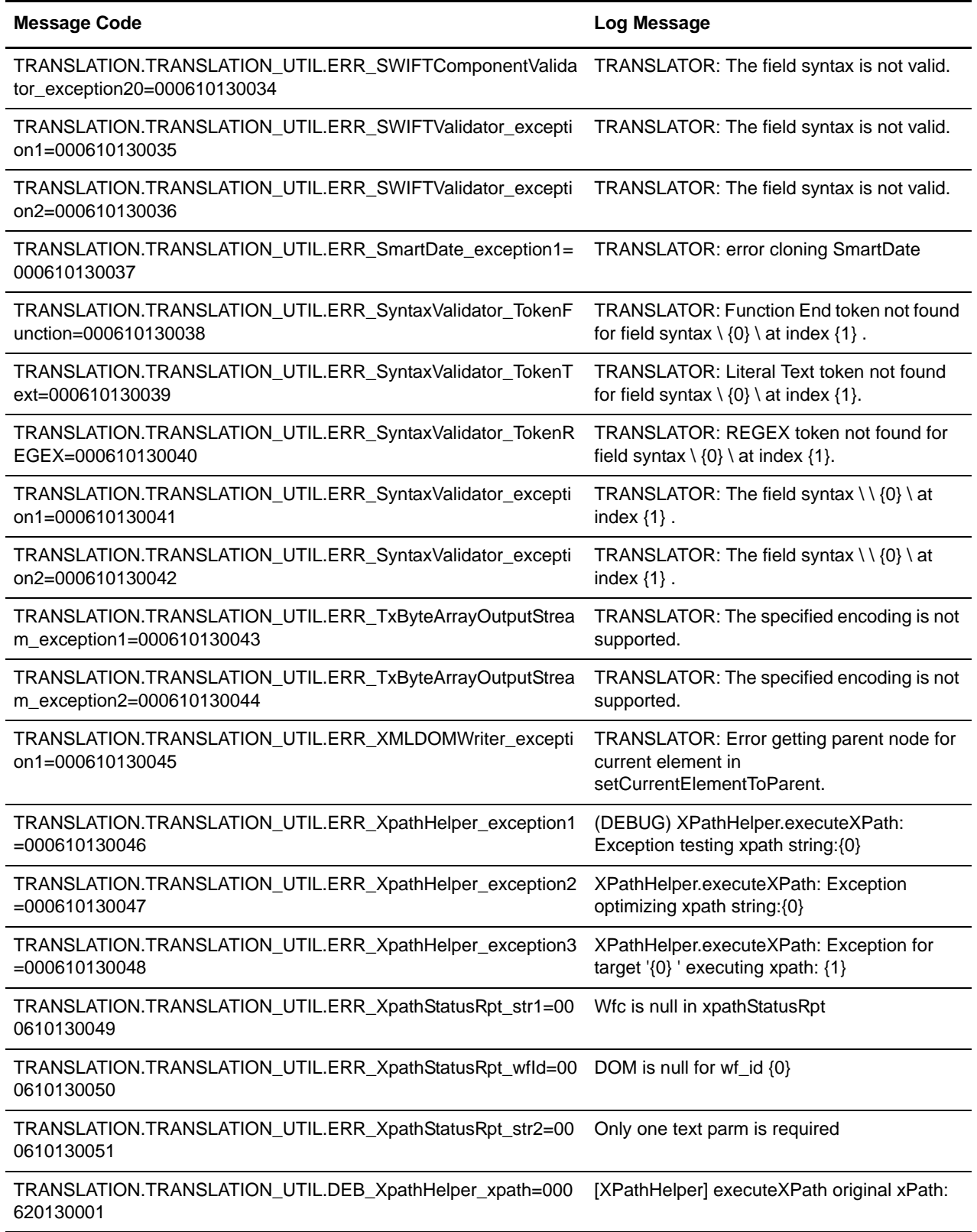

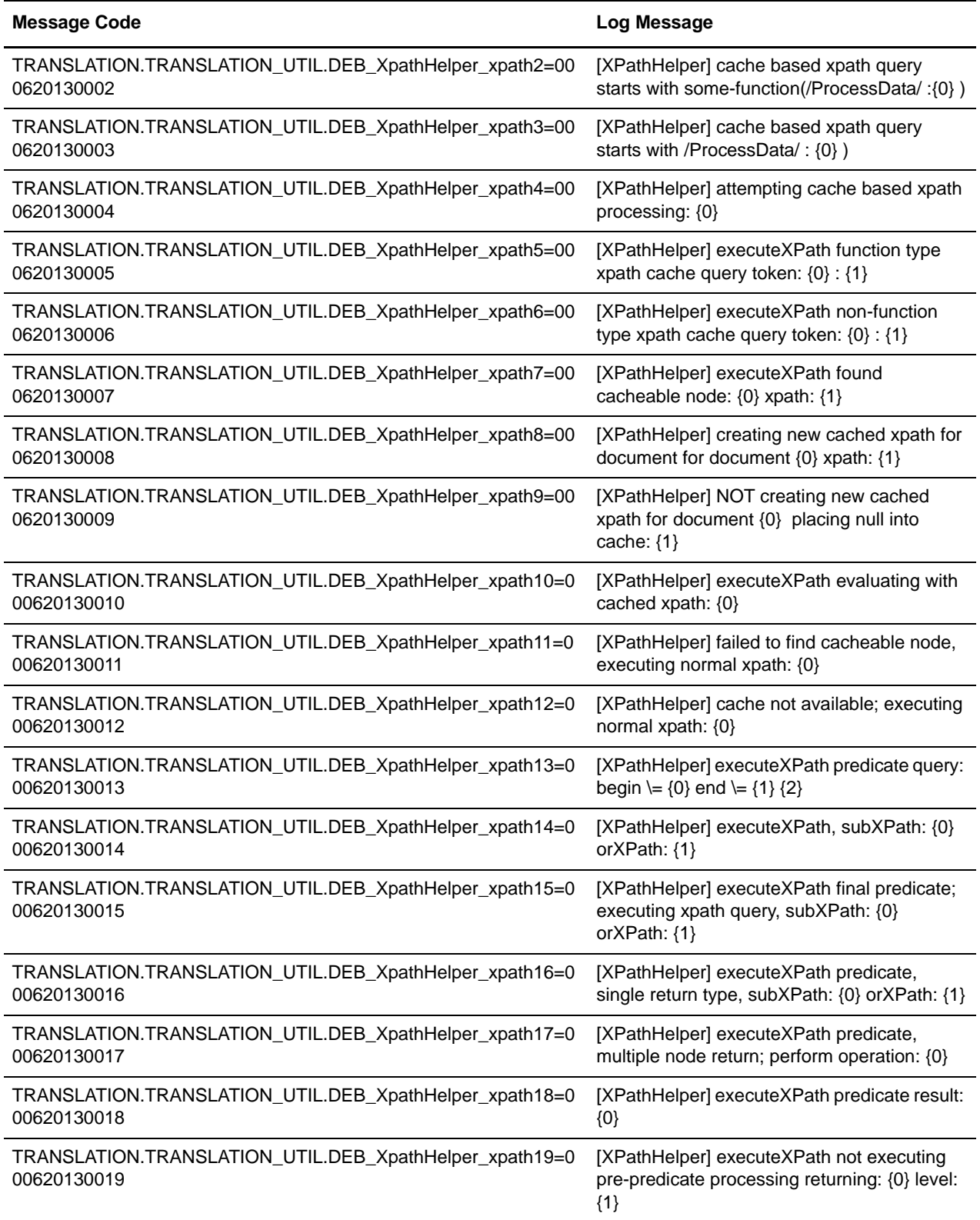

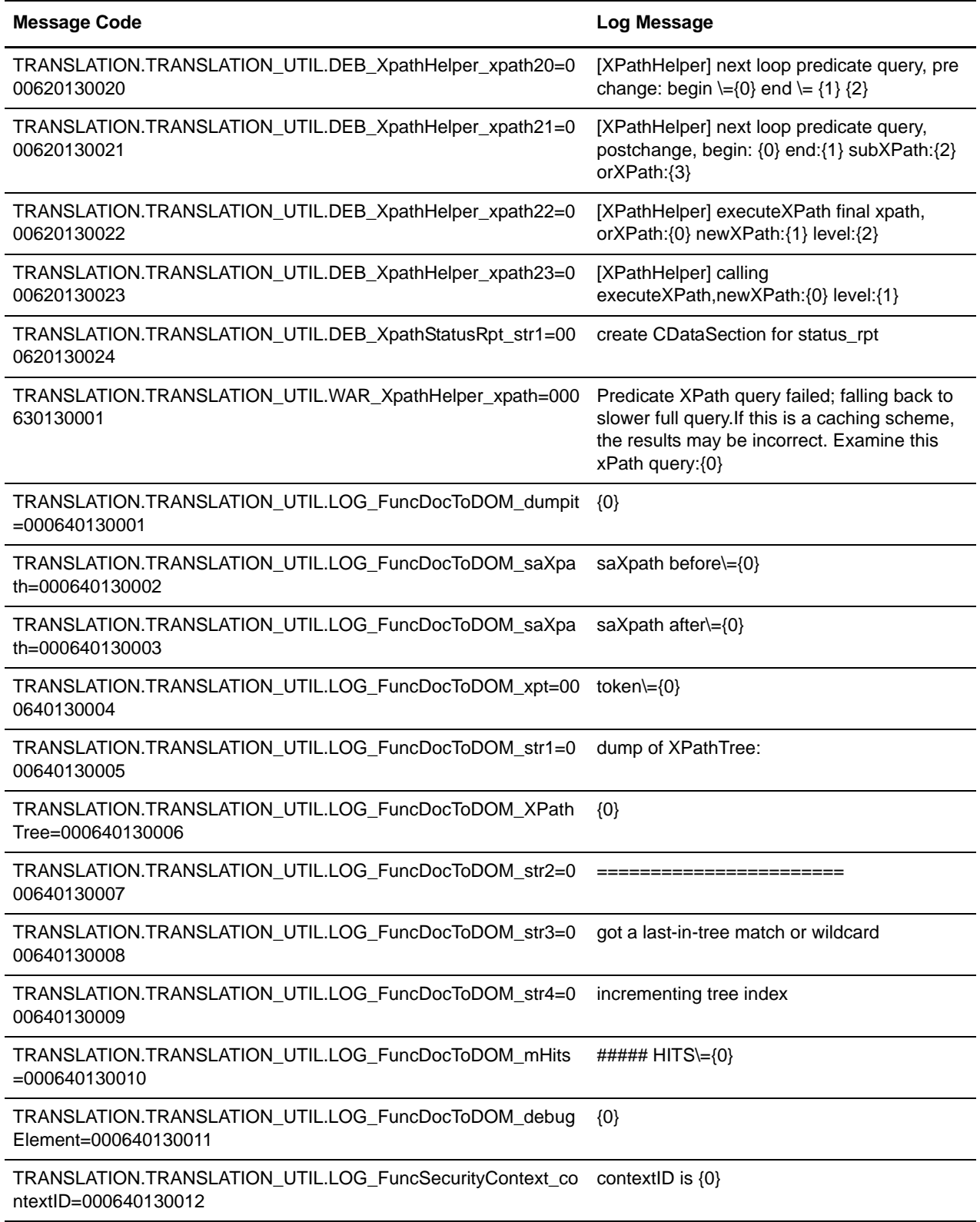

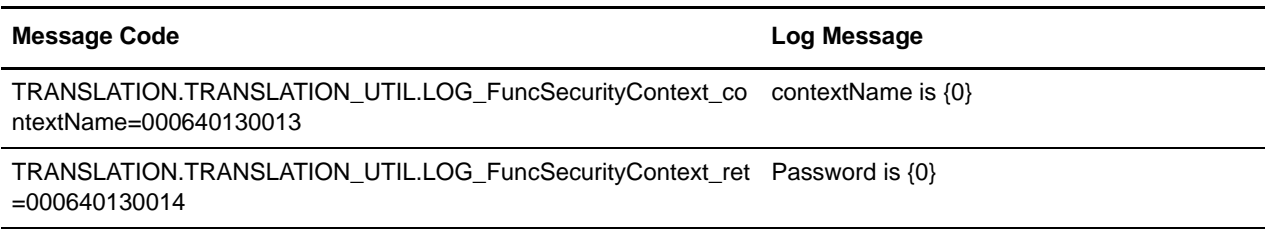

# **XML Encoding Translation System Log Messages**

The following system log messages are used for XML encoding:

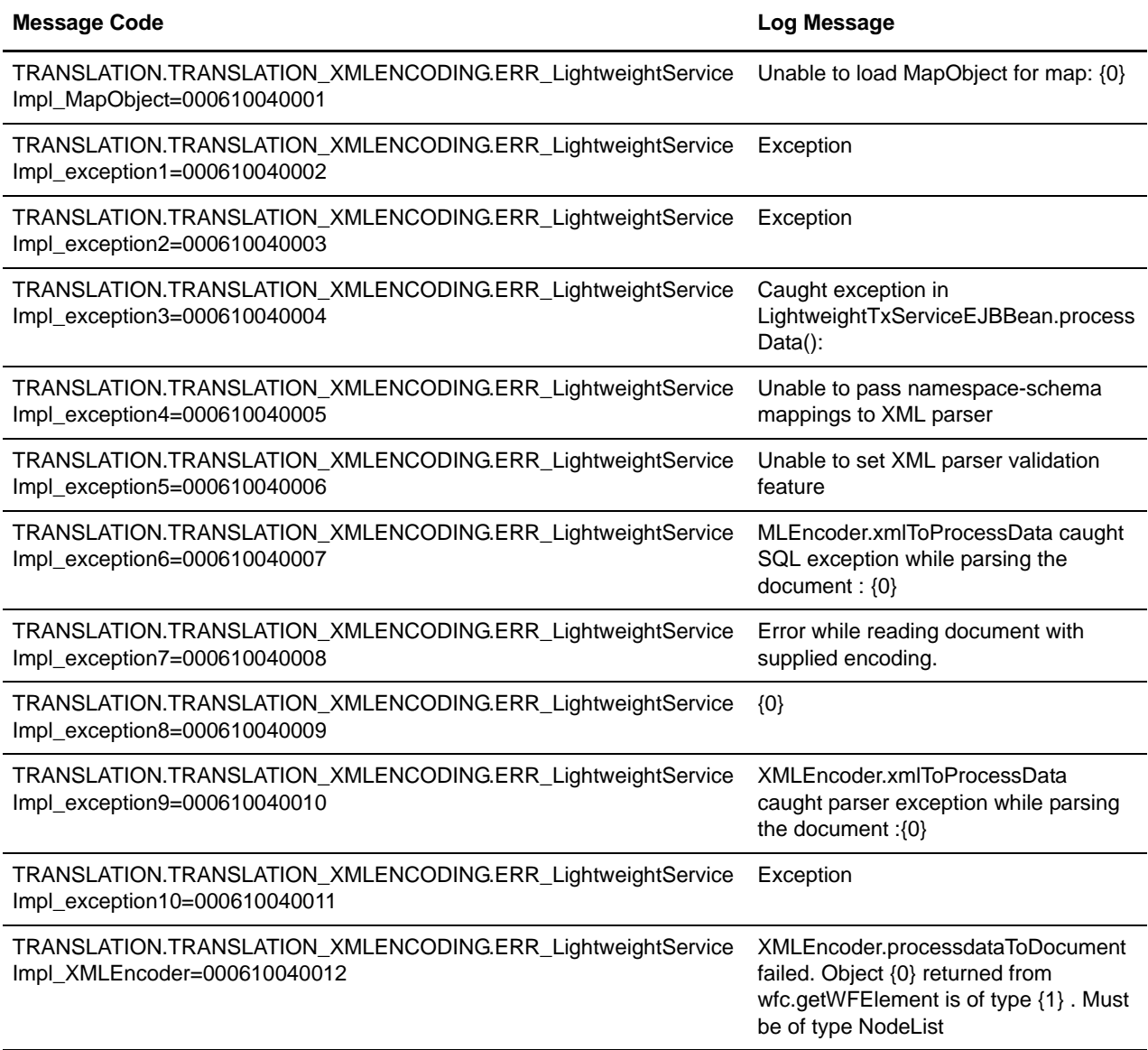

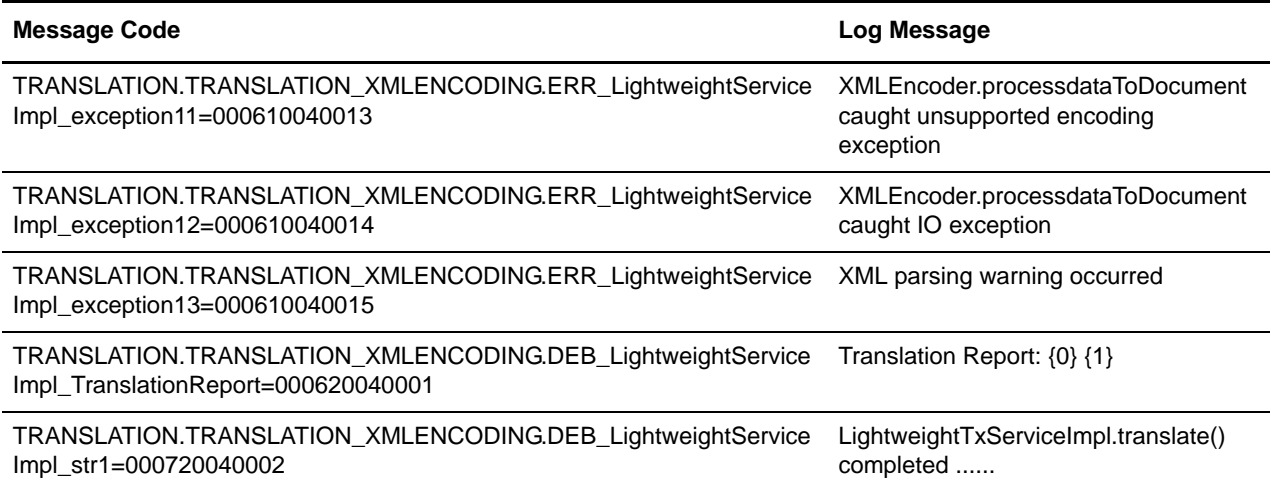

# **Index**

# **A**

[accepting invitations 14](#page-13-0) [all tracking data permission 11](#page-10-0) [any document permission 11](#page-10-1) [assigning, trading partner 15](#page-14-0)

## **B**

[backing up 28](#page-27-0)

# **C**

[clustered system 10](#page-9-0) [code, security 13](#page-12-0) [community management 10,](#page-9-1) [14](#page-13-1) [correlation ACTION permission 11](#page-10-2) [correlation state permission 11](#page-10-3) [creating peer profile 13](#page-12-1)

#### **D**

[Date and time formats 26](#page-25-0) [discovery point 10,](#page-9-2) [13](#page-12-2)

# **E**

[environment, shutting down 9](#page-8-0) [event viewer portlet 16](#page-15-0) [exporting results 25](#page-24-0)

## **F**

[fail-safe key 20](#page-19-0) [federated system 10,](#page-9-3) [11,](#page-10-4) [15](#page-14-1)

## **H**

**I**

[hardstop.cmd 9](#page-8-1) [hardstop.sh 9](#page-8-1)

[international date and time formats 26](#page-25-1) [internodal document tracking 10](#page-9-4) invitation [accepting 14](#page-13-0) [rejecting 15](#page-14-2)

[IP address, changing 19](#page-18-0)

# **L**

license [changing registration 18](#page-17-0) [IP address, changing 19](#page-18-0) [listing all 17](#page-16-0) [renewing 20](#page-19-1) [updating 18](#page-17-1) [viewing status 17](#page-16-1)

#### **O**

[operations, managing 6](#page-5-0)

#### **P**

[peer profile, creating 13](#page-12-1) peers [portlet 16](#page-15-1) [relationship 11](#page-10-5) [searching 15](#page-14-3) [viewing 16](#page-15-2) [permissions 11](#page-10-6) [portlet, event viewer 16](#page-15-0)

#### **R**

[registration information, changing 18](#page-17-0) [rejecting invitations 15](#page-14-2) [renewing license 20](#page-19-1) [restoring 28](#page-27-0) [run.cmd 7](#page-6-0)

## **S**

[searching peers 15](#page-14-3) [security code 13](#page-12-0) [shutting down environment 9](#page-8-0) [soft stop, completing 9](#page-8-0) [softstop.cmd 9](#page-8-2) [softstop.sh 9](#page-8-3) [SQL manager 25](#page-24-1) [starting system on host 7](#page-6-1) stopping [adapter 9](#page-8-4) [service 9](#page-8-4) [service or adapter 9](#page-8-4) [system 8](#page-7-0) [stopWindowsService.cmd 9](#page-8-5) [support case 23](#page-22-0) support case tool [overview 23](#page-22-1) [using 23](#page-22-2) [support tools 23](#page-22-3) [system log messages 30](#page-29-0)

#### **T**

[trading partner profile 10](#page-9-5) [trading partner, assigning 15](#page-14-0)

#### **U**

[ui.properties file 26](#page-25-2) [ui.properties.in 26](#page-25-3) [updating license 18](#page-17-1)

[using support case tool 23](#page-22-2)

## **V**

viewing [licenses 17](#page-16-0) [peers 16](#page-15-2)